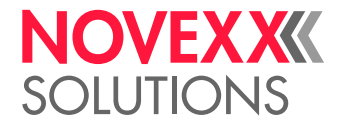

# ISTRUZIONI D'USO

# XLP 604/605/606 Stampante per etichette

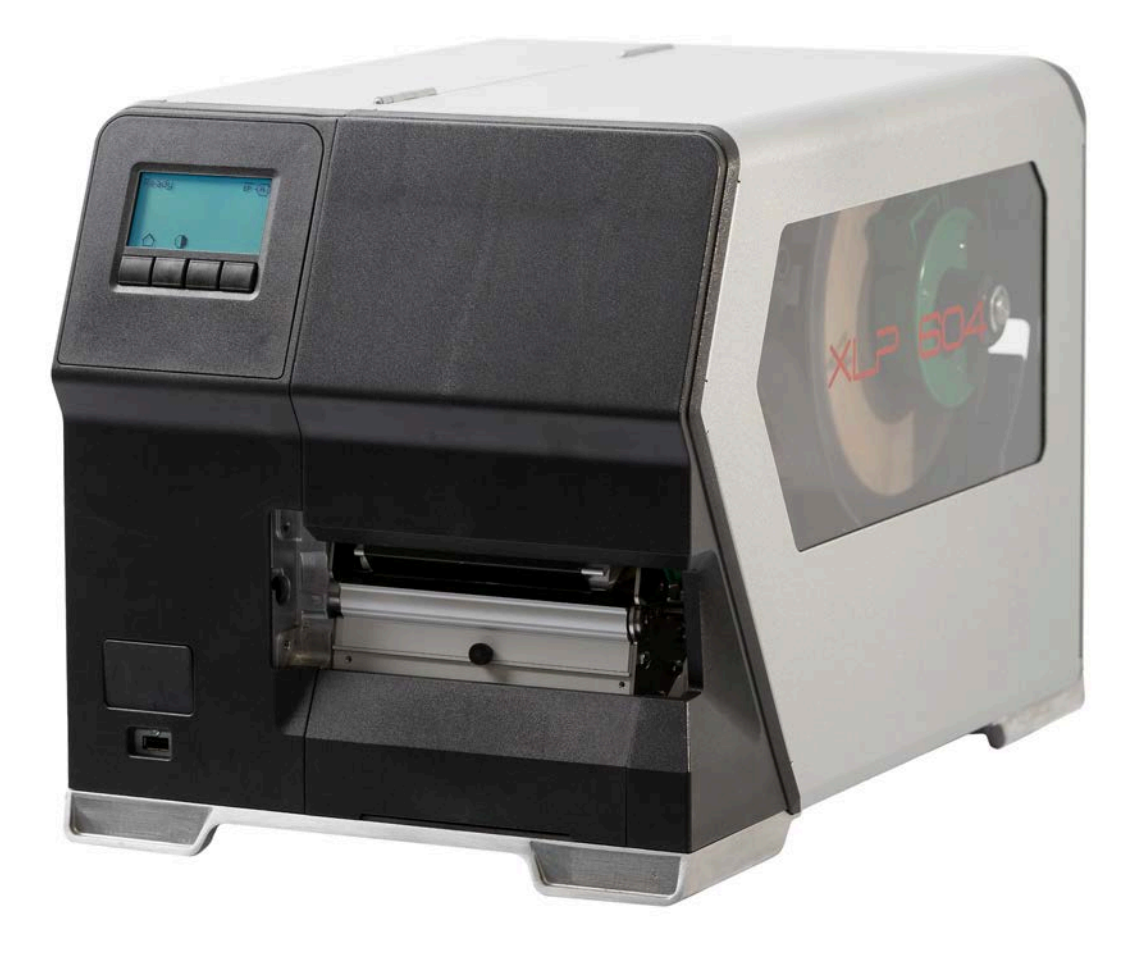

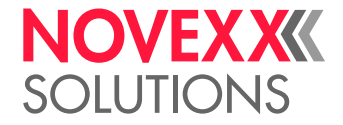

# Sommario

### [Avvertenze da considerare](#page-4-0) **- 5**

[Segnalazioni generiche](#page-4-1) **- 5** [Validità e obblighi delle presenti istruzioni](#page-4-2) **- 5** [Rappresentazioni e informazioni](#page-5-0) **- 6** [Per la vostra sicurezza](#page-7-0) **- 8** [Uso previsto](#page-7-1) **- 8** [Avvertenze di sicurezza](#page-7-2) **- 8** [Segnalazioni di avvertimento sulla macchina](#page-9-0) **- 10**

#### [Descrizione del prodotto](#page-10-0) **- 11**

[Specifiche tecniche](#page-10-1) **- 11** [Dimensioni | Dati di collegamento | Condizioni ambientali](#page-10-2) **- 11** [Materiale etichette](#page-12-0) **- 13** [Pellicola a trasferimento termico](#page-14-0) **- 15** [Dati di rendimento](#page-15-0) **- 16** [Interfacce ed equipaggiamento elettronico](#page-18-0) **- 19** [Certificati e marchi](#page-19-0) **- 20** [Sistemi costruttivi](#page-20-0) **- 21** [Versioni della stampante](#page-20-1) **- 21** [Opzioni e accessori](#page-21-0) **- 22** [Modalità di funzionamento](#page-22-0) **- 23** [Elementi di comando](#page-24-0) **- 25** [Elementi di comando dell'XLP 60x](#page-24-1) **- 25** [Elementi di comando XLP 60x con riavvolgitore interno](#page-26-0) **- 27** [Elementi di comando XLP 60x con riavvolgitore interno e bordo di erogazione M](#page-27-0) [\(«Dispenser»\)](#page-27-0) **- 28** [Pannello di comando](#page-28-0) **- 29** [Elementi di comando](#page-28-1) **- 29** [Principio operativo](#page-29-0) **- 30** [Icone](#page-30-0) **- 31** [Combinazioni di tasti](#page-32-0) **- 33** [Webpanel](#page-33-0) **- 34** [Webpanel - di cosa si tratta?](#page-33-1) **- 34** [Avvio del Webpanel](#page-34-0) **- 35** [Display dopo l'avvio](#page-34-1) **- 35** [Notifiche](#page-36-0) **- 37** [Schermata Produzione](#page-38-0) **- 39** [Schermata delle impostazioni macchina](#page-39-0) **- 40** [Schermata di amministrazione](#page-42-0) **- 43** [Menu Parametri](#page-43-0) **- 44** [Panoramica dei menu parametri](#page-43-1) **- 44** [Riferimenti per i parametri](#page-49-0) **- 50** [Definizione dei Preferiti](#page-56-0) **- 57** [Collegamenti](#page-57-0) **- 58**

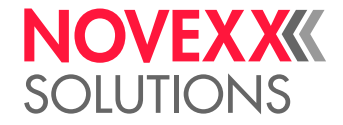

#### [Prima della messa in funzione](#page-59-0) **- 60**

[Collegamenti elettrici](#page-59-1) **- 60** [Collegamento alla rete elettrica](#page-59-2) **- 60** [Collegamento ad un host dati](#page-60-0) **- 61** [Accensione e spegnimento](#page-61-0) **- 62** [Impostazioni di base](#page-62-0) **- 63** [Impostazioni di base con il wizard delle impostazioni](#page-62-1) **- 63**

#### [Funzionamento](#page-64-0) **- 65**

[Schema di inserimento](#page-64-1) **- 65** [Inserire e rimuovere la pellicola](#page-66-0) **- 67** [Inserimento della pellicola](#page-66-1) **- 67** [Asportare la pellicola esaurita](#page-69-0) **- 70** [Utilizzo di diversi tipi di pellicola alternati](#page-70-0) **- 71** [Inserire e rimuovere il materiale dell'etichetta](#page-72-0) **- 73** [XLP 60x Standard: Inserimento della bobina di materiale](#page-72-1) **- 73** [XLP 60x Standard: Inserimento del materiale in formato leporello](#page-76-0) **- 77** [XLP 60x con riavvolgitore interno: Inserimento della bobina di materiale](#page-79-0) **- 80** [XLP 60x con riavvolgitore interno e bordo di erogazione M: Inserimento della bobina di](#page-82-0) [materiale](#page-82-0) **- 83** [Impostazioni e controlli](#page-87-0) **- 88** [Regolazione del sensore etichette](#page-87-1) **- 88** [Impostazioni nel menu parametri](#page-88-0) **- 89** [Funzioni di controllo](#page-90-0) **- 91** [Stampa](#page-94-0) **- 95** [Generare un ordine di stampa](#page-94-1) **- 95** [Trasmissione dell'ordine di stampa dall'host con software di layout](#page-94-2) **- 95** [Trasmissione dell'ordine di stampa dall'host con un file di comando](#page-95-0) **- 96** [Avvio dell'ordine di stampa da un supporto di memoria esterna](#page-96-0) **- 97** [Avvio e controllo della stampa](#page-98-0) **- 99** [Modalità Standalone](#page-99-0) **- 100** [Requisiti e funzionamento](#page-99-1) **- 100** [Selezione di file su un supporto di memoria esterno](#page-100-0) **- 101** [Funzioni con tastiera esterna](#page-101-0) **- 102** [Esecuzione di diversi tipi di file](#page-103-0) **- 104**

#### [Malfunzionamenti](#page-104-0) **- 105**

[Note generiche sui messaggi di stato](#page-104-1) **- 105** [Richiamare con lo Smartphone la guida per eliminare gli errori](#page-108-0) **- 109** [Elenco di riferimento per i messaggi di stato](#page-109-0) **- 110**

#### [Pulizia](#page-113-0) **- 114**

[Segnalazioni per la pulizia](#page-113-1) **- 114** [Pulire la testina di stampa](#page-114-0) **- 115** [Pulizia dei rulli in gomma](#page-116-0) **- 117** [Pulire il rullo di rinvio del braccio semovibile](#page-117-0) **- 118** [Pulizia del percorso pellicola](#page-118-0) **- 119** [Pulire il sensore etichette](#page-118-1) **- 119**

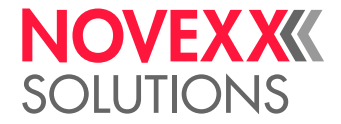

[Pulizia del sensore di fine materiale](#page-122-0) **- 123**

#### [Manutenzione](#page-123-0) **- 124**

[Sostituzione dei rulli di gomma](#page-123-1) **- 124** [Sostituzione della testina di stampa](#page-125-0) **- 126**

#### [Appendice](#page-128-0) **- 129**

[Tipi di materiale per etichette](#page-128-1) **- 129** [Dichiarazione di conformità EU](#page-130-0) **- 131** [Licenze usate](#page-130-1) **- 131**

[Indice dei nomi dei parametri e dei messaggi di stato](#page-131-0) **- 132**

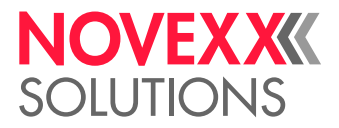

# <span id="page-4-0"></span>**Avvertenze da considerare**

# <span id="page-4-1"></span>SEGNALAZIONI GENERICHE

## <span id="page-4-2"></span>Validità e obblighi delle presenti istruzioni

#### **Contenuti**

Le istruzioni per l'uso complete delle stampanti per etichette XLP 604, XLP 605 e XLP 606 (di seguito indicato come «XLP 60x», «macchina» o «stampante») sono costituite dai seguenti componenti:

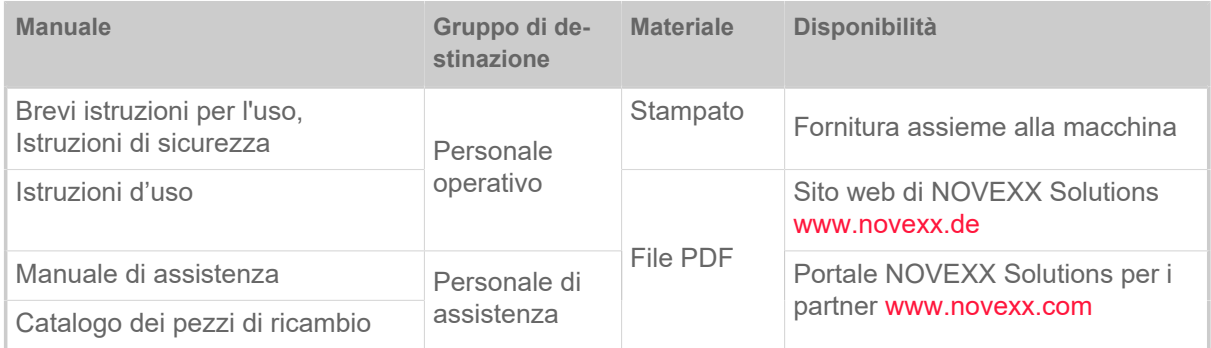

Le presenti istruzioni d'uso si riferiscono esclusivamente ai modelli di macchina sopra indicati. Le istruzioni intendono permettere un uso e impostazione corretti della macchina.

Requisito indispensabile per uso e regolazione della macchina sono un'installazione e configurazione adeguati.

- Per informazioni relative alle qualifiche necessarie: V. capitolo [Qualifica necessaria](#page-7-3) alla pagina 8.
- Informazioni per installazione e configurazione: v. manuale di assistenza.

Per dubbi di natura tecnica, non riportati nelle presenti istruzioni d'uso:

- ► fare riferimento al manuale di assistenza oppure
- ► contattare un tecnico di assistenza del nostro partner commerciale.

Il servizio di assistenza del nostro partner commerciale è a vostra disposizione soprattutto per le impostazioni di configurazione e in caso di guasti.

#### **Stato tecnico**

Stato tecnico: 4/2023

Versione software: BEL-V6.0

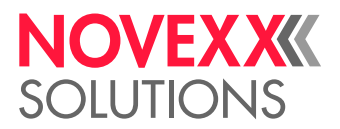

#### **Haftung**

NOVEXX Solutions behält sich vor:

- Konstruktions-, Bauteile- und Softwareveränderungen vorzunehmen sowie anstelle der angegebenen Bauteile äquivalente andere Bauteile zu verwenden, die dem technischen Fortschritt dienen.
- Informationen dieser Anleitung zu ändern.

Eine Verpflichtung, diese Änderungen auf früher gelieferte Maschinen auszudehnen, wird ausgeschlossen.

#### **Responsabilità**

La NOVEXX Solutions si riserva:

- di applicare modifiche costruttive, sui componenti e sul software e di utilizzare componenti diversi o equivalenti a quelli inseriti per eventuali migliorie tecniche.
- di modificare informazioni delle presenti istruzioni.

Si esclude ogni obbligo di applicare tali modifiche a macchine fornite in precedenza.

#### **Diritti d'autore**

Tutti i diritti delle presenti istruzioni e degli impianti sono di proprietà della NOVEXX Solutions. Riproduzioni, stampe o qualsiasi altro genere di copia, anche di parti delle istruzioni, sono ammesse solo previa autorizzazione scritta.

Stampato in Germania

#### **Costruttore**

Novexx Solutions GmbH Ohmstraße 3 D-85386 Eching Tel.: +49-8165-925-0 Fax: +49-8165-925-231 [www.novexx.com](http://www.novexx.com)

## <span id="page-5-0"></span>Rappresentazioni e informazioni

#### **Spiegazione dei simboli**

Per facilitare la leggibilità e la visione d'insieme, le diverse tipologie informative vengono evidenziate con simboli:

- ► Segnalazione operativa, senza sequenza
- **1.** 1. Segnalazioni operative numerate, testo guida
- **2.** Rispettare la sequenza!

Segnalazione particolare di esecuzione. Da rispettare!

- Elenco di caratteristiche
- Ulteriore caratteristica

EXPERTS di specifica formazione. Il simbolo Esperto indica attività di competenza esclusivamente di personale qualificato e dotato

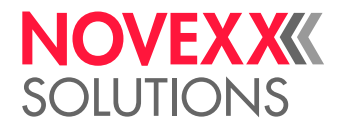

#### **Segnalazioni su pericoli e rischi**

Le segnalazioni di particolare importanza, assolutamente da rispettare, sono evidenziate in modo particolare:

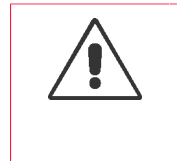

#### AVVERTENZA!

Una segnalazione di avvertenza indica rischi che possono causare lesioni gravi o addirittura mortali! La segnalazione riporta misure di sicurezza per proteggere la persona interessata.

► Seguire assolutamente le segnalazioni.

#### PRUDENZA!

Una segnalazione di prudenza indica rischi che possono causare danni materiali o a persone (lesioni non gravi). La segnalazione riporta indicazioni su come prevenire il danno.

► Seguire assolutamente le segnalazioni.

#### **Figure**

Se necessario i testi sono accompagnati da figure. Il riferimento ad un'illustrazione è stabilito, se necessario, da un riferimento tra parentesi (vedi tabella).

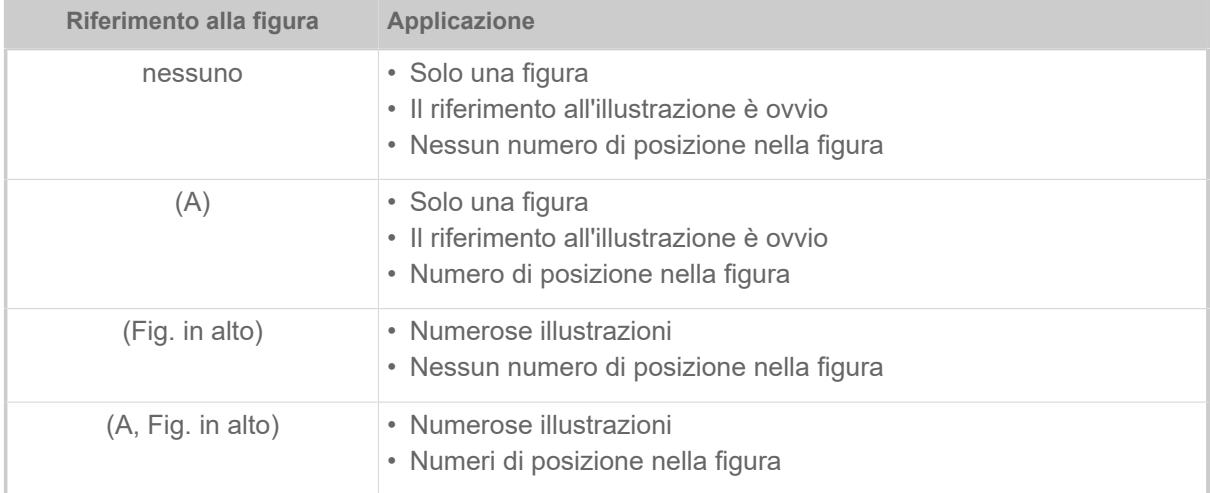

Tabella 1: Diversi riferimenti alle illustrazioni.

Fondamentalmente la macchina è mostrata come *versione sinistra*.

#### **Parametri**

I parametri nel menu parametri sono riportati come testo in grigio, in forma Nome menu > Nome parametro.

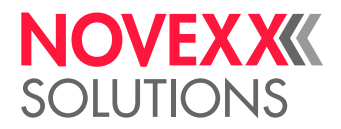

# <span id="page-7-0"></span>PER LA VOSTRA SICUREZZA

## <span id="page-7-1"></span>Uso previsto

La XLP 60x è una macchina adatta a stampare sia le etichette che il materiale continuo, mediante stampa termica o stampa a trasferimento termico. La versione con dispenser della macchina è inoltre in grado di emettere etichette autoadesive e di avvolgere nuovamente la carta di supporto restante (oppure, in alternativa, anche il materiale delle etichette completo)-. Si possono utilizzare diverse combinazioni di nastri a trasferimento termico e di etichette. Il materiale delle etichette deve essere in forma di rullo oppure adeguatamente piegato, e può essere inserito nella stampante anche dall'esterno, attraverso un'apposita fessura nella parete posteriore oppure attraverso la piastra di base (la stampate richiama automaticamente la carta).

Osservare le specifiche tecniche della stampante, vedere capitolo Specifiche tecniche. Qualsiasi altro uso o uso che va oltre questo è considerato un *uso improprio*.

*Posizione di utilizzo*: La XLP 60x è una stampante da tavolo. Secondo le disposizioni, per una posizione di utilizzo corretta, la stampante deve essere appoggiata, come rappresentato in figura, su una superficie piana e orizzontale (ad esempio su un tavolo).

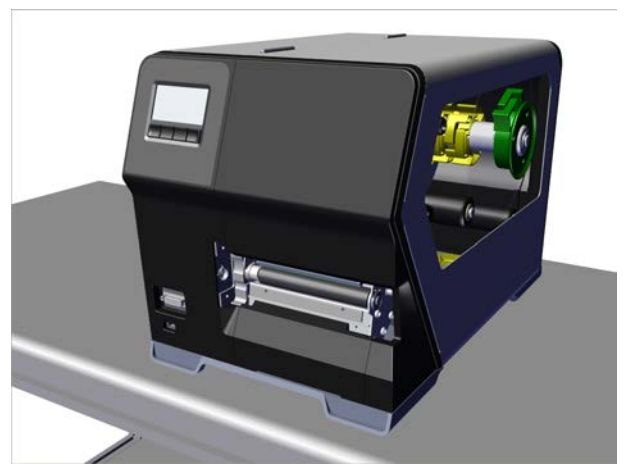

Figura 1: Posizione di utilizzo della XLP 60x.

N-OVEXX Solutions non si assume alcuna responsabilità per danni derivanti da un uso impropio della stampante.

## <span id="page-7-2"></span>Avvertenze di sicurezza

#### **Tenere presente tutte le informazioni**

Per garantire il funzionamento sicuro ed efficiente della st-a-mpante, è necessario tenere presente tutte le informazioni necessarie.

- Prima di mettere in funzione la stampante, leggere attentamente e seguire le istruzioni per l´uso.
- <span id="page-7-3"></span>• Seguire inoltre le indicazioni relative alla sicurezza e ai pericoli riportate sull'apparecchio.

#### **Qualifica necessaria**

• L'inserimento e la sostituzione di pellicole e materiale deve essere effettuato esclusivamente da personale che dispone di un'adeguata formazione.

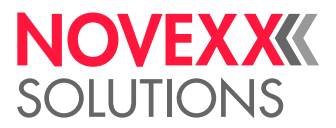

- Durante la formazione è necessario assicurare che il personale sia in grado di utilizzare la stampante autonomamente e senza alcun pericolo.
- Gli utenti della stampante devono essere in grado di risolvere piccoli problemi che potrebbero verificarsi durante il funzionamento.
- È necessario che almeno 2 utenti dispongano delle conoscenze necessarie.

#### **Presupposti per un funzionamento sicuro**

- Utilizzare la stampante esclusivamente in luoghi con condizioni ambientali normali (ambiente da ufficio), ossia ove siano riscontrabili le condizioni ambientali riportate nelle Specifiche Tecniche!
- Far funzionare la stampante esclusivamente appoggiata su un ripiano solido e pianeggiante.
- La stampante deve essere utilizzata esclusivamente da personale qualificato e autorizzato!
- La testina di stampa può riscladarsi durante l'utilizzo. Avvicinarsi con cautela!
- Non apportare modifiche alla stampante!
- Evitare che nella stampante penetrino liquidi!
- Gli interventi-di riparazione devono essere eseguiti esclusivamente da personale qualificato e consapevole dei pericoli associati a tali interventi!
- Mantenere libero l'accesso alla presa di alimentazione alla quale è collegata la stampante!
- Disporre i cavi di alimentazione, i cavi per la trasmissione dei dati e, se presenti, i cavi pneumatici in modo che nessuno rischi di inciamparvi sopra!
- In caso di pericolo, spegnere la stampante e scollegare il cavo di alimentazione!
- Utilizzare esclusivamente accessori originali!

#### **Protezione da lesioni dovute a corrente elettrica**

- Utilizzare la stampante esclusivamente con la tensione indicata sulla targhetta!
- Collegare la stampante esclusivamente a una presa installata correttamente e dotata di messa a terra!
- Collegare alle interfaccie della stampante solo ed esclusivamente apparecchi che rispondano ai requisiti del circuito ES1 secondo la normativa EN 62368-1!

#### **Protezione dal pericolo di lesioni dovute ad azione meccanica**

- Utilizzare la stampante solo quando la copertura è chiusa!
- Non portare i capelli lunghi, *sciolti* ed esposti (se necessario, indossare un'apposita retina per capelli).
- Tenere lontani i gioielli pendenti, le maniche lunghe e pendule o oggetti simili dalle parti rotanti della stampante!
- *Pericolo di taglio!* Fate attenzione quando mettete/rimuovete le bobine di pellicola! Ci sono piastre diserraggio a spigoli vivi sui mandrini della lamina.

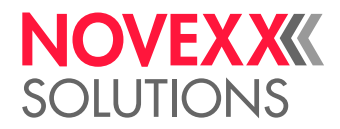

# <span id="page-9-0"></span>Segnalazioni di avvertimento sulla macchina

#### PRUDENZA!

Le segnalazioni di avvertimento sulla macchina rappresentano importanti informazioni per il personale operatore.

- ► Non asportare mai le segnalazioni di avvertimento.
- ► Sostituire sempre le segnalazioni di avvertimento mancanti o illeggibili.

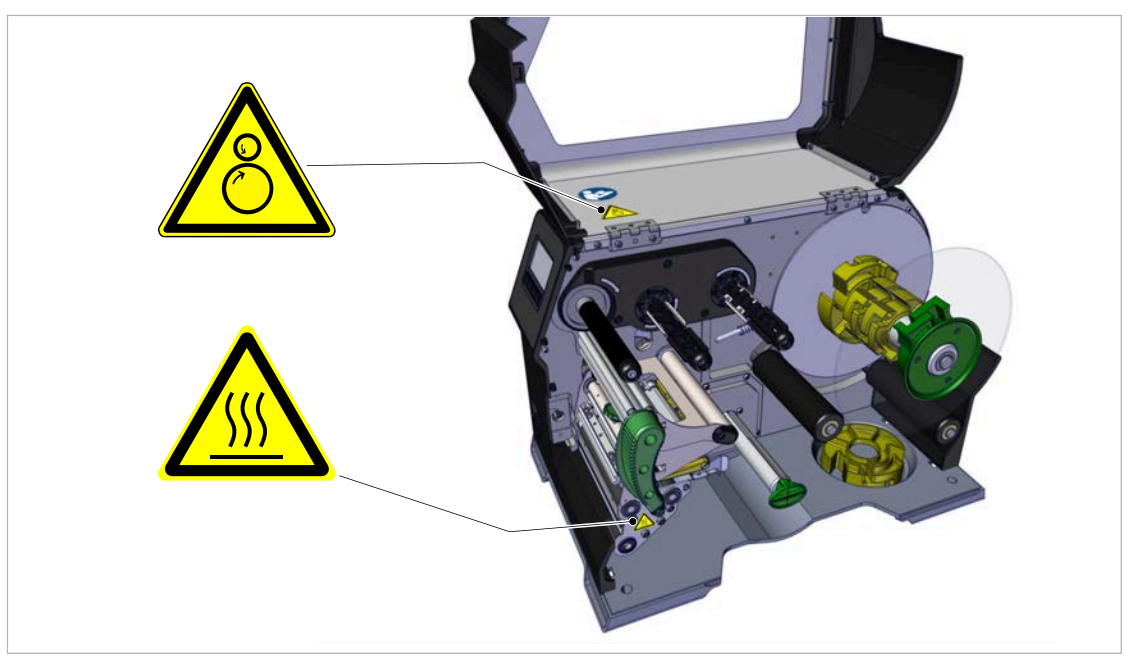

Figura 2: Avvertenze su XLP 60x.

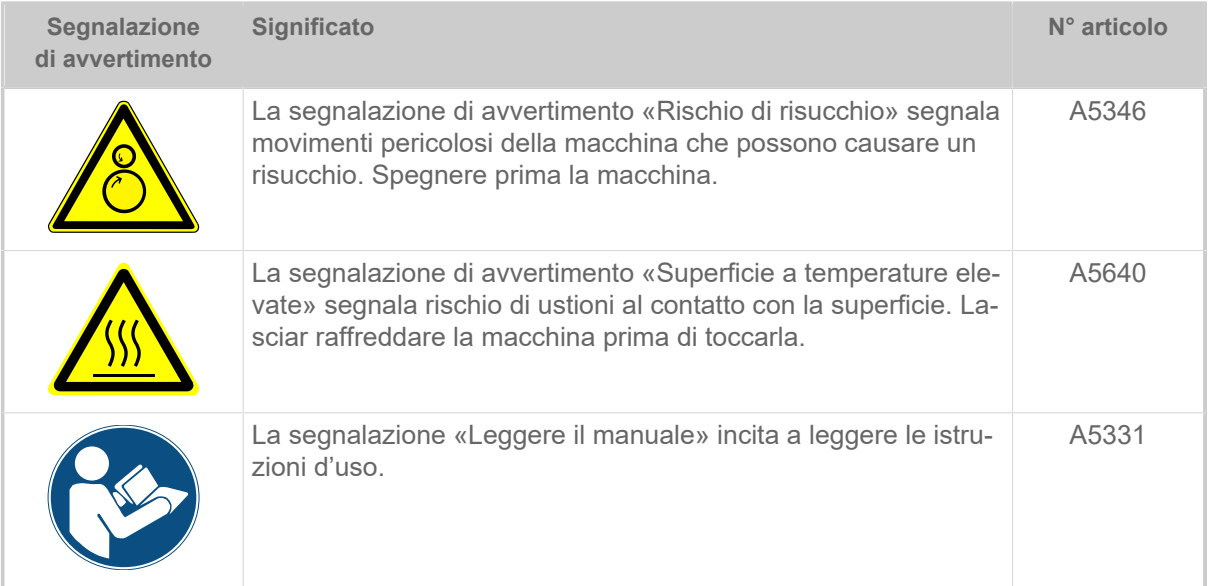

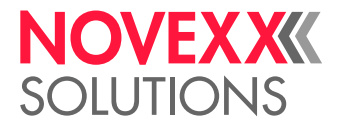

# <span id="page-10-0"></span>**Descrizione del prodotto**

# <span id="page-10-1"></span>SPECIFICHE TECNICHE

<span id="page-10-2"></span>Dimensioni | Dati di collegamento | Condizioni ambientali

### **Dimensioni**

- Dimensioni (Lunghezza x larghezza x altezza)
	- *XLP 604*: 496 x 312 x 330 mm
	- *XLP 605/606*: 496 x 377 x 330 mm
- Peso:
	- *XLP 604 «Basic»*: 18,6 kg (senza opzioni)
	- *XLP 605/606 «Basic»*: 19,5 kg (senza opzioni)

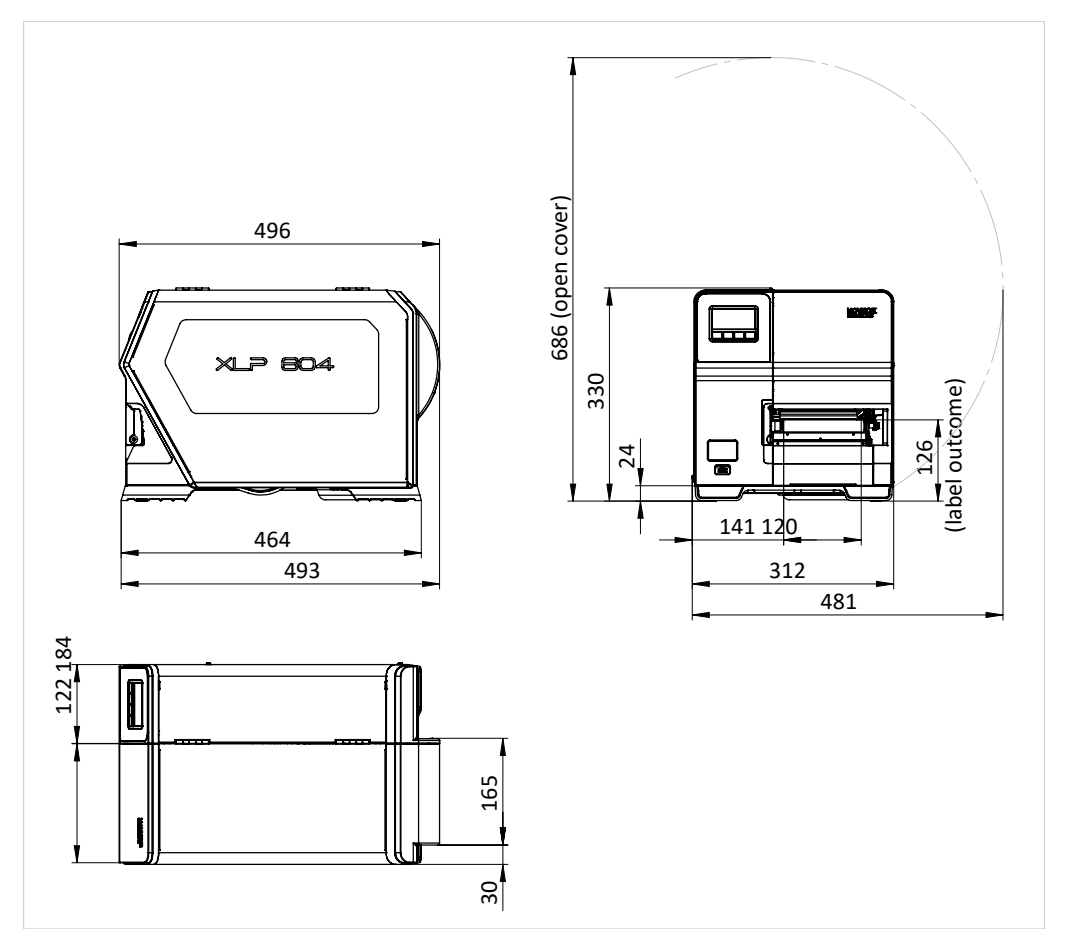

Figura 3: Abmessungen des XLP 604.

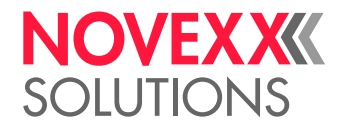

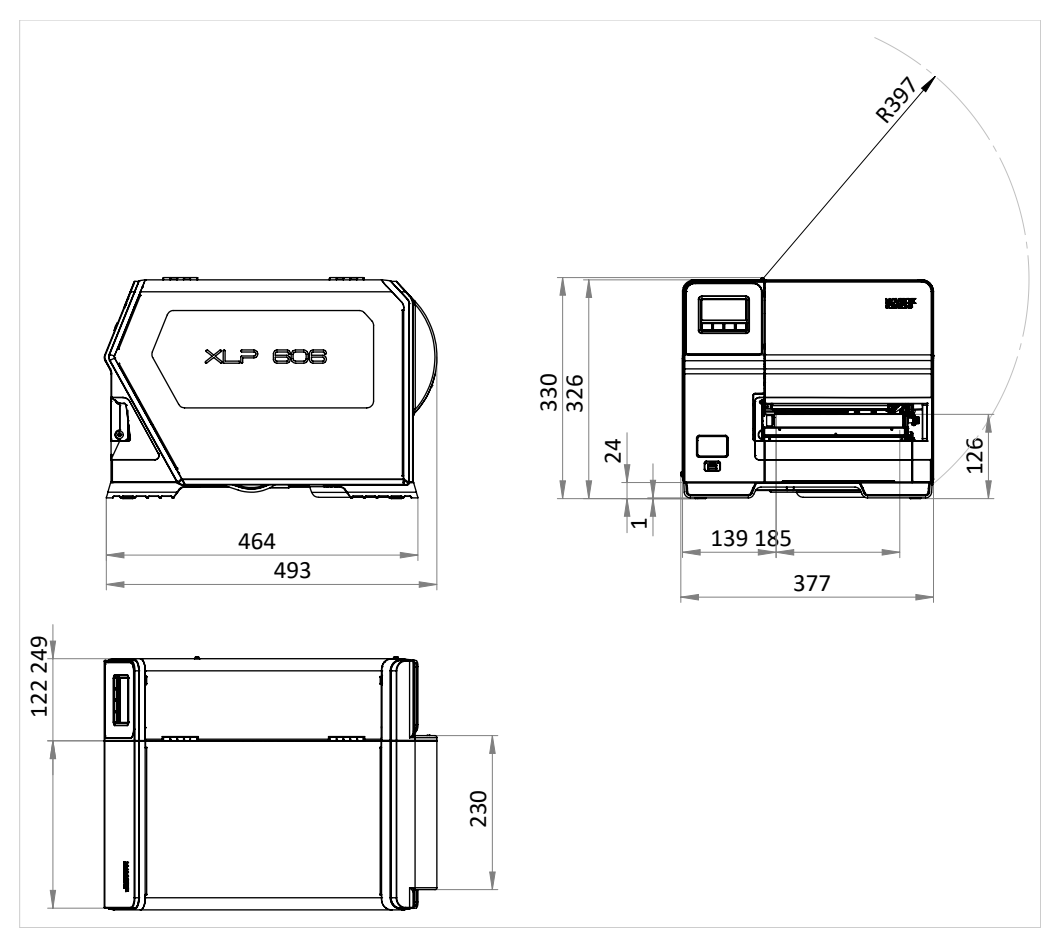

Figura 4: Abmessungen des XLP 605/606.

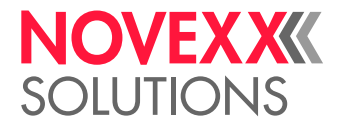

#### **Dati di collegamento**

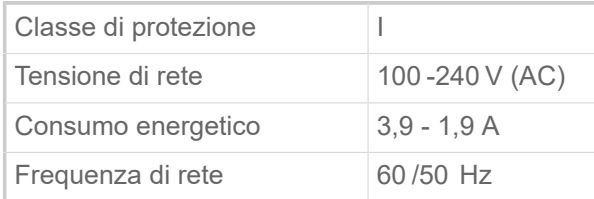

#### **Condizioni ambientali**

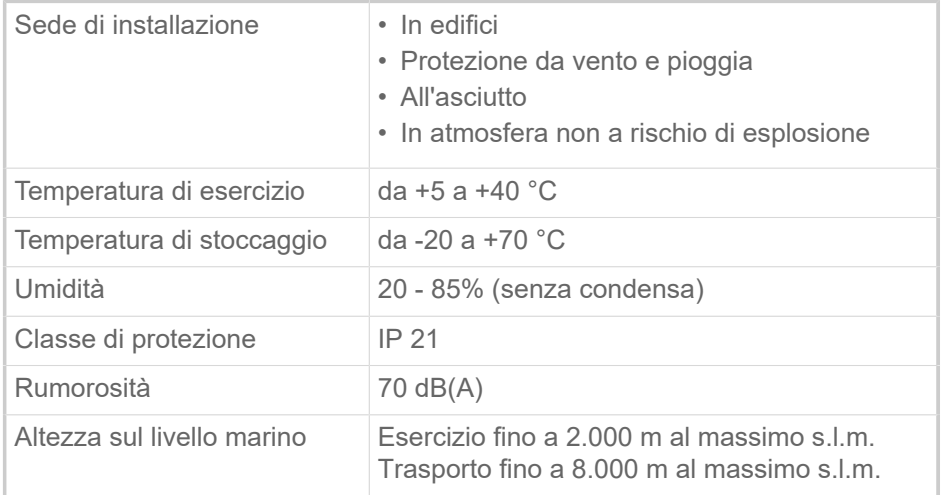

## <span id="page-12-0"></span>Materiale etichette

#### **Tipi di materiale**

Materiali autoadesivi, in cartone e plastica, adatti alla stampa con processi termici diretti o a trasferimento termico, in rotolo o a modulo continuo.

Per maggiori dettagli vedere [Tipi di materiale per etichette](#page-128-1) alla pagina 129.

#### **Peso del materiale**

- $*$  Etichette autoadesivi: 60-160 g/m<sup>2</sup>
- $\degree$  Etichette in cartone: max. 240 g/m<sup>2</sup>

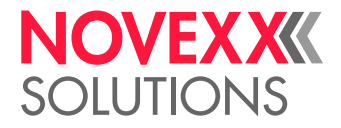

#### **Dimensioni del materiale**

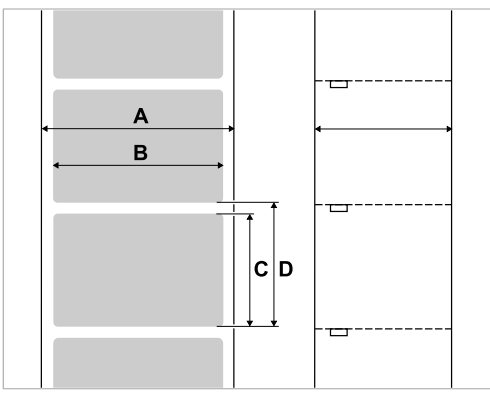

Figura 5: **A** larghezza materiale, **B** larghezza etichetta, **C** lunghezza etichetta, **D** lunghezza del materiale (corrisponde all'impostazione in Stampa > Materiale > Etichetta > Lung. etichetta)

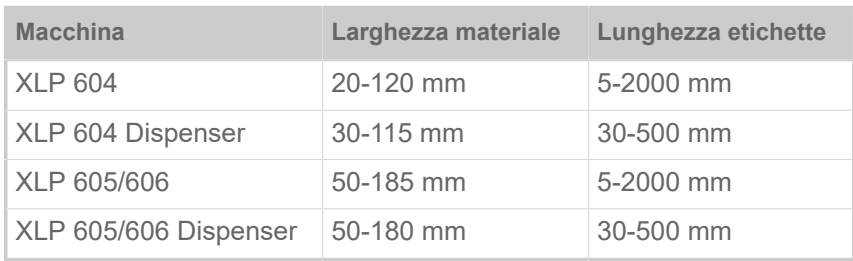

Tabella 2: Dimensioni etichetta.

#### **Rotolo etichette**

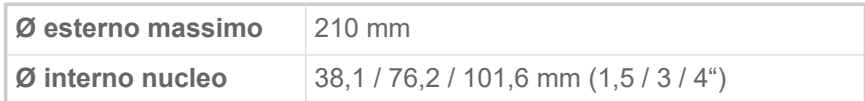

#### **Carta di supporto**

Max. Ø rotolo carta di supporto avvolta: 105 mm

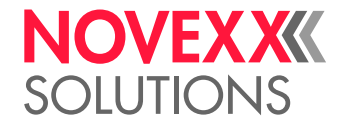

#### **Dimensioni punzonatura**

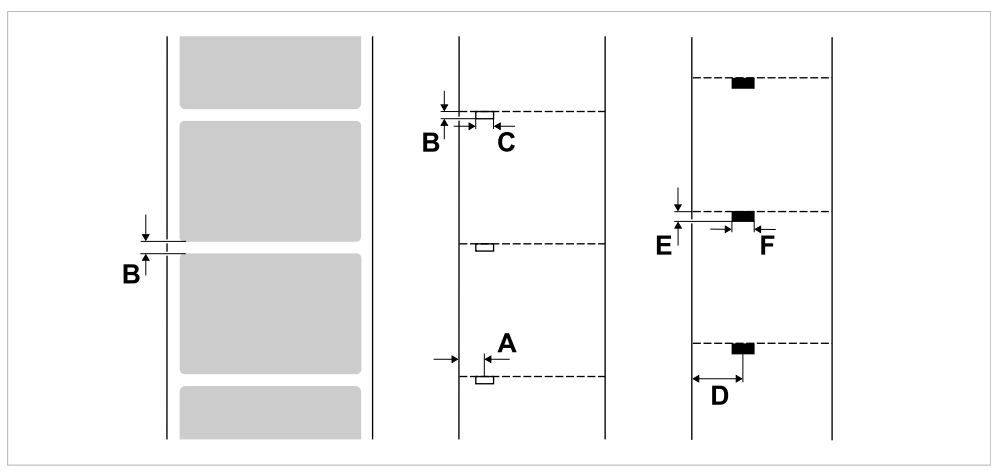

Figura 6: Dimensioni e posizioni di punzonature e contrassegni a riflesso (**A**: Posizione punzonatura, **B**: Lunghezza punzonatura, **C**: Larghezza punzonatura, **D**: Posizione contrassegni a riflesso, **E**: Lunghezza contrassegni a riflesso, **F**: Larghezza contrassegni a riflesso).

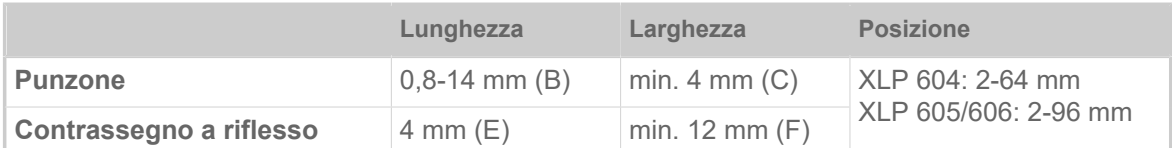

Tabella 3: Dimensioni di punzonatura e contrassegno a riflesso.

#### **Concetti correlati**

[Tipi di materiale per etichette](#page-128-1) alla pagina 129 A cosa occorre prestare attenzione nella scelta del materiale per etichette per la XLP 60x.

### <span id="page-14-0"></span>Pellicola a trasferimento termico

Specifiche del pellicole a trasferimento termico adatte («pellicola»).

#### **Tipo di pellicola**

Per le pellicole a traferimento termico si consiglia:

- Il retro della pellicola deve essere dotato di rivestimento antistatico e anti attrito (backcoating).
- Le pellicole devono essere adatte per testine di stampa Corner Edge.
- Le pellicole devono essere adatte a velocità di stampa fino a 12 pollici/sec (300 mm/s).

#### **Rotolo di pellicola**

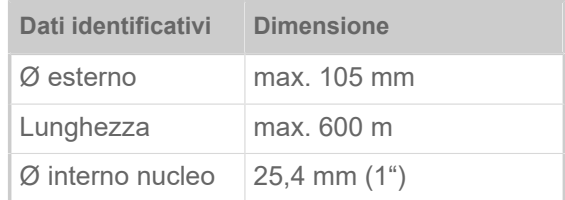

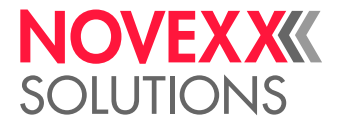

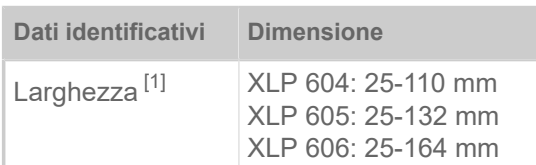

Tabella 4: Dimensioni dei rotoli di pellicola utilizzabili.

# <span id="page-15-0"></span>Dati di rendimento

#### **Testina di stampa**

- *Tecnologia di stampa*: Stampa termica diretta o a trasferimento termico
- *Tipo di testina*: Corner Edge
- *Dati identificativi della testina*:

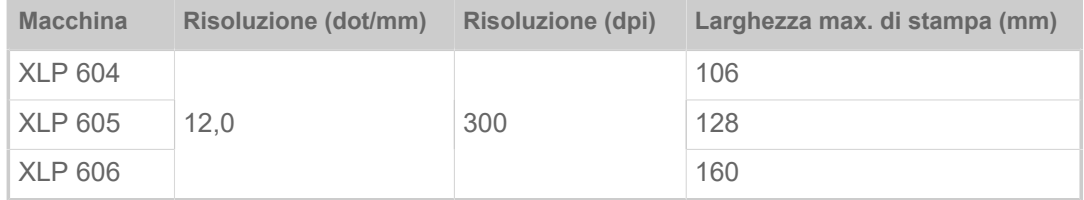

#### **Velocità di stampa**

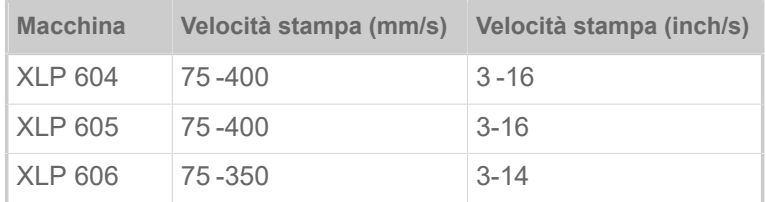

#### **Precisione di impressione**

• In direzione di stampa (direzione Y):

Dipende dalla posizione di stampa. La precisione di impressione corrisponde, all'altezza della posizione di punzonatura, a ±0,5 mm. All'aumentare della distanza della posizione di stampa rispetto al punzone la precisiione di impressione diminuisce di un max. del ±1% (fig. sotto)

• Trasversalmente rispetto alla direzione di stampa (direzione X): ±0,5 mm

<span id="page-15-1"></span><sup>1</sup> Di solito: la pellicola a trasferimento termico deve sovrapporsi su entrambe i lati dell'etichetta da stampare di 2 mm.

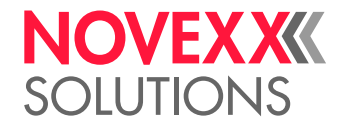

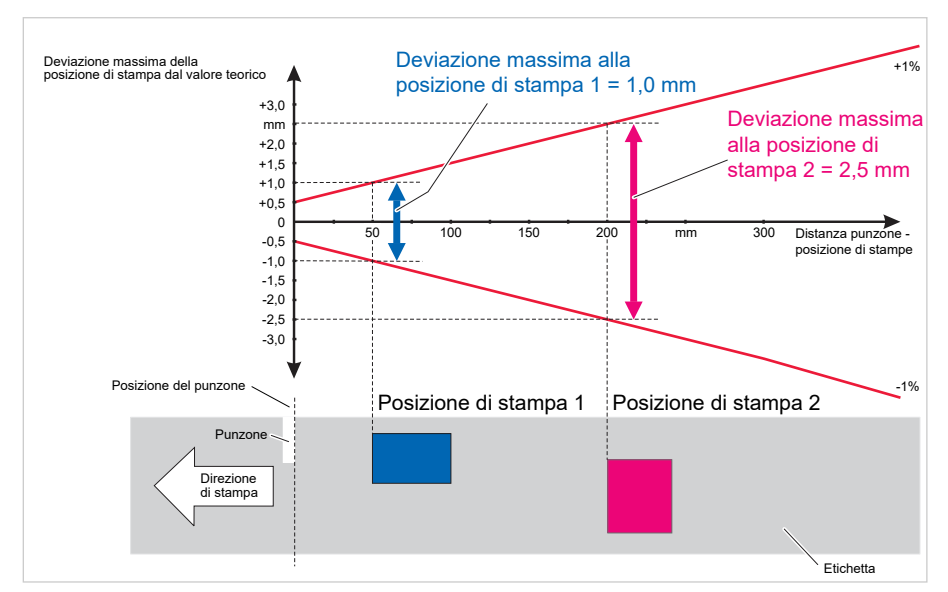

Figura 7: Correlazione tra precisione di impressione e posizione di stampa sull'etichetta.

#### **Sensore etichette**

- Standard: *Barriera fotoelettrica a luce trasmessa* per materiale punzonato per etichette
- Opzione: *Barriera fotoelettrica combinata* con barriera fotoelettrica a luce trasmessa per materiale punzonato per etichette *e* barriera fotoelettrica a luce riflessa per materiale di etichettatura con contrassegni a riflesso sul lato inferiore

Una delle due barriere fotoelettriche viene attivata nel menu parametri.

- Campo di regolazione:
	- XLP 604: 2-64 mm
	- XLP 605/606: 2-96 mm

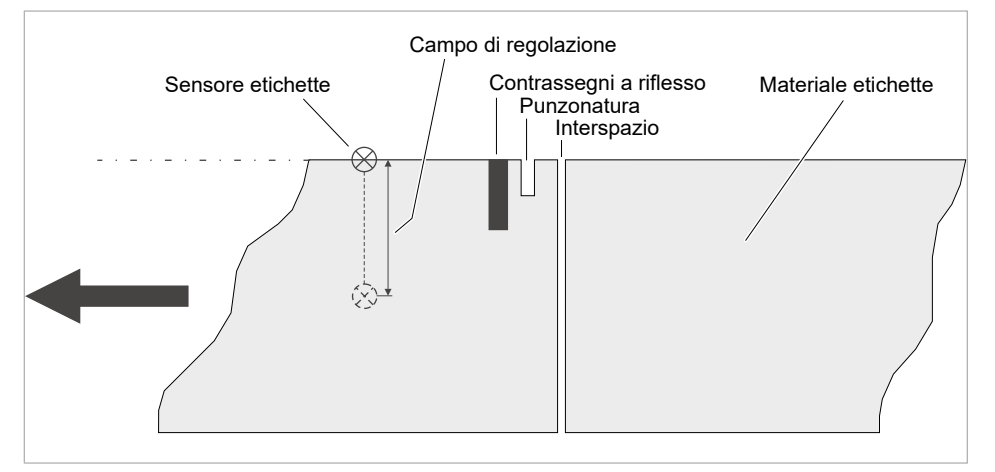

Figura 8: Campo di regolazione del sensore etichette.

 $\big\|$ 

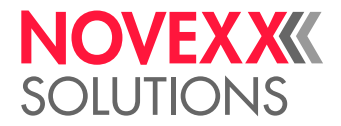

#### **Modalità di emissione**

1:1 e stampabilità al 100%.

Zone non stampabili:

- 1 mm dal bordo anteriore dell'etichetta (1° bordo in direzione di avanzamento)
- 1 mm dal bordo laterale (bordo destro in direzione di avanzamento)

#### **Interprete**

Easy Plug, Line Printer, Hex Dump, ZPL

#### **Set di caratteri**

- 17 set di caratteri a grandezza fissa (Fixfonts), OCR-A e OCR-B compresi
- 3 font scalabili (font Speedo)
- I font Truetype sono supportati
- Come optional si possono memorizzare su una scheda di memoria anche font Truetype, Speedo e Fixfonts.

#### **Modifica caratteri**

- Scala in direzione X/Y
	- Fixfonts fino al fattore 16
	- Speedo Fonts fino a 6000 pt
- Rotazione:
	- Set di caratteri interni, codici a barre, linee e grafici a 0, 90, 180, 270 gradi
	- Font Truetype in continuo da 0 a 359,9°

#### **Codici a barre**

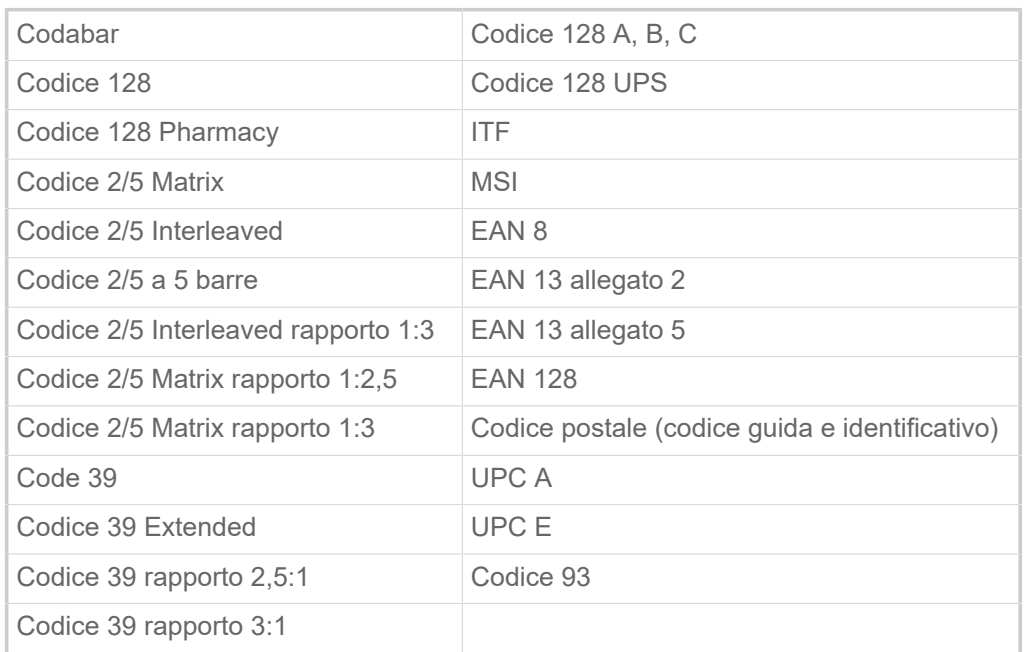

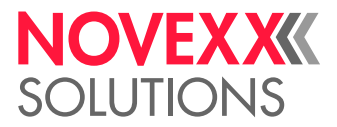

Tutti i codici a barre sono liberamente scalabili in 30 larghezze e in altezza

#### **Codici a barre bidimensionali**

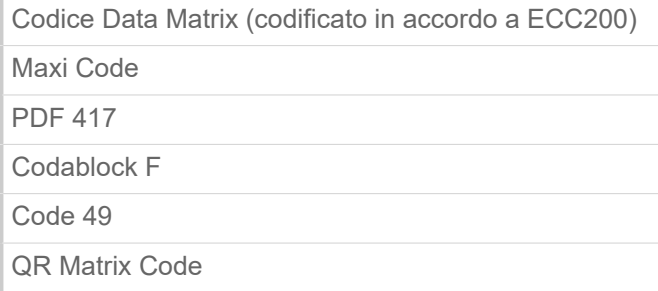

#### **GS1 Databar & CC Barcodes**

Codici a barre Reduced Space Symbology (GS1 Databar) e Composite Component (CC):

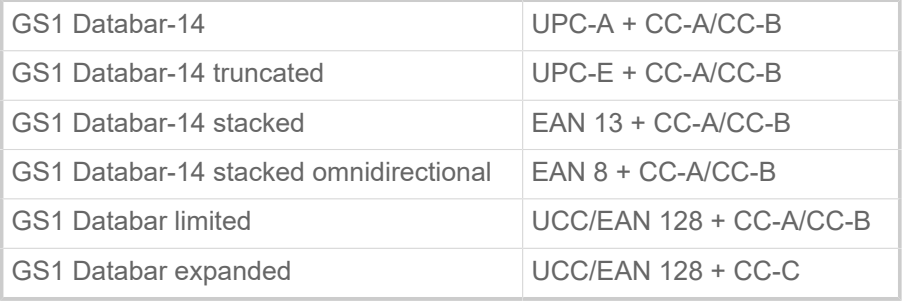

## <span id="page-18-0"></span>Interfacce ed equipaggiamento elettronico

#### **Interfacce**

- Interfacce dati:
	- *Rete*: Ethernet 10/100/1000
	- *USB* tipo A (host), USB 2.0, 2x posteriore, 1x anteriore
	- *USB* tipo B (dispositivo), USB 2.0
	- *Seriale*: RS232, Sub-D 9
- Interfacce segnali:
	- *Scheda BasicIO* (opzionale): 3 connessioni M12 con 4 ingressi, 4 uscite, configurazione PNP, 24 VDC, configurabile tramite JSON, 20 W max. di potenza di uscita
	- *Scheda Basic-USI* (opzionale): Connettore D-Sub15 con 4 ingressi, 7 uscite, configurazione NPN, 24/5 VDC, 20 W di potenza massima in uscita.
	- *Scheda 8IO* (opzionale, solo in combinazione con una scheda BasicIO o Basic-USI): 2 connessioni M12 con 8 ingressi e 8 uscite, configurazione PNP, 24 VDC, configurabile via JSON

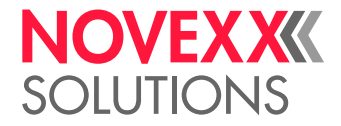

#### **Equipaggiamento elettronico**

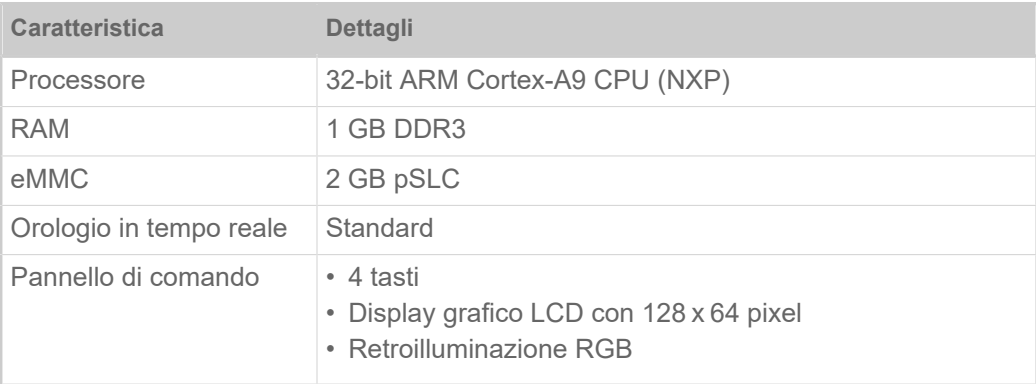

# <span id="page-19-0"></span>Certificati e marchi

CE, TÜV, <sub>C</sub>TÜV<sub>US</sub>, FCC, EAC, CCC

La norma EN 55032 prevede per gli apparecchi di categoria A il segue testo di avvertenza:

"AVVISO! Questo è un apparecchio di categoria A. In un ambiente residenziale questo apparecchio può provocare interferenze radio; in tal caso il gestore potrebbe dover applicare contromisure adeguate".

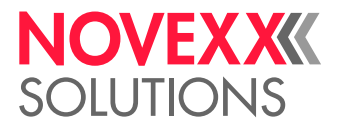

# <span id="page-20-0"></span>SISTEMI COSTRUTTIVI

## <span id="page-20-1"></span>Versioni della stampante

La XLP 60x è disponibile nelle seguenti versioni:

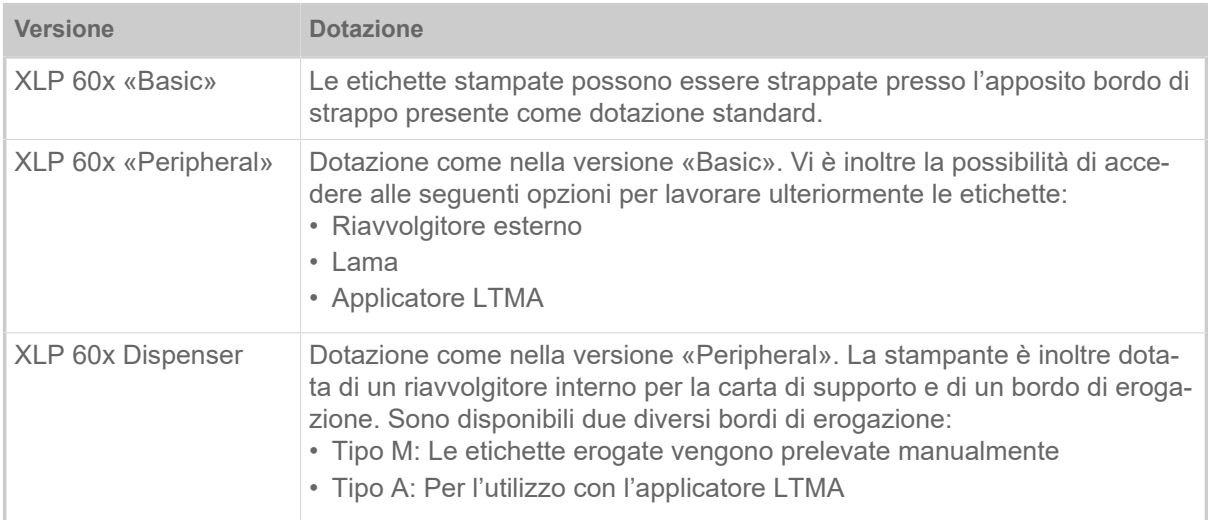

Inoltre è possibile equipaggiare ulteriormente la XLP 60x installando diverse opzioni o kit di riequipaggiamento per far fronte alle specifiche applicazioni (vedere capitolo seguente).

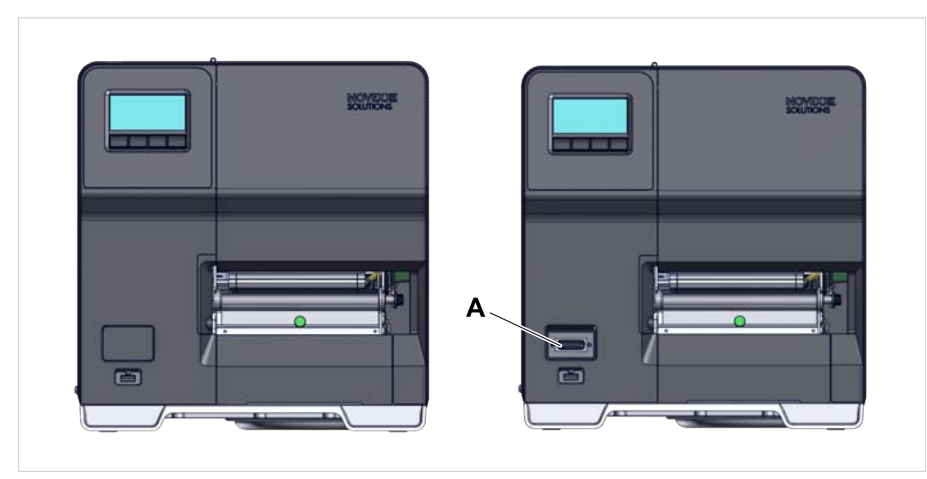

Figura 9: Caratteristiche esterne di distinzione: La versione «Peripheral» (a destra) dispone di una presa Sub-D (A) sul lato anteriore, sotto il pannello di comando (vale solo per la stampante nella versione corrispondente *senza ulteriori opzioni interne*).

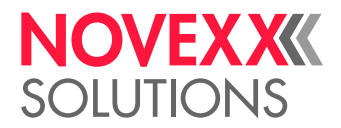

# <span id="page-21-0"></span>Opzioni e accessori

#### **Opzioni interne**

- ... dovrebbero essere installate in fabbrica o da personale di servizio qualificato:
- *Sensore a riflessione*: Forcella sensore, che oltre al sensore a trasparenza contiene anche un sensore a riflessione (riconosce i contrassegni a riflesso sul lato inferiore del materiale).
- *BasicIO*: Interfaccia di segnale (24 V, PNP, 3x M12)
- *Basic-USI*: Interfaccia di segnale (24/5 V, NPN, D-Sub 15)
- *8IO*: Interfaccia di segnale (24 V, PNP, 2x M12)
- *Funzione di risparmio pellicola*: Non consuma alcuna pellicola su aree non stampate del layout dell'etichetta
- *Preparazione della periferica:* Collegamento Sub-D aggiuntivo sul fronte per dispositivi annessi esterni
- *Riavvolgitore interno*: Avvolge all'interno della stampante il materiale delle etichette stampato

#### **Opzioni esterne**

... non richiedono particolari modifiche della stampante, a condizione che la stampante risponda ai presupposti:

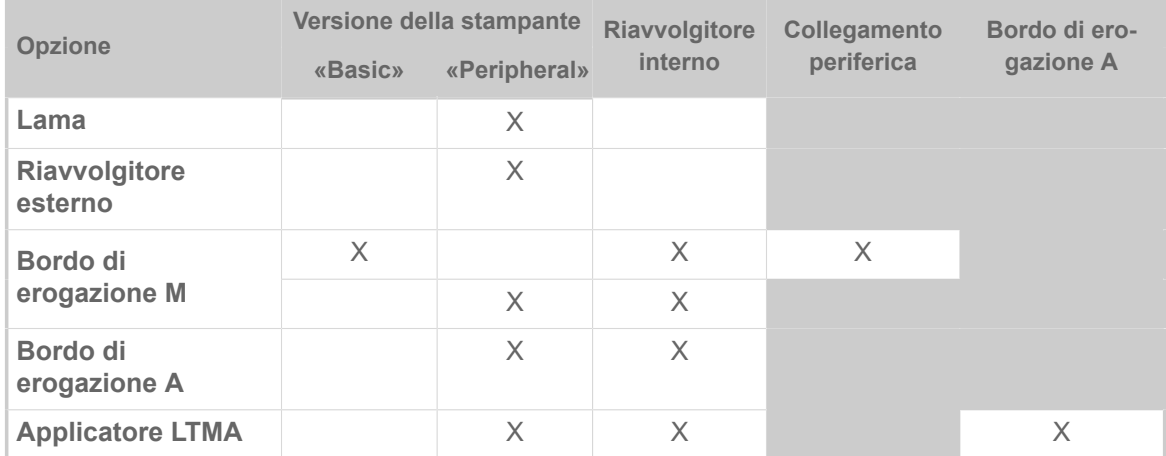

Tabella 5: Opzioni esterne e i presupposti per il Vostro utilizzo.

#### **Accessori**

... non richiedono particolari modifiche e/o vengono semplicemente collegati ad uno dei collegamenti della stampante.

- *Adattatore nucleo 4" per lo sbobinatore del materiale*, per bobine di materiale con diametro interno pari a 4"
- *Interruttore a pedale* per la stampa di singole etichette mediante pressione del piede. L'interruttore a pedale è disponibile con presa M12 oppure Sub-D (presupposto: è presente la scheda BasicIO oppure Basic-USI)
- *Chiavetta WLAN* per l'utilizzo del pannello web mediante connessione WLAN

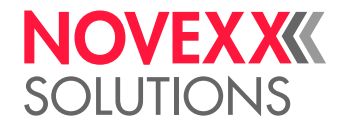

# <span id="page-22-0"></span>MODALITÀ DI FUNZIONAMENTO

#### **XLP 60x**

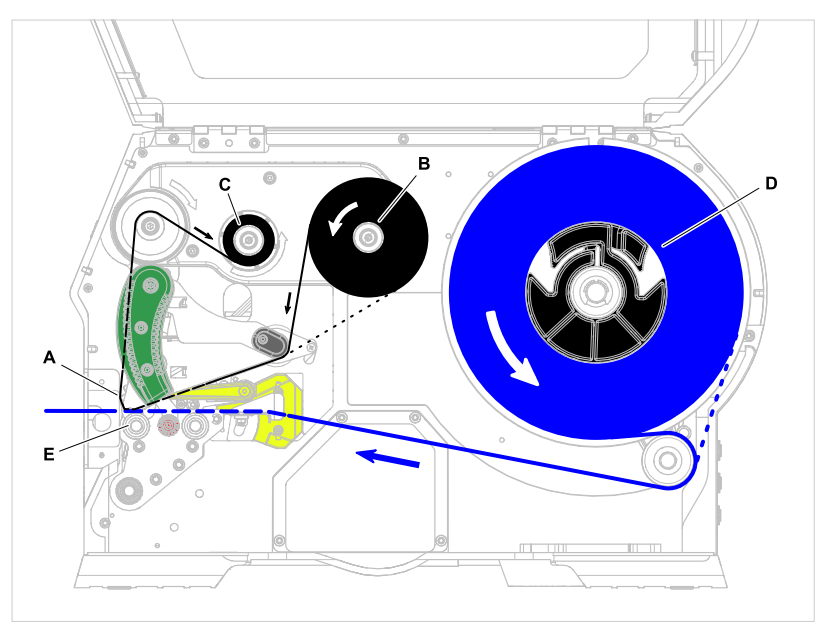

Figura 10: Percorso del materiale e della pellicola nella XLP 60x. **A**: Testina di stampa, **B**: Perno di sbobinamento pellicola, **C**: Perno di avvolgimento pellicola, **D**: Sbobinatore del materiale, **E**: Rullo di pressione

Il principio di stampa si basa sulla testina di stampa termica (A). Il nucleo della testina, la barra di stampa, è composta da una serie di elementi puntiformi, detti dot, che vengono comandati e riscaldati singolarmente. Ogni elemento dot riscaldato imprime un punto nero sul materiale delle etichette.

Nella *stampa termica diretta*, il punto nero si genera grazie alla reazione del materiale per etichette, che è sensibile alla temperatura. Nella *stampa a trasferimento termico*, invece, il colore viene trasferito dalla pellicola a trasferimento termico al materiale per etichette.

Per fare in modo che da tutte le singole righe di punti risulti infine un'immagine di stampa, quando la stampa è in corso il materiale per etichette deve essere fatto scorrere sotto la testina di stampa. Il rullo di stampa (E), azionato da un motore, provvede all'avanzamento del materiale. In forza dell'avanzamento, il materiale delle etichette si srotola dalla bobina di etichette (C).

Nel caso della stampa a trasferimento termico, assieme al materiale delle etichette viene trasportata e fatta scorrere sotto la testina di stampa anche la pellicola a trasferimento termico («pellicola»). Nello specifico, la pellicola si trova tra la testina di stampa e il materiale delle etichette, con il lato colorato rivolto verso il materiale delle etichette. L'intera bobina di pellicola viene inserita sullo sbobinatore della pellicola (B). La pellicola utilizzata in fase di stampa viene quindi riavvolta dal dispositivo di avvolgimento della pellicola (C), anche questo azionato da un motore. Quando la bobina di pellicola è stata completamente consumata, e quindi trasferita nella bobina di pellicola usata, è necessario inserire una nuova bobina di pellicola.

La fine del materiale e la fine della pellicola vengono riconosciute da appositi sensori e visualizzate sul pannello di comando mediante messaggi di stato.

Per quanto riguarda l'inizio dell'etichetta, nel caso di materiale punzonato questo viene riconosciuto da un apposito sensore a trasparenza; nel caso invece di materiale non punzonato, l'inizio dell'etichetta viene identificato mediante un sensore a riflessione (optional).

Il materiale per etichette stampato può quindi essere ulteriormente lavorato come segue:

• Strappare l'etichetta (bordo di strappo standard)

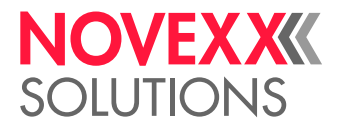

- Tagliare l'etichetta (opzione lama)
- Erogare l'etichetta (opzione erogatore)
- Avvolgere il materiale delle etichette su un supporto esterno (opzione riavvolgitore esterno)
- Avvolgere il materiale delle etichette su un supporto interno (opzione riavvolgitore interno)

#### **XLP 60x Dispenser**

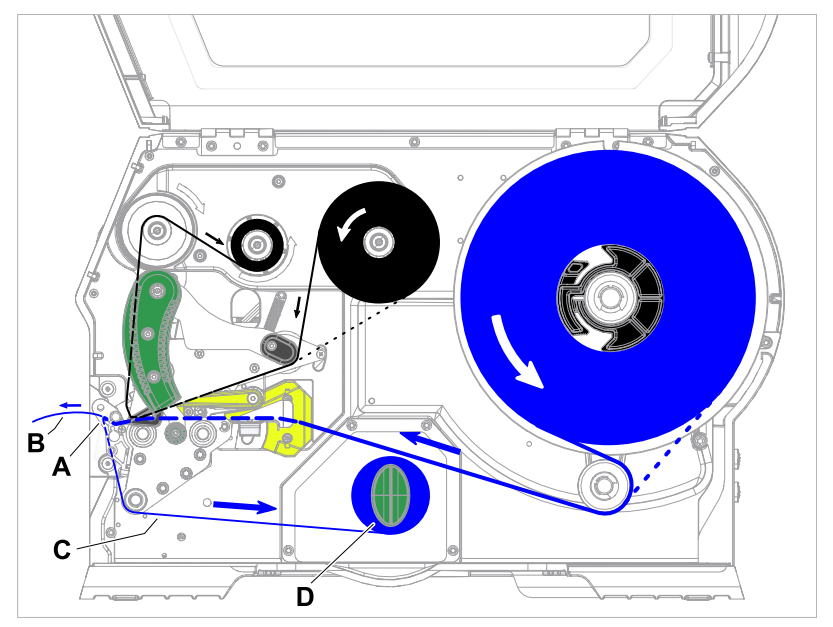

Figura 11: Percorso del materiale e della pellicola nella XLP 60x Dispenser.

Nell'utilizzo come *erogatore*, il materiale delle etichette viene tirato sul bordo di erogazione (A), in modo che l'etichetta si stacchi (B). Nel carter (D) viene quindi riavvolto solo il materiale di supporto (C).

La componente elettronica del riavvolgitore regola la forza di trazione applicata sul materiale di supporto, in modo da applicare la stessa forza di trazione con qualunque diametro di bobina. La forza di trazione dipende dalla larghezza del materiale e dalla velocità di stampa.

Una volta accesa la stampante, il riavvolgitore viene inizializzato e il materiale di supporto viene messo in tensione.

Se è presente un ordine di stampa, la stampante inizia a cercare, a velocità di stampa ridotta, il primo inizio di etichetta. A tal fine, la stampante trasporta il materiale per etichette come minimo per un tratto pari alla distanza presente tra il sensore per etichette e la testina di stampa (70 mm???). L'unità di comando del riavvolgitore utilizza questo percorso per calcolare il diametro del materiale di supporto già riavvolto. Al fine di consentire all'unità di comando di calcolare il diametro anche nel caso di materiale continuo, la stampa inizia anche in questo caso solo dopo 70 mm???. La lavorazione dell'ordine di stampa avviene quindi con la velocità impostata nel menu parametri, o con la velocità trasmessa unitamente all'ordine di stampa.

Qualora si verificassero dei disturbi o malfunzionamenti, il riavvolgitore si disattiva automaticamente.

Quando viene raggiunto il diametro massimo della bobina del materiale di supporto, sul display compare un messaggio e il riavvolgitore si spegne automaticamente.

Per l'erogatore sono disponibili le seguenti modalità operative:

• *Modalità di erogazione con sensore di erogazione:*

L'avanzamento del materiale termina presso il bordo di erogazione, ovvero l'etichetta da erogare resta appesa al bordo di erogazione stesso (impostare la posizione di erogazione). Solo una volta pre-

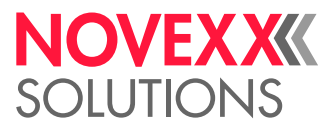

levata l'etichetta erogata, la stampante procederà a portare l'etichetta vuota successiva sotto la testina di stampa, per passare quindi alla stampa e all'erogazione.

• *Modalità di erogazione con interruttore a pedale:*

Una pressione del pedale avvia la stampa e l'erogazione di un'etichetta. L'etichetta vuota successiva viene quindi immediatamente posizionata sotto la testina di stampa.

# <span id="page-24-0"></span>ELEMENTI DI COMANDO

<span id="page-24-1"></span>Elementi di comando dell'XLP 60x

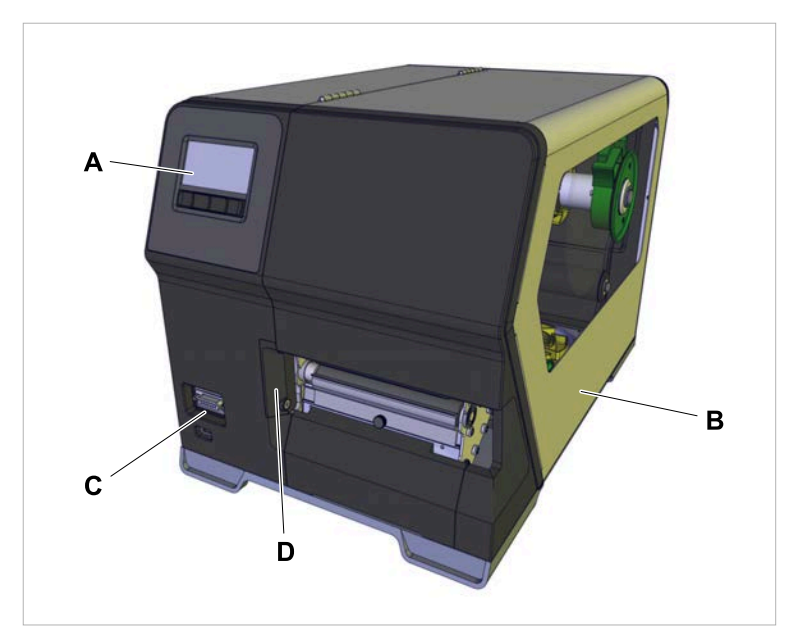

Figura 12: Elementi di comando dell'XLP 604 «Peripheral».

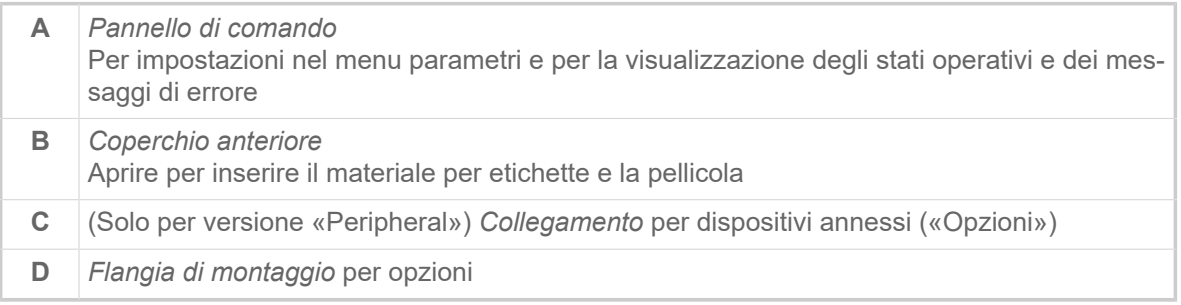

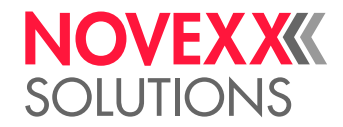

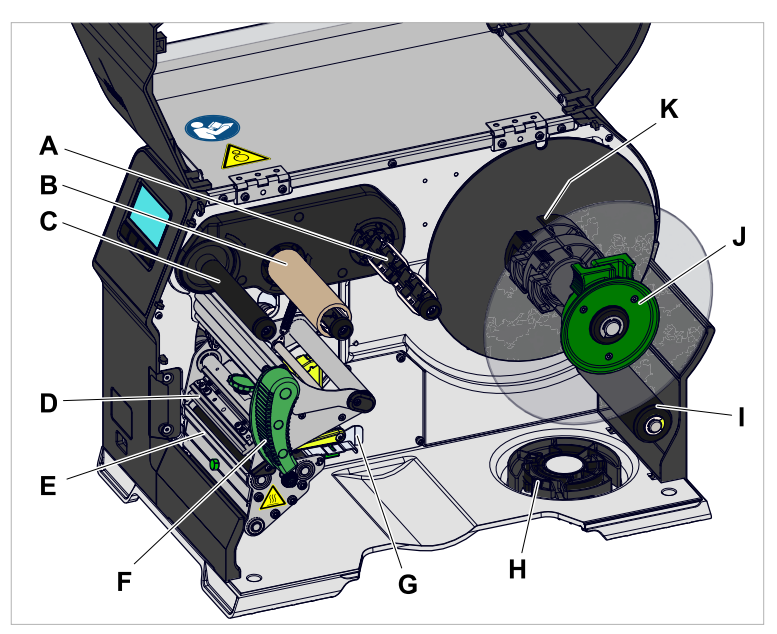

Figura 13: Elementi di comando all'interno dell'XLP 604.

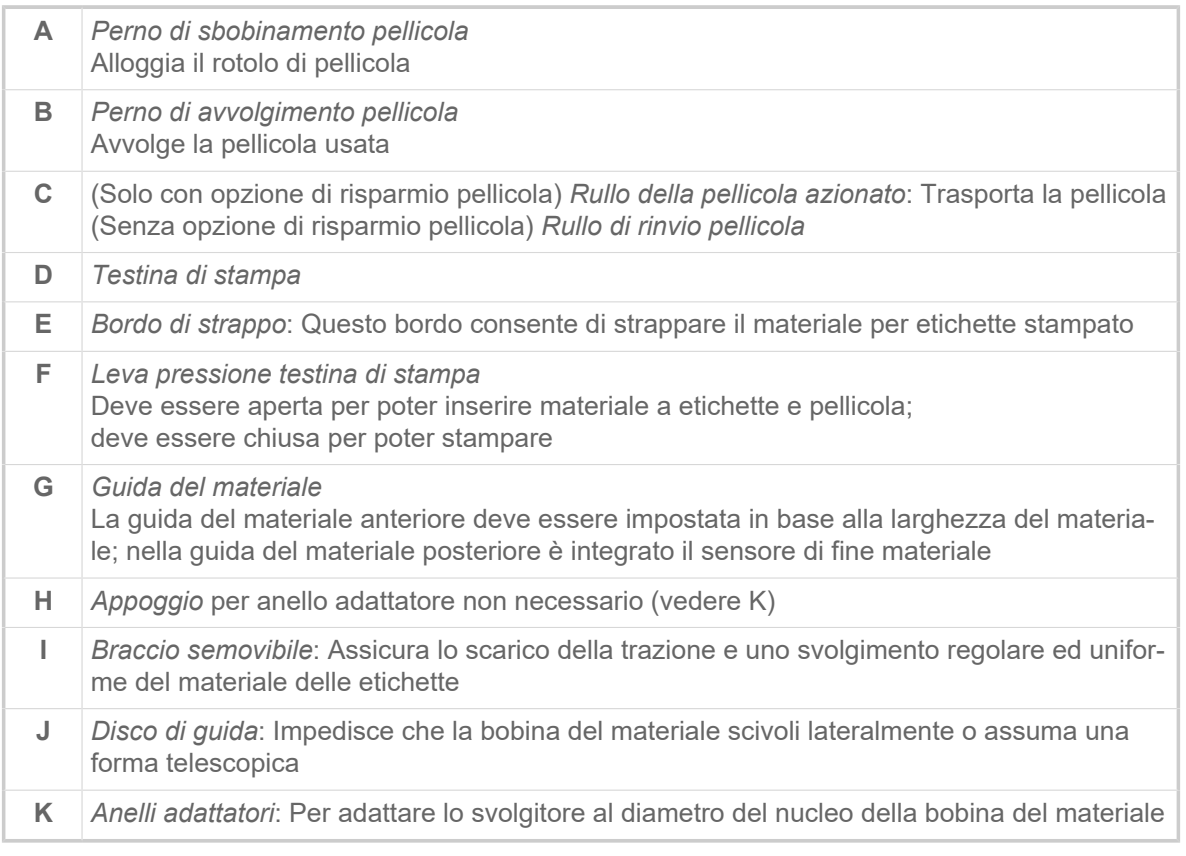

Significato dei colori dei componenti macchina:

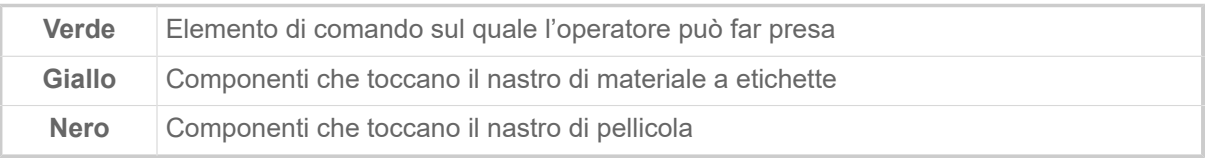

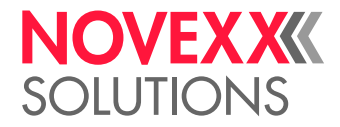

<span id="page-26-0"></span>Elementi di comando XLP 60x con riavvolgitore interno

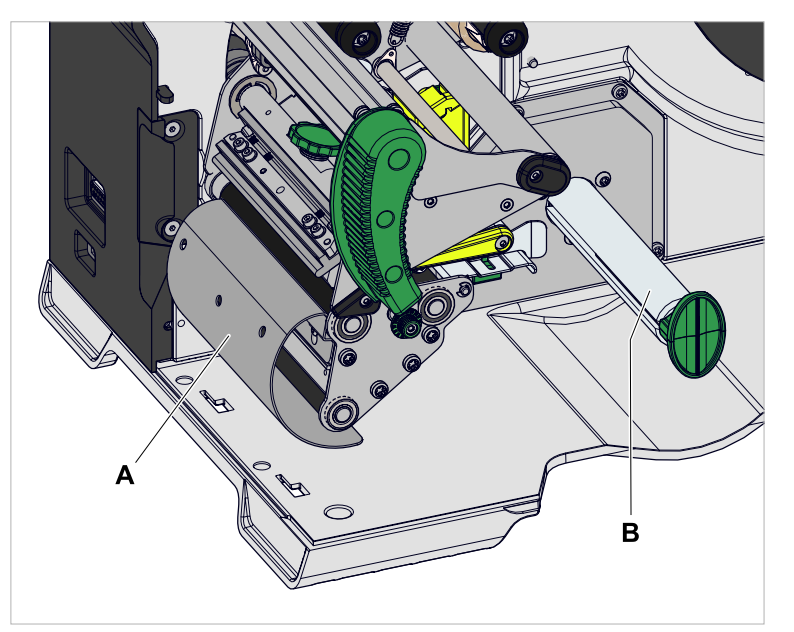

Figura 14: Elementi di comando aggiuntivi della XLP 60x con riavvolgitore interno.

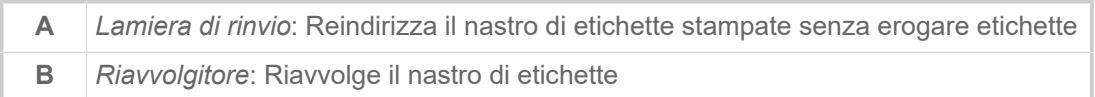

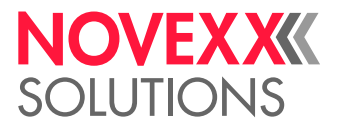

<span id="page-27-0"></span>Elementi di comando XLP 60x con riavvolgitore interno e bordo di erogazione M («Dispenser»)

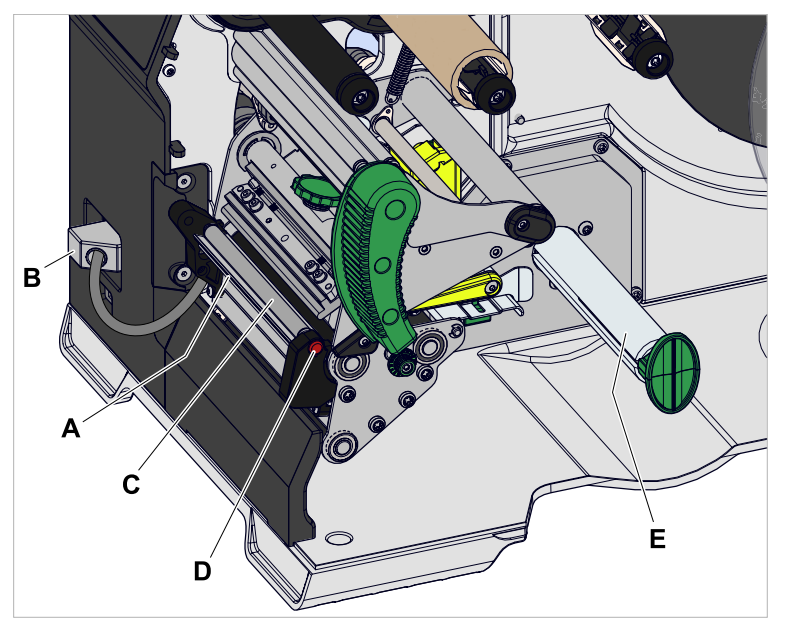

Figura 15: Elementi di comando aggiuntivi della XLP 60x Dispenser M.

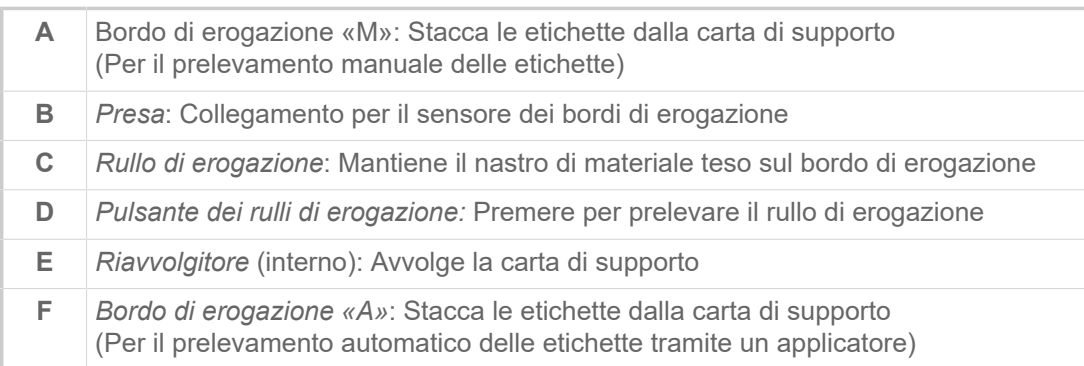

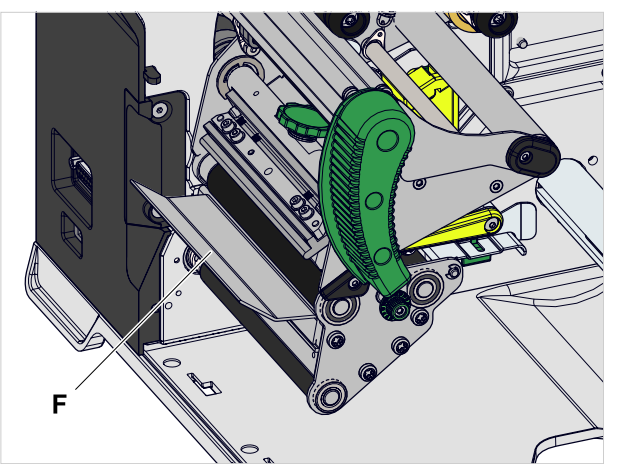

Figura 16: Elementi di comando aggiuntivi della XLP 60x Spender A.

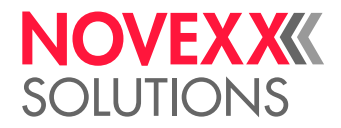

# <span id="page-28-0"></span>PANNELLO DI COMANDO

## <span id="page-28-1"></span>Elementi di comando

Il pannello di comando dell'XLP 60x è costituito da un display grafico e da quattro tasti sottostanti. La relativa funzione del tasto viene indicata con simboli (icone) (B) sopra i tasti.

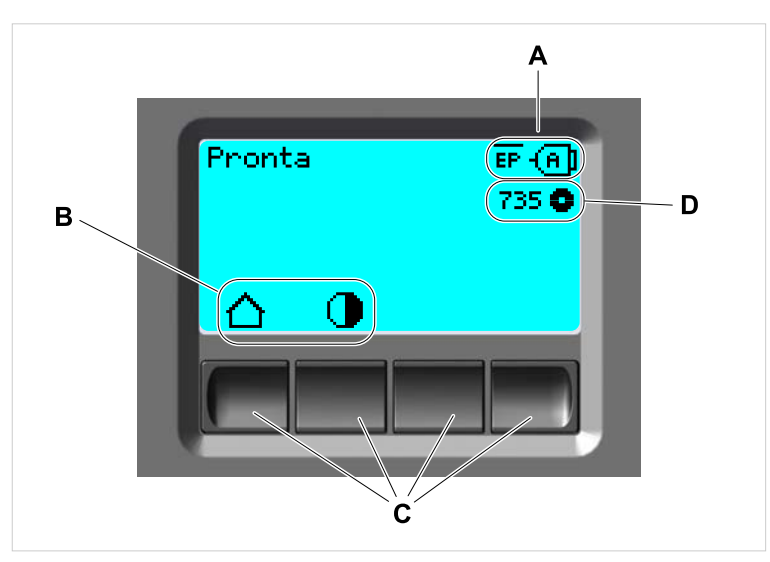

Figura 17: Elementi sul pannello di comando dell'XLP 60x: **A** icone che informano sull'occupazione di interfacce, **B** icone che mostrano l'occupazione dei tasti, **C** tasti di comando, **D** display della scorta di pellicola.

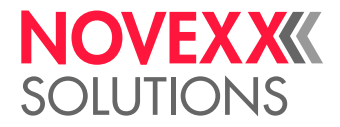

# <span id="page-29-0"></span>Principio operativo

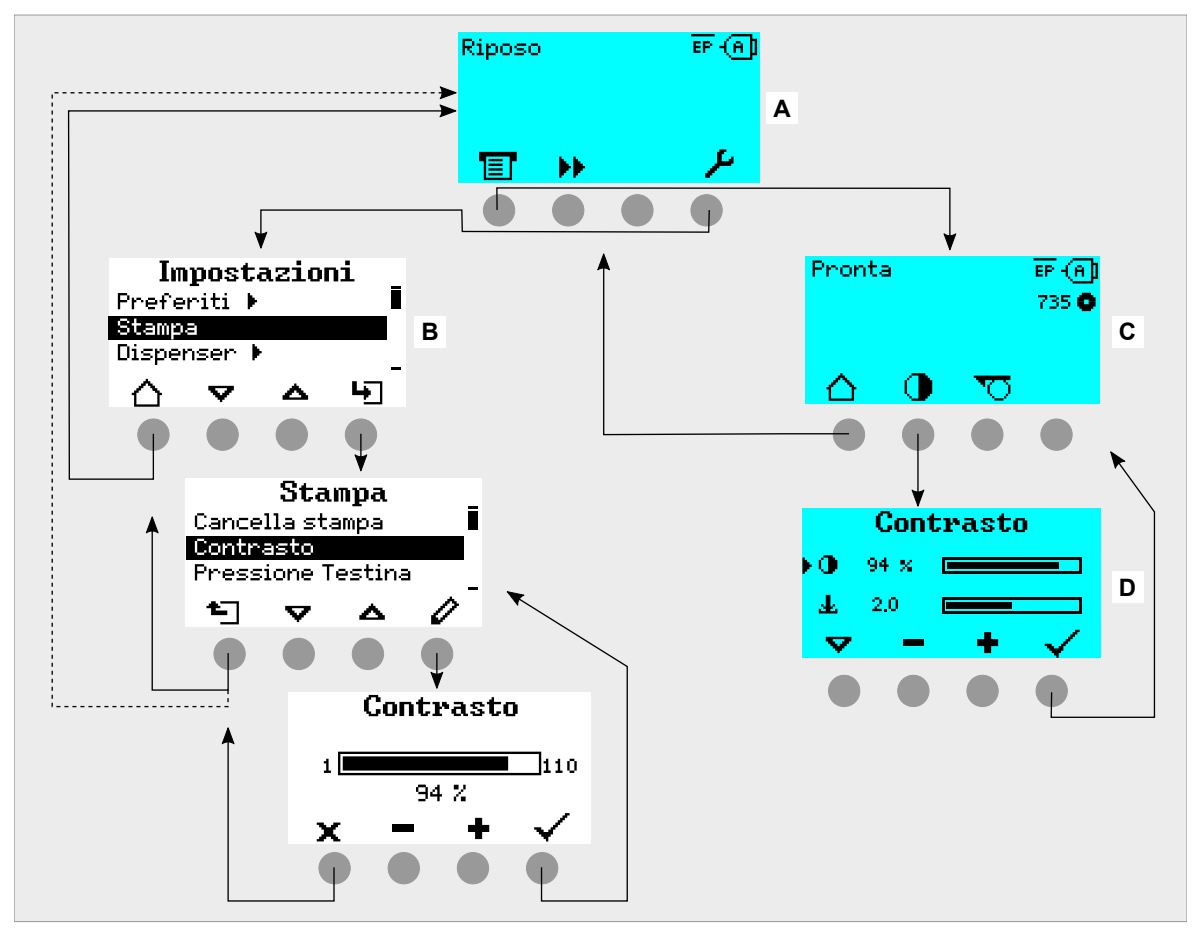

La figura mostra come passare tra i diversi display:

I testi e i simboli a display sono intuitivi. Sulla scorta dei diversi colori di fondo del display è possibile identificare rapidamente lo stato della stampante:

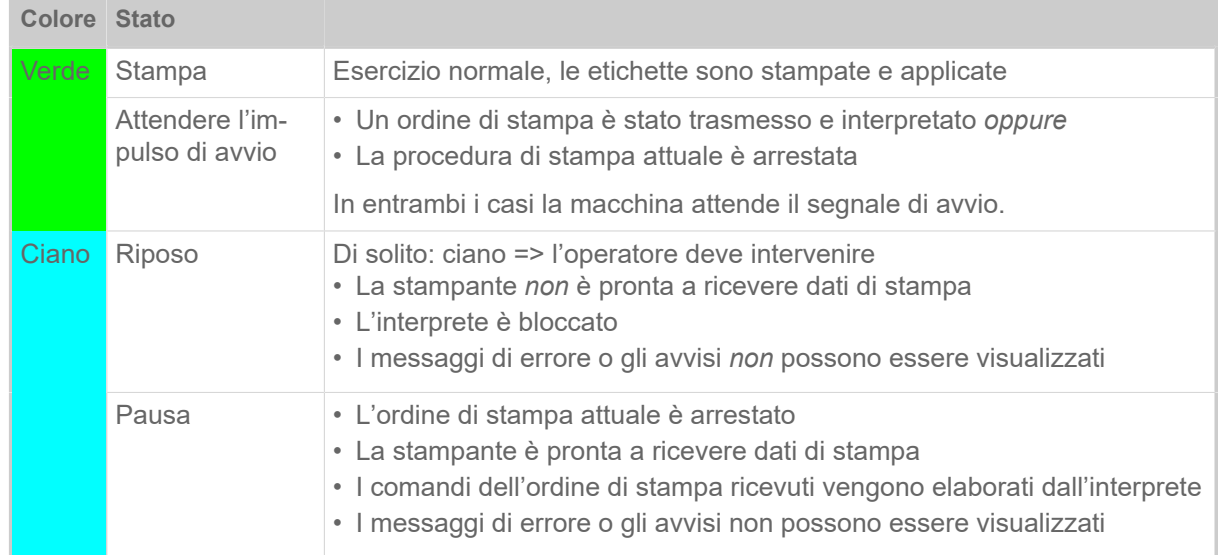

Figura 18: Passaggio tra i display: **A** «Riposo» (ciano), **B** «Impostazioni» (bianco), **C** «Pronta» (ciano).

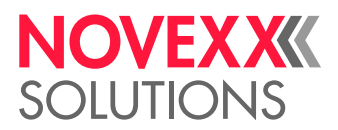

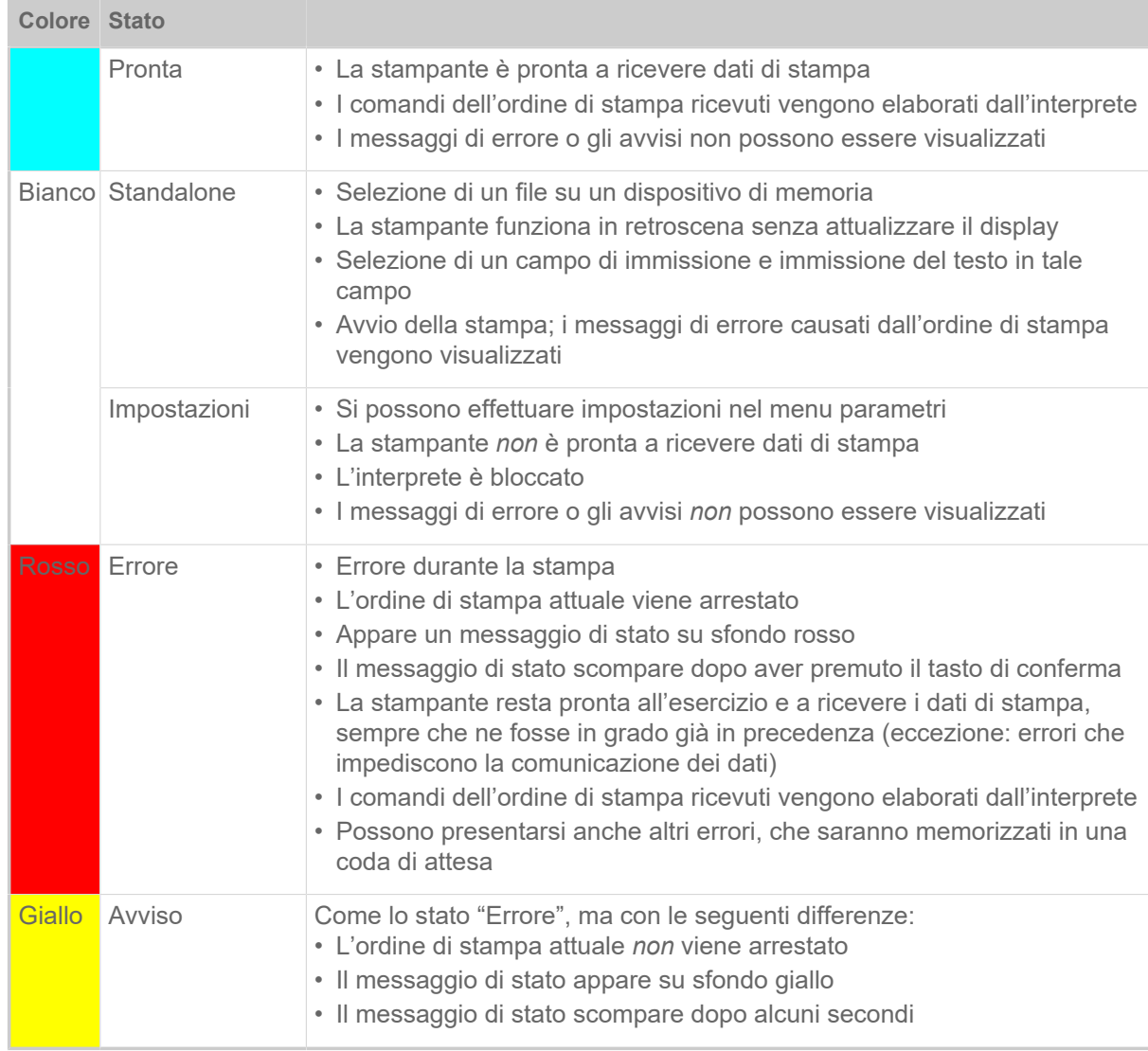

Tabella 6: Colori del display e stati operativi

#### <span id="page-30-0"></span>Icone

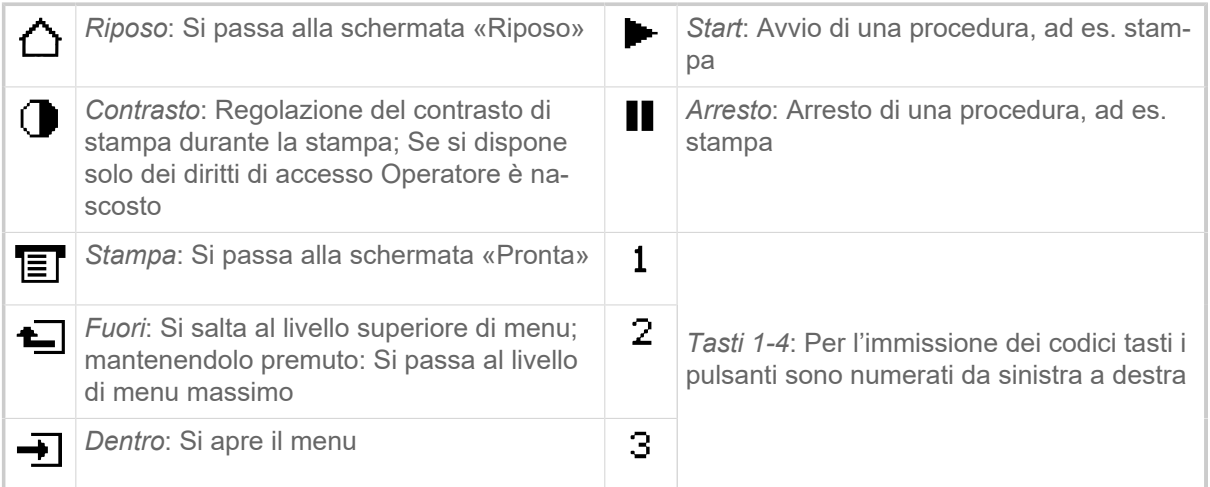

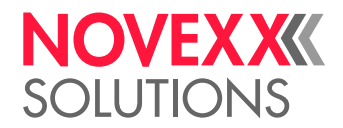

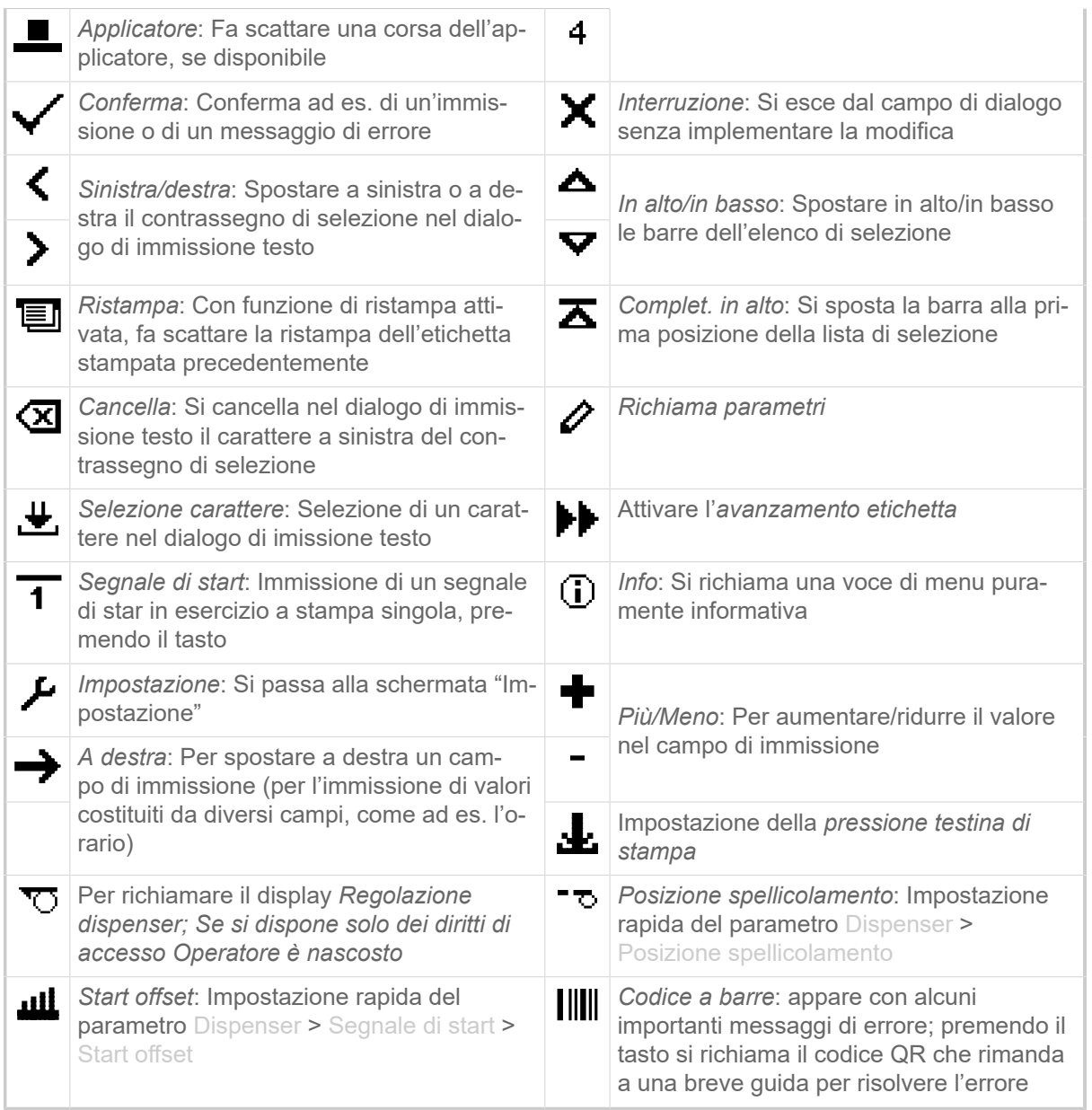

Tabella 7: Icone che forniscono informazioni sulla funzione dei tasti di comando sotto raffigurati

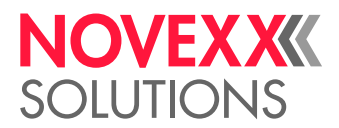

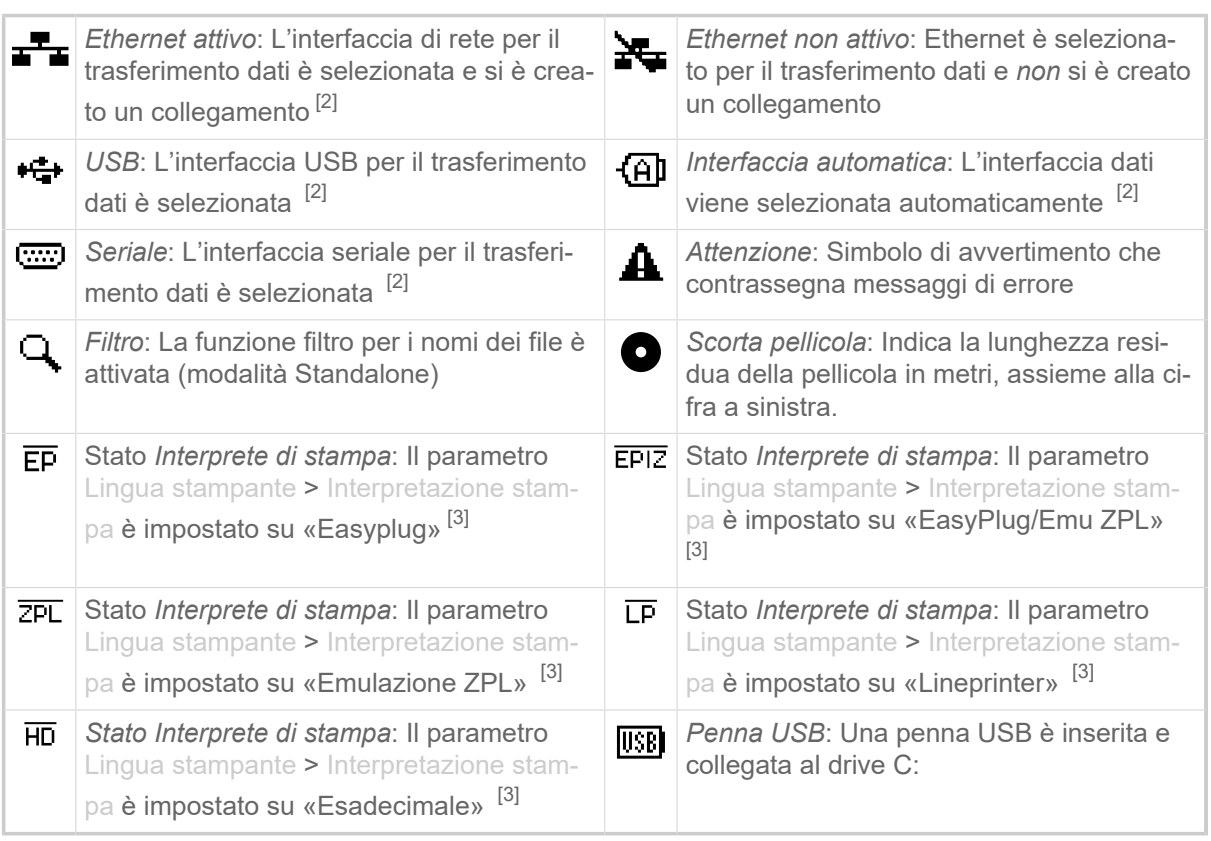

Tabella 8: Icone che forniscono informazioni sugli stati della stampante

## <span id="page-32-0"></span>Combinazioni di tasti

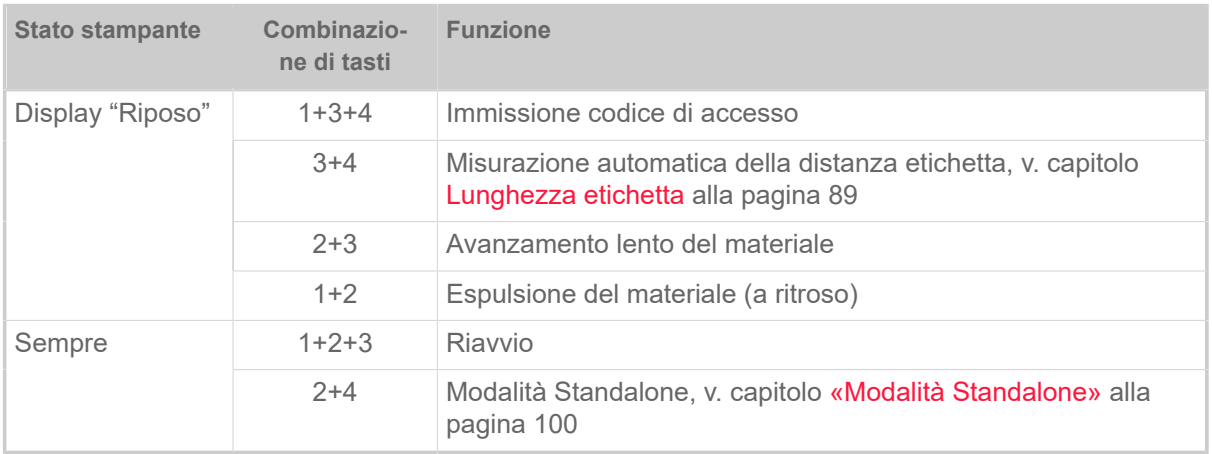

Tabella 9: Speciali combinazioni di tasti

<span id="page-32-1"></span><sup>2</sup> L'icona lampeggia durante la trasmissione di dati

<span id="page-32-2"></span><sup>3</sup> L'icona lampeggia se l'interprete è attivo.

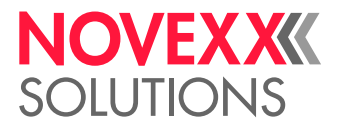

# <span id="page-33-0"></span>WEBPANEL

<span id="page-33-1"></span>Webpanel - di cosa si tratta?

Il Webpanel è un confortevole pannello di comando esterno, utilizzabile con dispositivi di visualizzazione mobili o fissi. Il Webpanel è supportato dalle seguenti macchine:

- Dispenser di stampa etichette XPA 93x, XDM 94x, XPM 94x
- Stampanti per l'etichettatura XLP 60x, XLP 51x

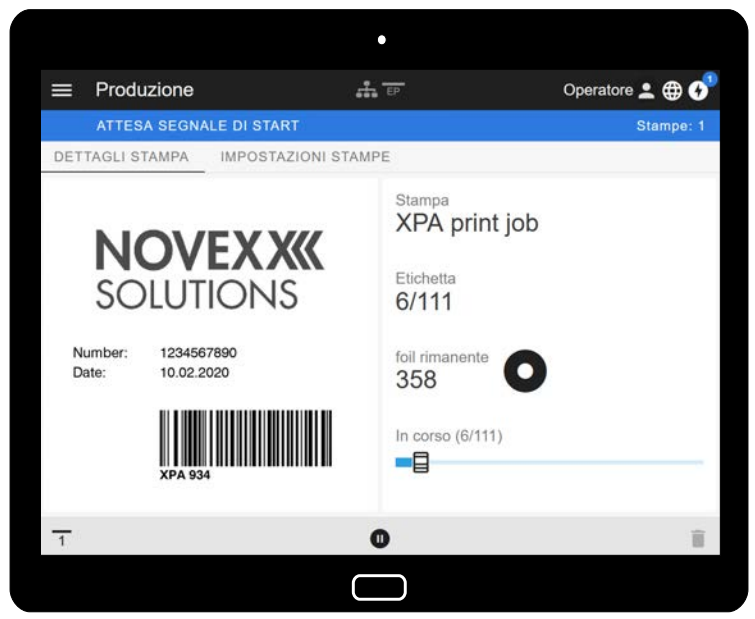

Figura 19: Visualizzazione di un ordine di stampa in elaborazione, utilizzando il Webpanel su un tablet.

#### **Requisiti**

- Dispositivo di visualizzazione, come ad es. Smartphone, Tablet, PC
- Browser web sul dispositivo di visualizzazione
- Collegamento alla stessa rete al quale è collegata la macchina
- Il server web della macchina è attivato: Interfaccia > Rete > Servizi > WEB server = «Abilitato»

#### **Funzioni**

- *Monitoraggio della produzione*: Visualizzazione degli ordini di stampa in corso (v. Fig. in alto)
- *Impostazione macchina*: Impostazioni nel menu parametri
- *Amministrazione*: Memorizzazione delle impostazioni macchina, memorizzazione dei dati di supporto, aggiornamento firmware ecc.

*Login*: Per poter usare le funzioni del Webpanel l'operatore deve effettuare il login, con ruolo Operatore, Supervisore o Servizio tecnico. In base al ruolo scelto sono accessibili più o meno funzioni.

La stessa macchina può essere accessibile da diversi pannelli web e le lingue delle interfacce utente dei pannelli web possono essere diverse.

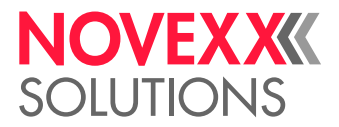

## <span id="page-34-0"></span>Avvio del Webpanel

#### **Implementazione**

- **1.** Ricavare l'indirizzo IP della macchina.
	- L'indirizzo IP viene visualizzato sul pannello di comando durante il boot della macchina. In alternativa è possibile richiamare i seguenti parametri nel menu: Interfaccia > Rete > Indirizzo IP.
- **2.** Accendere il dispositivo di visualizzazione e attivare il browser web.
- **3.** Immettere l'indirizzo IP nella riga di immissione URL del browser web. Appare il seguente display:

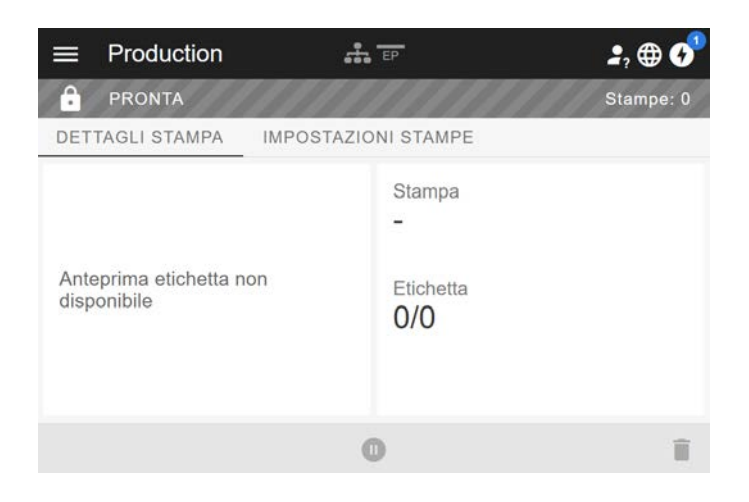

# <span id="page-34-1"></span>Display dopo l'avvio

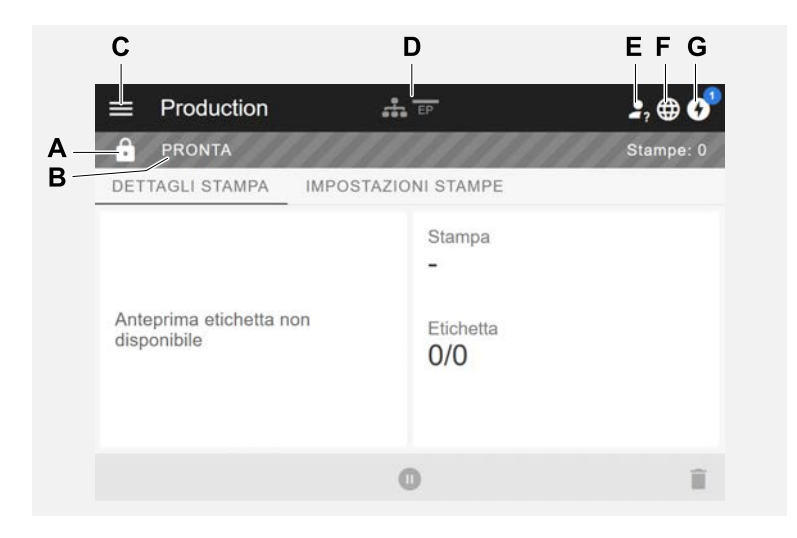

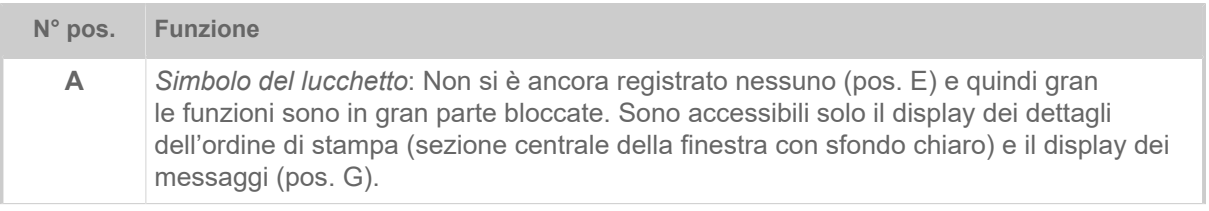

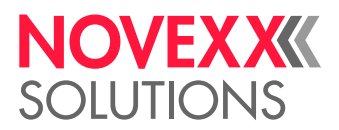

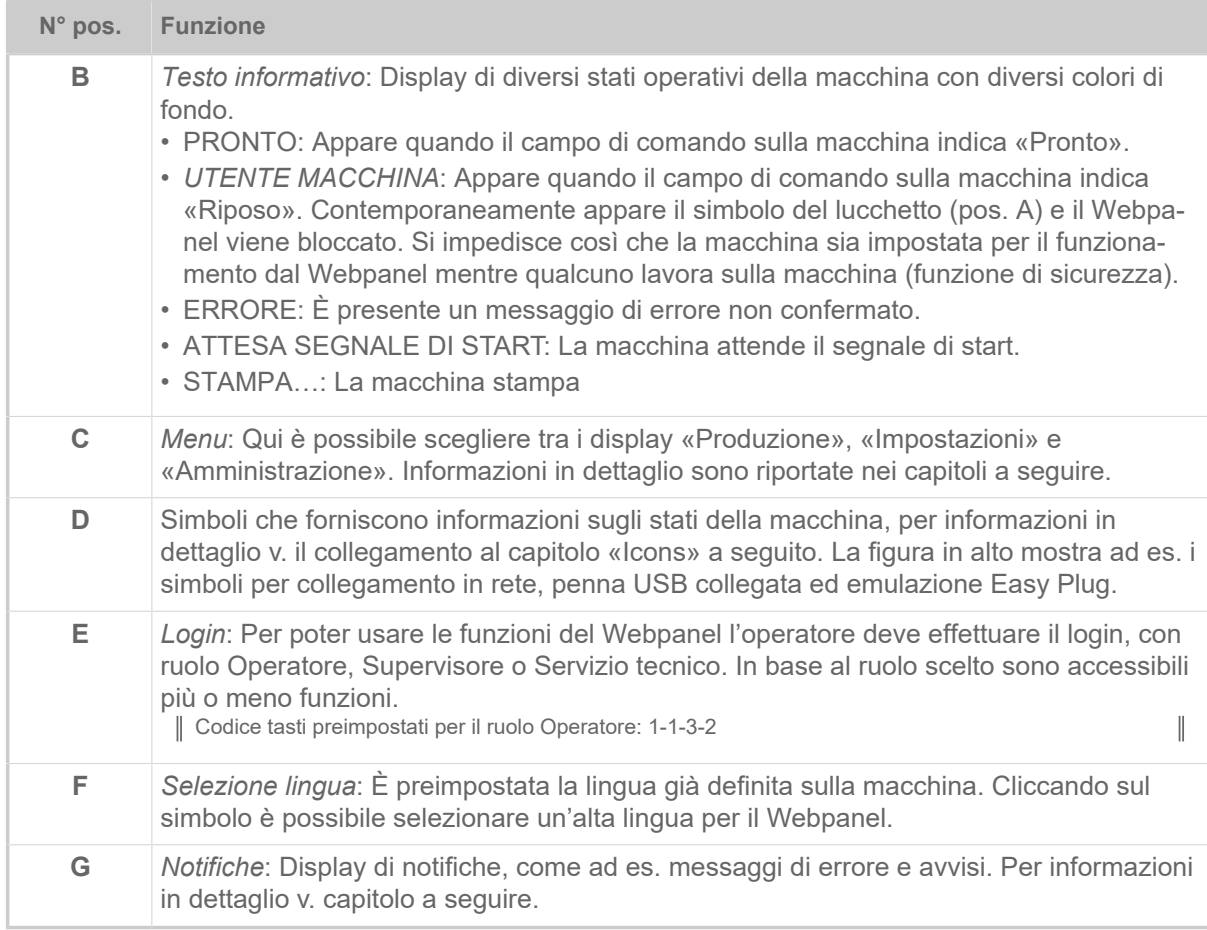

#### **Informazioni correlate**

[Icone](#page-30-0) alla pagina 31
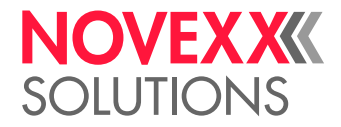

### **Notifiche**

Sul Webpanel sono visualizzati 3 tipi di notifiche: messaggi di errore, avvisi e informazioni.

#### **Messaggi di errore**

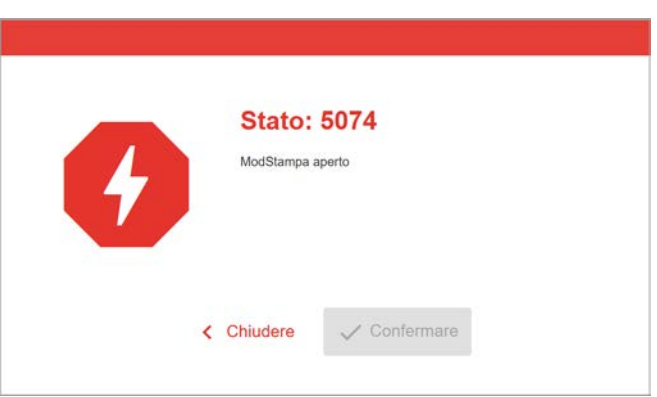

Figura 20: I messaggi di errore che richiedono una reazione dell'operatore sono visualizzati pienamente. Numero di stato e testo di stato corrispondono al display sul pannello di comando della macchina. Il messaggio può essere confermato a scelta sul Webpanel o sul pannello di comando della macchina.

### **La schermata delle notifiche**

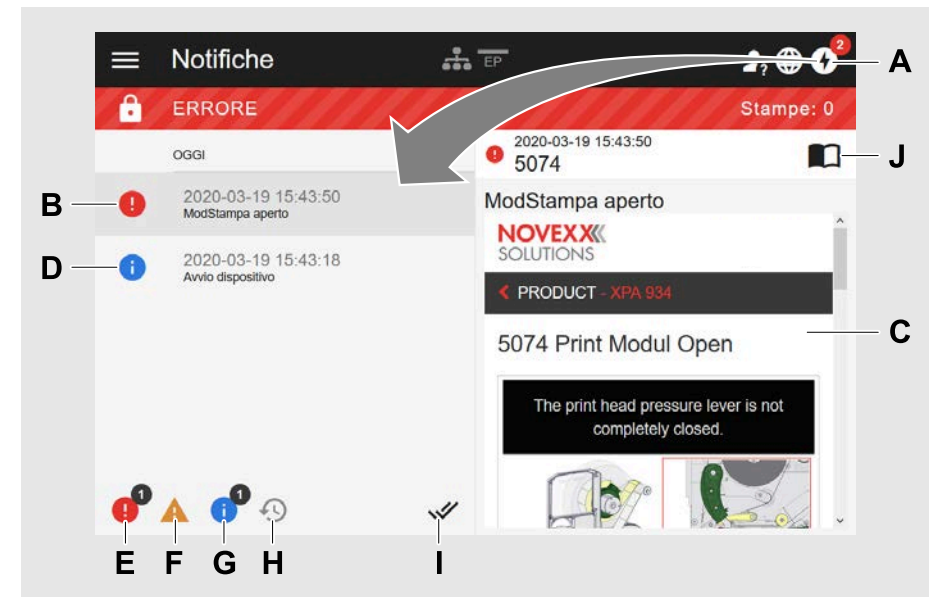

Figura 21: Dopo aver cliccato sul simbolo delle notifiche (A), si apre la schermata delle notifiche. La metà sinistra riporta la cronologia delle notifiche, la metà destra riporta una spiegazione sulla voce selezionata nella cronologia.

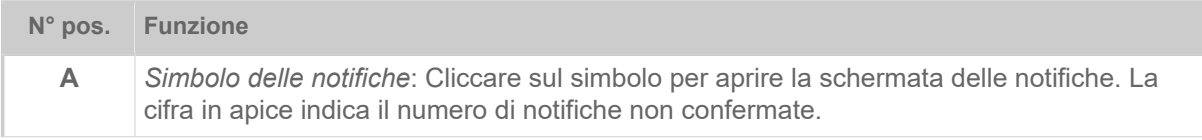

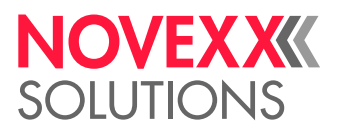

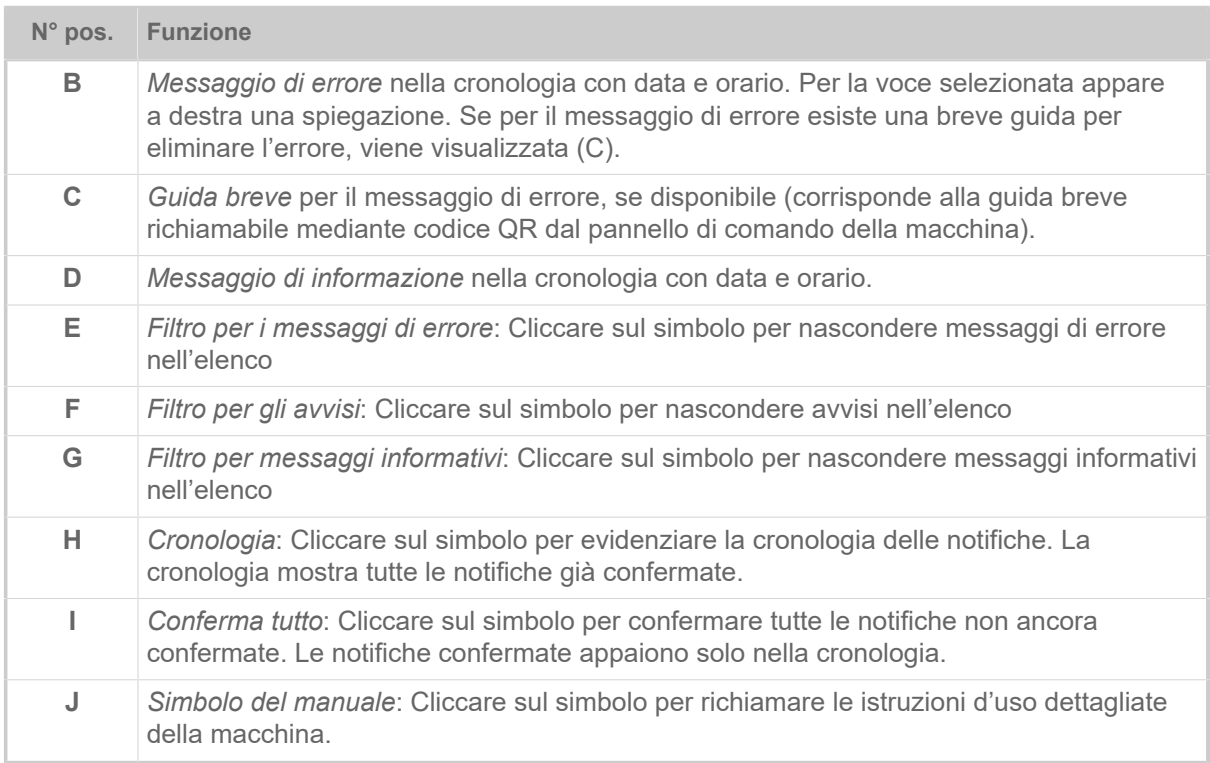

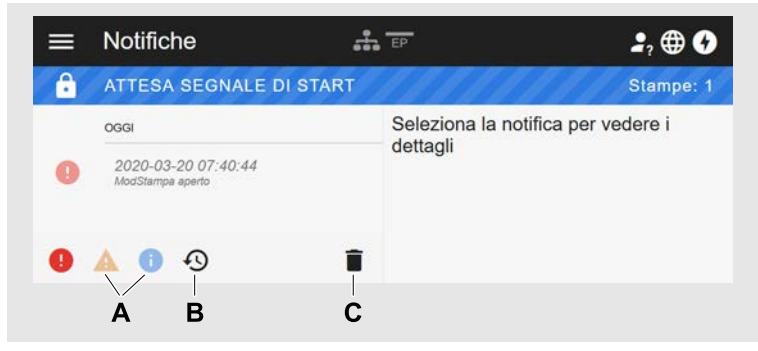

Figura 22: Schermata delle notifiche con cronologia visualizzata.

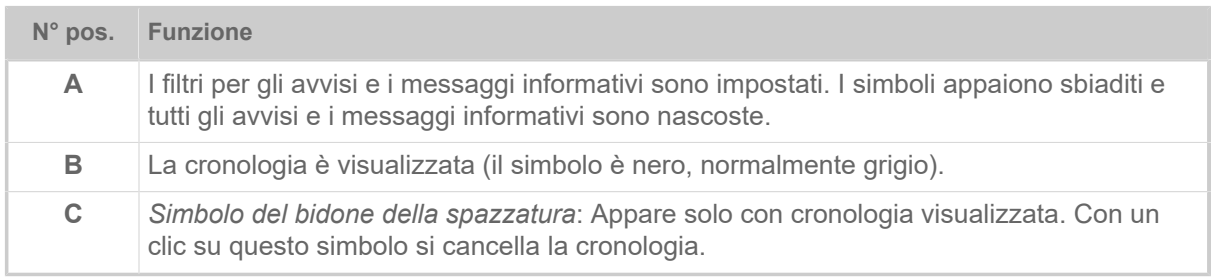

Uscire dalla schermata delle notifiche:

► Cliccare su «Notifiche» nella riga di intestazione.

Il Webpanel passa alla schermata Produzione.

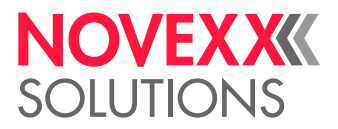

# Schermata Produzione

Nella schermata Produzione è possibile controllare l'ordine di stampa in corso (in ingl. «print job») e si possono effettuare impostazioni sull'ordine di stampa.

### **Schermata «Dettagli stampa»**

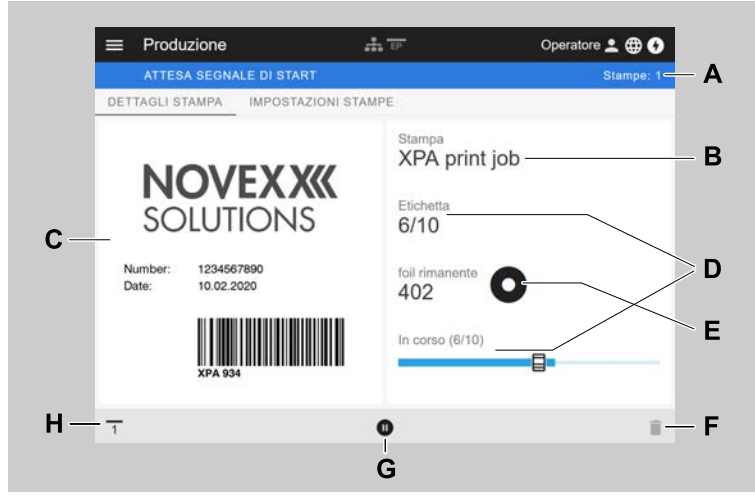

Figura 23: Schermata «Dettagli stampa» di un ordine di stampa sul Webpanel.

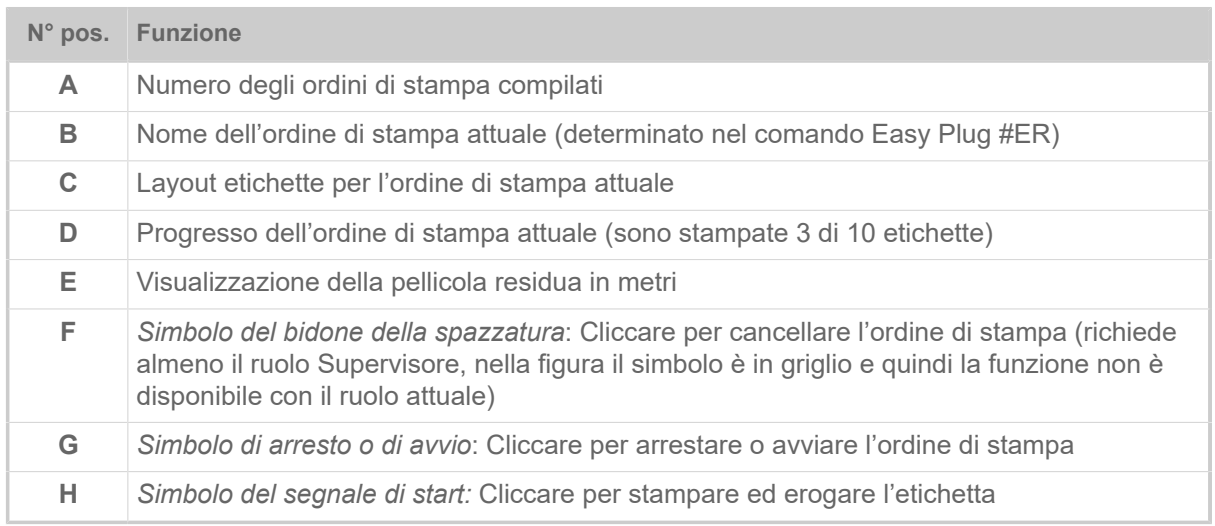

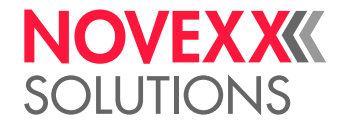

#### **Schermata «Impostazioni stampe»**

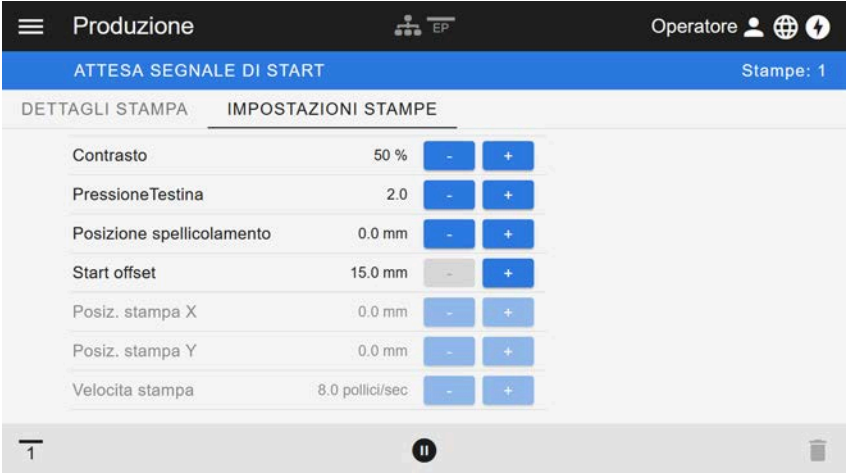

Figura 24: Schermata «Impostazioni stampe» di un ordine di stampa sul Webpanel. Le impostazioni non accessibili con il ruolo attivo (qui: «Operatore») sono in grigio. Le altre impostazioni possono essere modificate cliccando «+» o «-».

## <span id="page-39-0"></span>Schermata delle impostazioni macchina

#### **Menu principale**

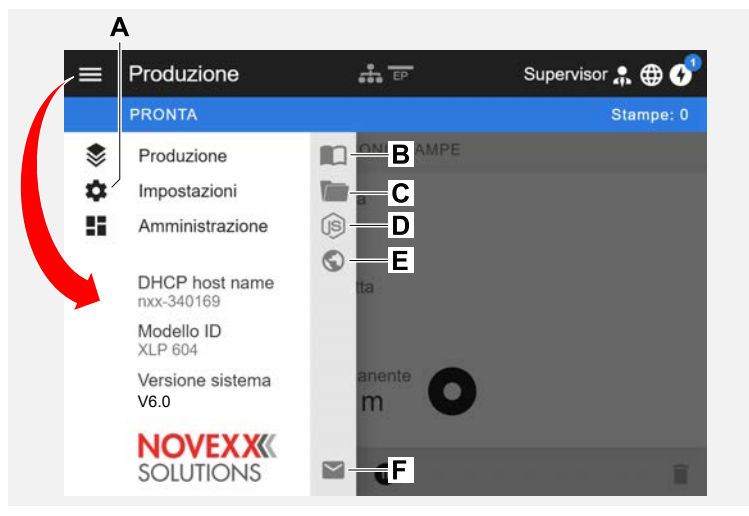

Figura 25: Schermata dopo aver cliccato il simbolo di meni in alto a sinistra.

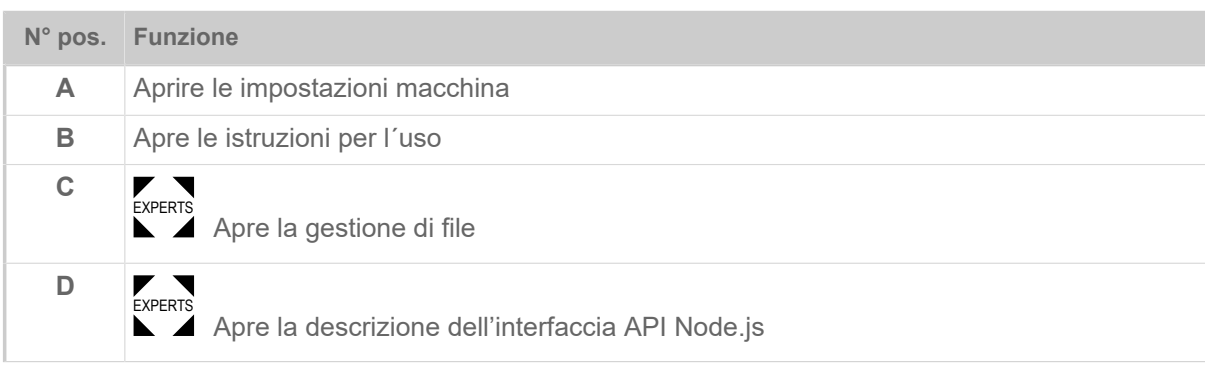

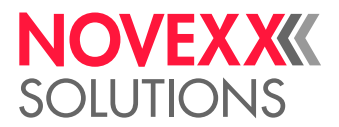

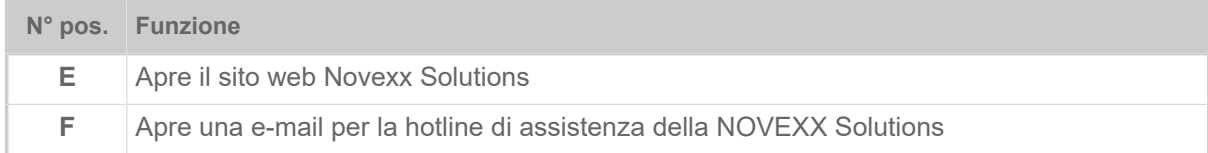

#### **Impostazioni macchina**

Dopo aver cliccato «Impostazioni macchina» si apre il menu di parametri come già noto nel campo della macchina.

Saranno visualizzati più o meno parametri, in base ai diritti previsti dal ruolo di login. In veste di «Operatore» è possibile accedere solo ai parametri del menu Info.

Per poter eseguire le impostazioni della macchina, è necessario che siano poste in essere due condizioni:

- Login come minimo di livello Supervisor (sequenza tasti 2-2-3-1-2-2)
- La macchina deve essere *arrestata*, altrimenti la finestra apparirà «grigia»
	- ► Per *arrestare* cliccare sul pulsante pausa in basso al centro della finestra:

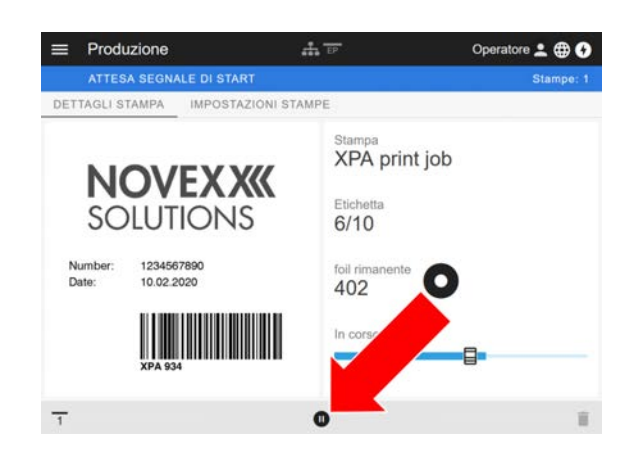

| ⋿ | Impostazioni       | 552E           | Operatore 2 <b>@ 0</b> |
|---|--------------------|----------------|------------------------|
|   | <b>PRONTA</b>      |                | Stampe: 0              |
| K | RICERCALL          |                |                        |
|   | MachineMenu > Info |                |                        |
|   | Modello ID         | <b>XPA 934</b> |                        |
|   | Statistiche        | >              |                        |
|   | Sistema            | >              |                        |
|   | Misure             | >              |                        |
|   |                    |                |                        |

Figura 26: Schermata della impostazioni macchina con ruolo operatore.

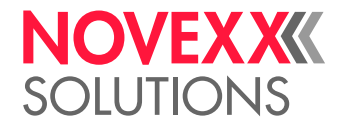

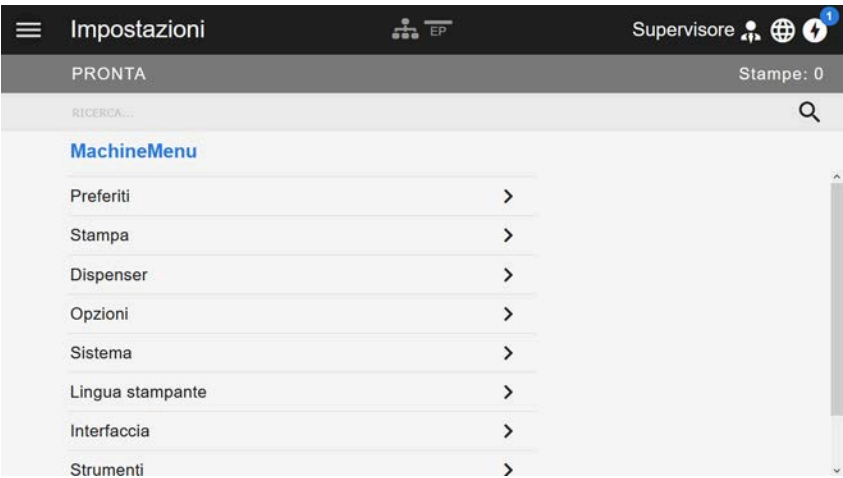

Figura 27: Schermata della impostazioni macchina con ruolo supervisore.

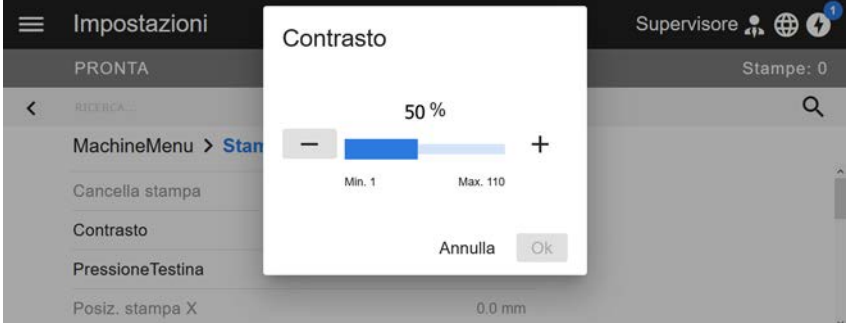

Figura 28: Esempio: Impostazione di Stampa > Contrasto.

Funzione di ricerca:

Se non si sa in quale menu si trovino i parametri ricercati, ma si conosce almeno una parte del nome, è possibile usare la funzione di ricerca:

► Immettere nel campo di ricerca (A) il termine di ricerca e subito appaiono solo i parametri che contengono il termine di ricerca (B).

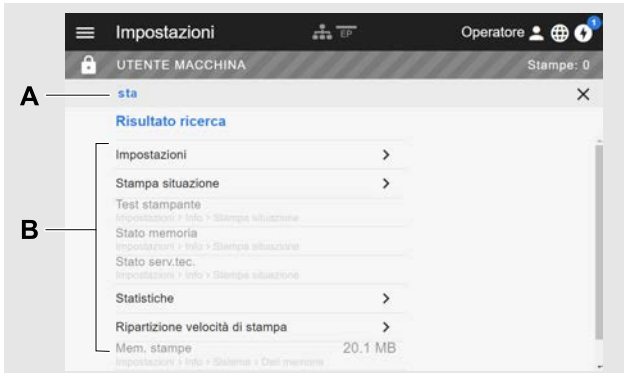

Figura 29: Dopo aver ammesso il termine di ricerca «Testina» (A) appaiono solo i parametri che contengono nel nome la parola «Testina» (B).

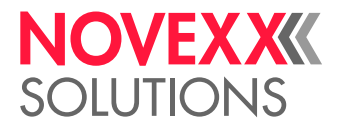

## Schermata di amministrazione

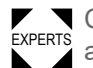

EXPERTS Con i ruoli di login «Supervisore» e «Servizio tecnico» appare nel menu anche la schermata di amministrazione. Questa schermata mette a disposizione funzioni speciali per il personale qualificato e autorizzato. Informazioni dettagliate sono riportate nel manuale di assistenza.

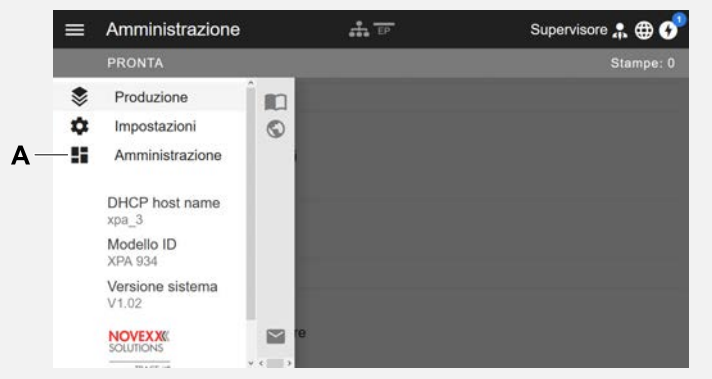

Figura 30: Dopo il login come supervisore o servizio tecnico appare a menu anche la voce «Amministrazione» (A).

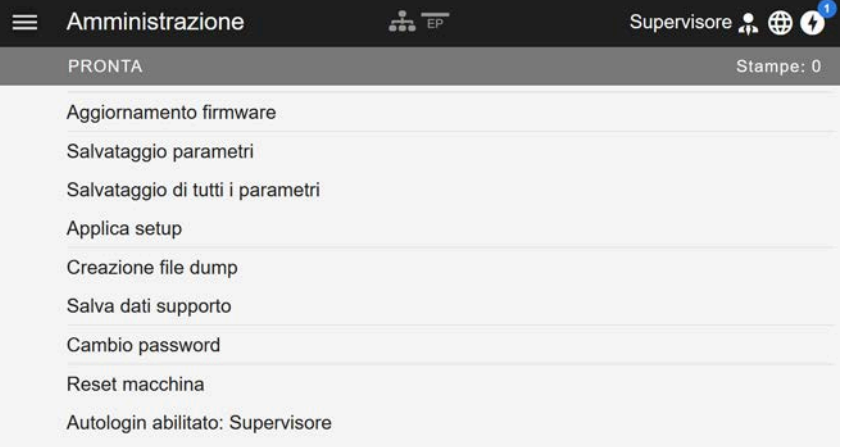

Figura 31: Schermata di amministrazione (solo con i diritti di «Supervisore» o «Servizio tecnico»).

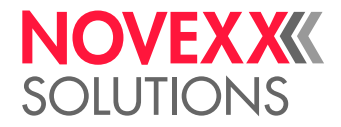

# MENU PARAMETRI

### Panoramica dei menu parametri

La tab. in basso riporta una panoramica della struttura del menu parametri e dei parametri contenuti.

Qui descriviamo solo i parametri stampati in *rosso*. I parametri in *nero* sono di rilevanza solo per il personale di assistenza e pertanto descritti nel manuale di assistenza.

► Cliccare sul relativo link di collegamento (testo in rosso) nella tabella per accedere alla descrizione del parametro.

| Preferiti <sup>[4]</sup> |                         | <b>Stampa</b>               |                                 | <b>Stampa (Continua)</b> |                  |                                |  |
|--------------------------|-------------------------|-----------------------------|---------------------------------|--------------------------|------------------|--------------------------------|--|
| Parametro 1              |                         | Cancella stampa             |                                 | L                        | Foil             |                                |  |
| Parametro 2              |                         | Contrasto                   |                                 |                          |                  | Larghezza foil                 |  |
| $\cdots$                 | <b>PressioneTestina</b> |                             |                                 |                          |                  | Tens, Riav, foil               |  |
| Parametro n              |                         | Posiz. stampa X             |                                 |                          |                  | Tensione foil                  |  |
|                          | Posiz. stampa Y         |                             |                                 |                          |                  | Lato colore                    |  |
|                          | Velocita stampa         |                             |                                 |                          |                  | Lunghezza foil                 |  |
|                          | Cancella spooler        |                             |                                 |                          |                  | Diam.esternoFoil               |  |
|                          | Materiale               |                             |                                 |                          | Diam int. foil   |                                |  |
|                          |                         | F<br>Etichetta              |                                 |                          | F                | Risparmio foil <sup>[5]</sup>  |  |
|                          |                         | ŀ                           | Misurazione lungh.<br>etichetta |                          | ŀ                | Testina giù <sup>[6]</sup>     |  |
|                          |                         | F                           | Tipo di stampa                  |                          | F                | Lim. risp. foil <sup>[6]</sup> |  |
|                          |                         | ŀ                           | <b>Tipo materiale</b>           |                          | L                | Modalita avanzamento           |  |
|                          |                         | ŀ<br>Offset etichetta       |                                 | Formato                  |                  |                                |  |
|                          | ŀ<br>Lung. etichetta    |                             | ŀ                               | Altezza BC               |                  |                                |  |
|                          | ŀ<br>Larg. etichetta    |                             |                                 | ŀ                        | Presentaz. UPC   |                                |  |
|                          | ŀ                       |                             | Tipo di sensore                 | ŀ                        | Riga lettura EAN |                                |  |
|                          |                         | ŀ                           | Modalità gap                    | ŀ                        |                  | Riga separatore EAN            |  |
|                          |                         | ŀ                           | Sensibilita sens <sup>[7]</sup> | ŀ                        |                  | Barcode ruotato                |  |
|                          |                         | F                           | Fine materiale                  | L                        |                  | Direzione di stampa            |  |
|                          |                         | L<br>Tensione riavvolgitore |                                 | Velocita avanzam         |                  |                                |  |
|                          |                         |                             |                                 | (VelocitàBackfeed)       |                  |                                |  |
|                          |                         |                             |                                 | Voltaggio offset         |                  |                                |  |

<span id="page-43-0"></span><sup>4</sup> Per la selezione di parametri definita dall'utente v. capitolo [Definizione dei Preferiti](#page-56-0) alla pagina 57

<span id="page-43-1"></span><sup>5</sup> Solo con opzioni risparmio pellicola integrata

<span id="page-43-2"></span><sup>6</sup> Solo con Stampa > Materiale > Foil > Risparmio foil = «Abilitato»

<span id="page-43-3"></span><sup>7</sup> Solo con Stampa > Materiale > Etichetta > Modalità gap = «Manuale»

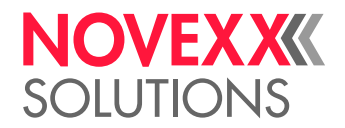

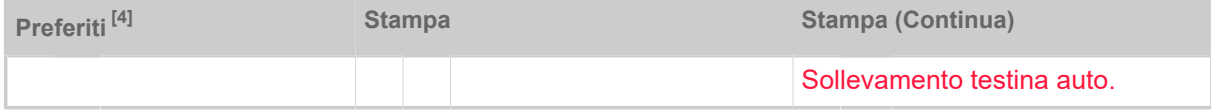

Tabella 10: Menu parametri - sezione 1 (i parametri tra parentesi sono visibili solo se si hanno i diritti di accesso «Modalità servizio tecnico»)

<sup>4</sup> Per la selezione di parametri definita dall'utente v. capitolo [Definizione dei Preferiti](#page-56-0) alla pagina 57

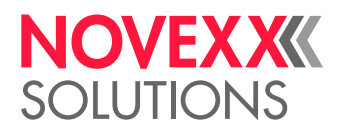

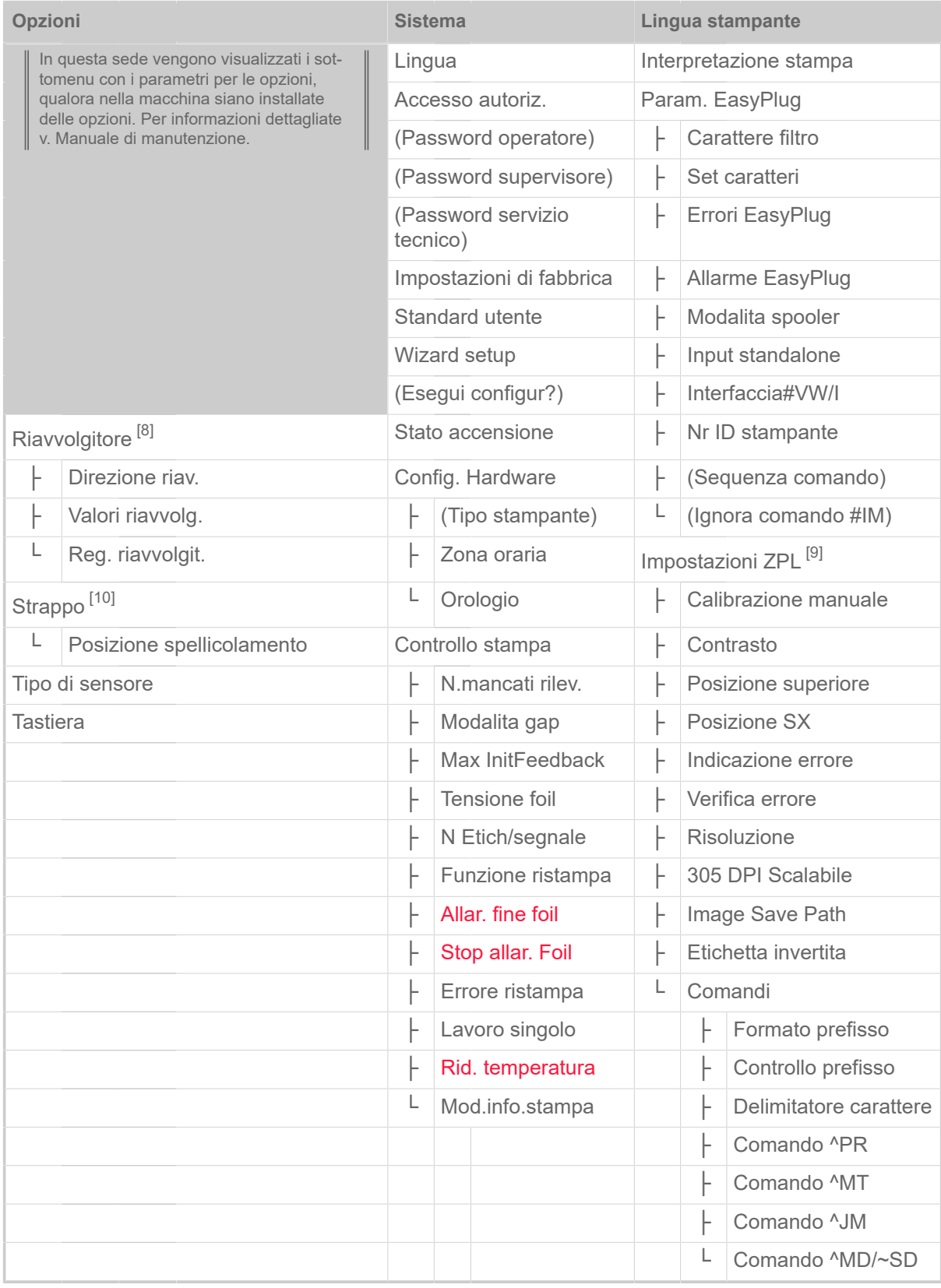

Tabella 11: Menu parametri - sezione 2

<span id="page-45-0"></span><sup>8</sup> Solo con Opzioni > Selezione > Periferica = «Riavvolgitore»

<span id="page-45-1"></span><sup>9</sup> Solo con Lingua stampante > Interpretazione stampa = «Emulazione ZPL»

<span id="page-45-2"></span><sup>10</sup> Solo con Opzioni > Selezione > Periferica = «Strappo»

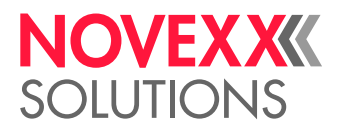

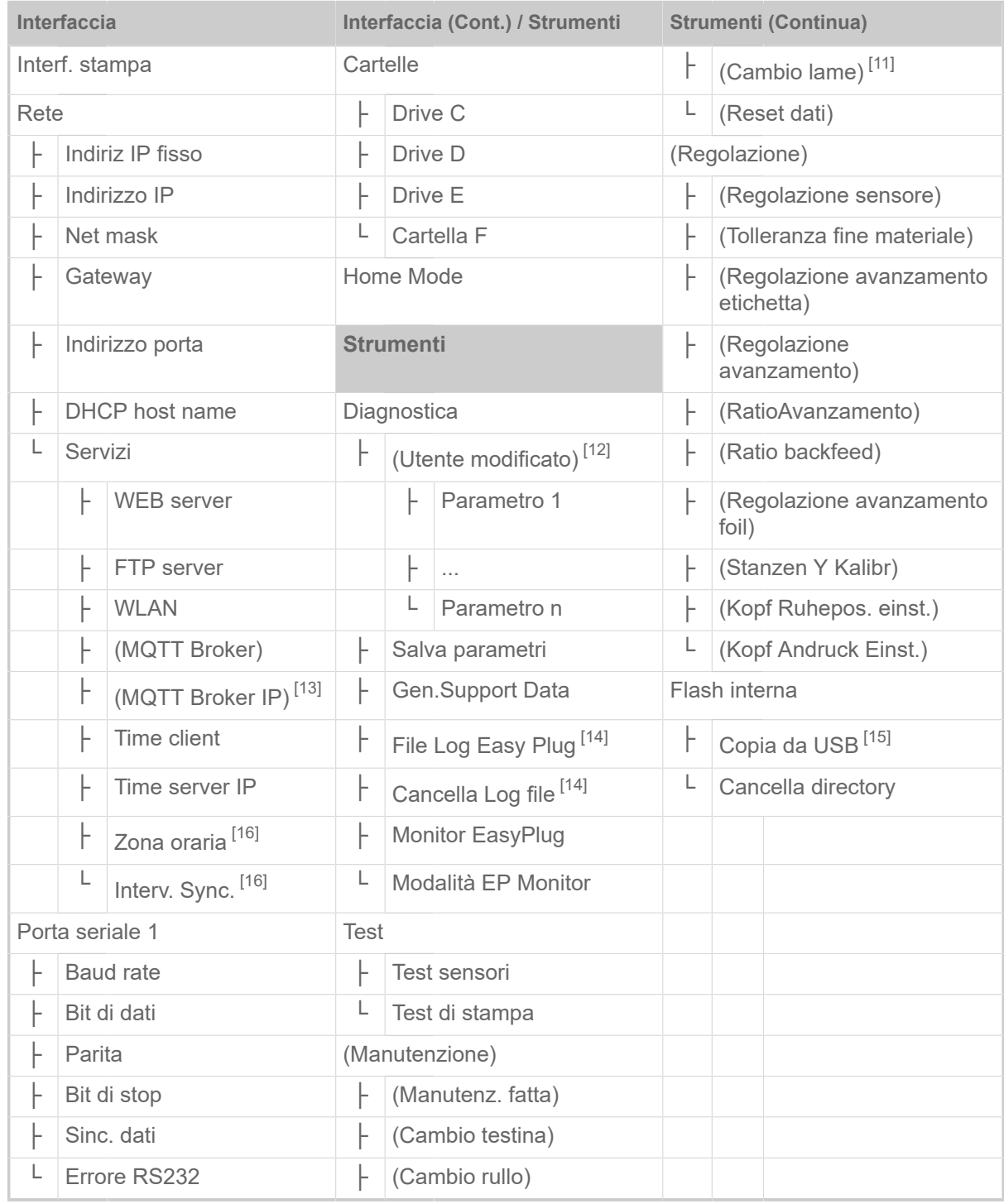

Tabella 12: Menu parametri - sezione 3 (i parametri tra parentesi sono visibili solo se si hanno i diritti di accesso «Modalità servizio tecnico»)

<span id="page-46-0"></span><sup>11</sup> Solo con Opzioni > Selezione > Periferica = «Taglierina»

<span id="page-46-1"></span><sup>12</sup> Parametri con impostazione diversa dal quella di fabbrica

<span id="page-46-2"></span><sup>13</sup> Solo con Interfaccia > Rete > Servizi > MQTT broker = «Server esterno»

<span id="page-46-3"></span><sup>14</sup> Solo con Interfaccia > Cartelle > Drive C ≠ «Nessuno»

<span id="page-46-4"></span><sup>15</sup> Qualora un dispositivo di memoria flash esterno sia collegato ad una delle interfacce USB

<span id="page-46-5"></span><sup>16</sup> Solo con Interfaccia > Rete > Servizi > Time client = «Automatico» o «Time server IP»

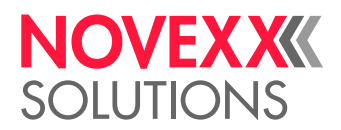

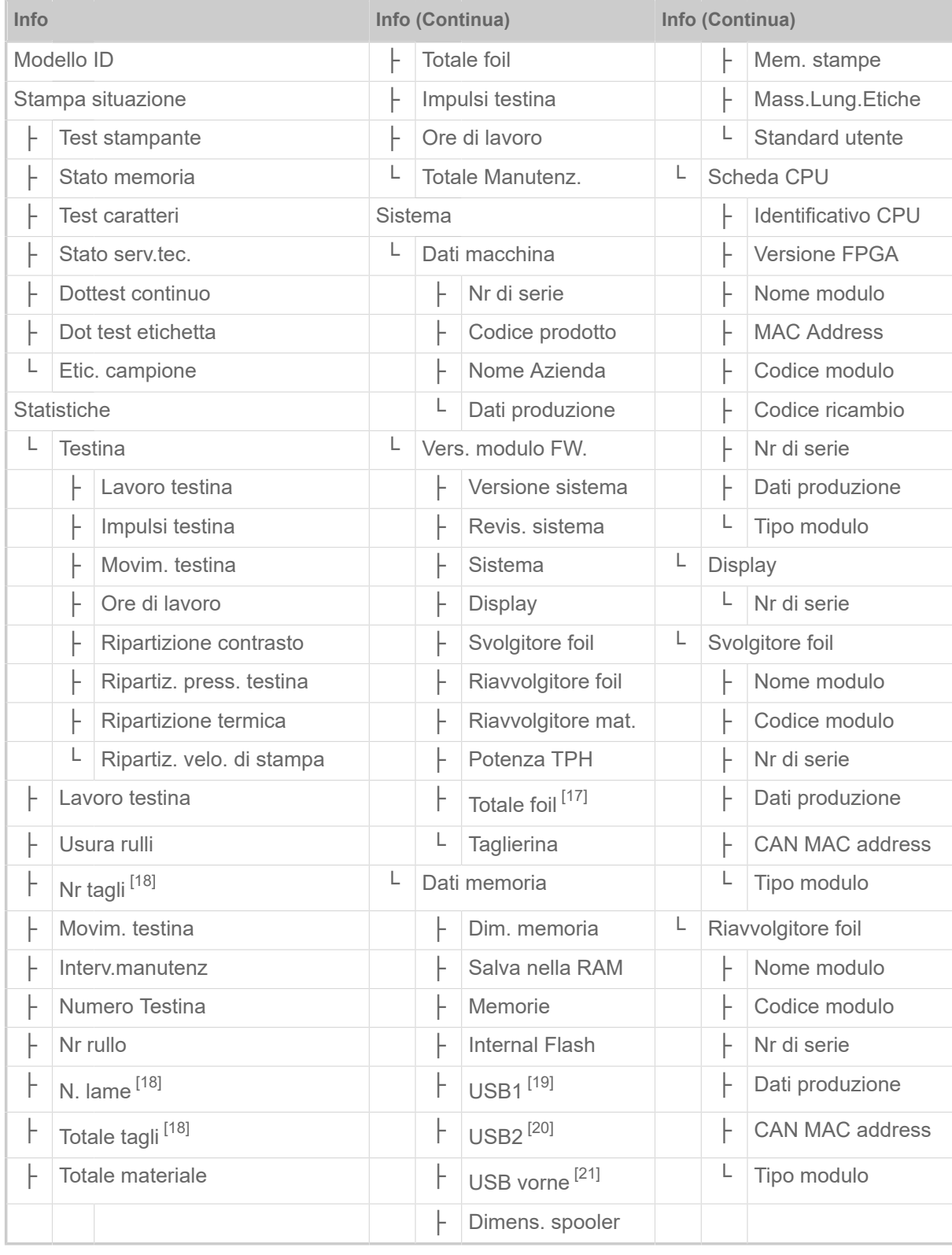

Tabella 13: Menu parametri - sezione 4

<span id="page-47-0"></span><sup>17</sup> Solo con opzioni risparmio pellicola integrata

<span id="page-47-1"></span><sup>18</sup> Solo con Opzioni > Selezione > Periferica = «Taglierina»

<span id="page-47-2"></span><sup>19</sup> Qualora un dispositivo di memoria flash esterno sia collegato ad una delle interfacce USB

<span id="page-47-3"></span><sup>20</sup> Qualora un secondo dispositivo di memoria flash esterno sia collegato alla seconda interfaccia USB

<span id="page-47-4"></span><sup>21</sup> Solo se una memoria flash esterna è stata collegata alla porta USB anteriore.

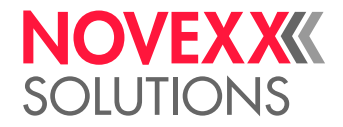

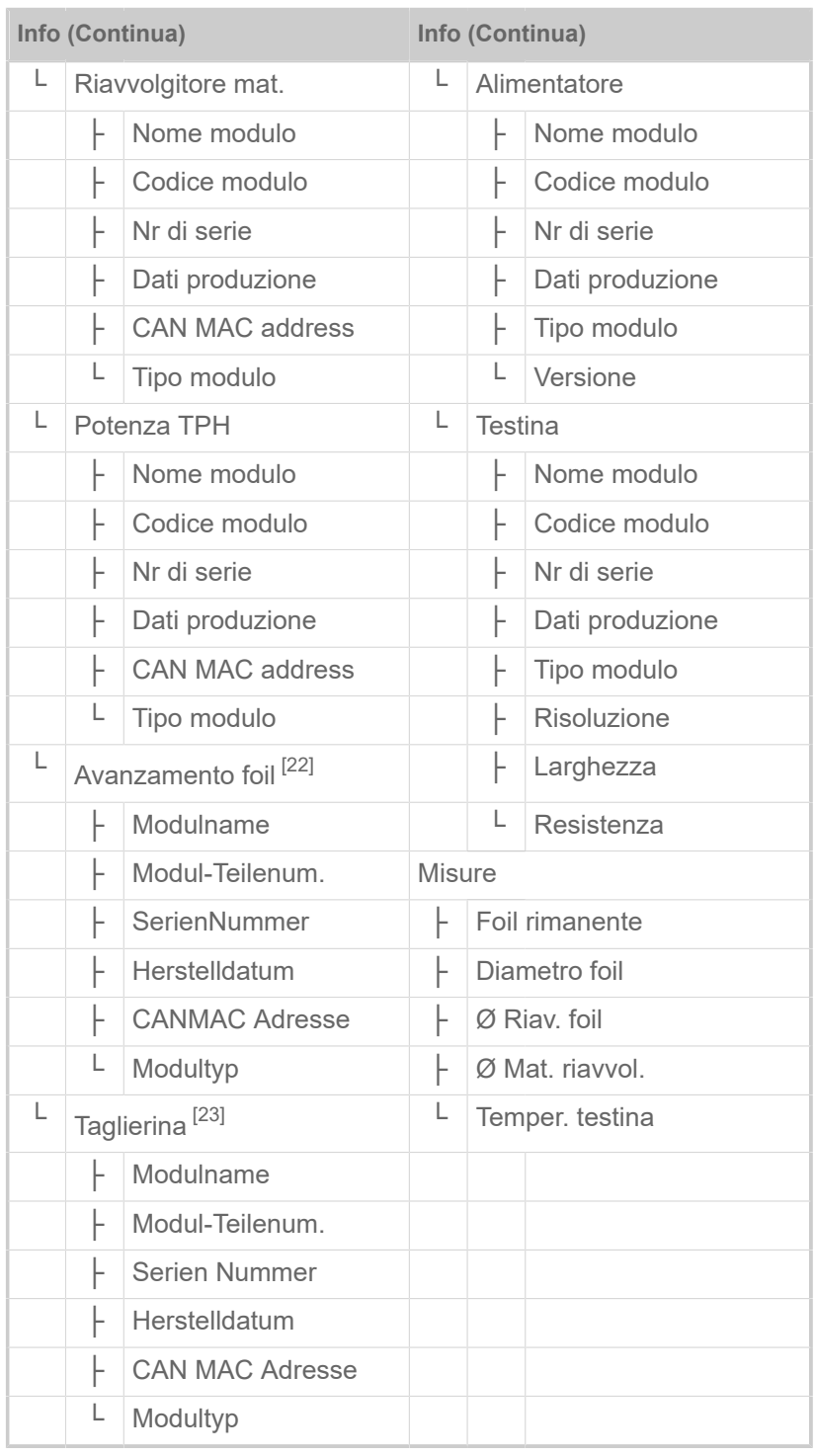

Tabella 14: Menu parametri - sezione 5 (i parametri tra parentesi sono visibili solo se si hanno i diritti di accesso «Modalità servizio tecnico»)

<span id="page-48-0"></span><sup>22</sup> Solo con opzioni risparmio pellicola integrata

<span id="page-48-1"></span><sup>23</sup> Solo con Opzioni > Selezione > Periferica = «Taglierina»

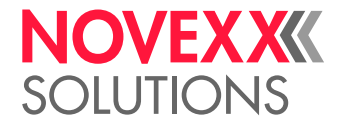

# <span id="page-49-0"></span>Riferimenti per i parametri

#### **Contrasto**

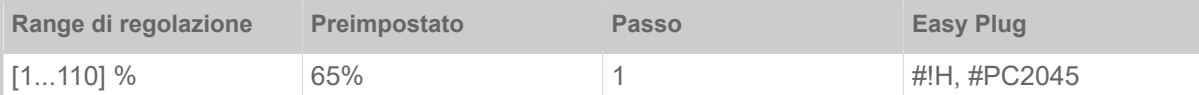

#### PRUDENZA!

Il parametro contrasto di stampa influenza direttamente la durata utile della testina di stampa. Pertanto: "Quanto maggiore è l'impostazione del contrasto di stampa, tanto minore è la durata utile della testina di stampa". Soprattutto con impostazioni superiori al 100%. Quindi:

► selezionare sempre l'impostazione più bassa possibile, che garantisca però risultati di stampa soddisfacenti.

#### <span id="page-49-1"></span>**PressioneTestina**

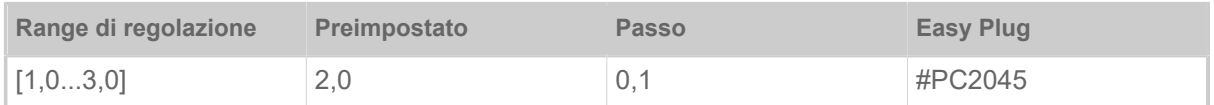

Impostazione della pressione applicata dalla testina di stampa sul rullo di stampa (1 = pressione ridotta, 3 = pressione elevata).

> L'impostazione corrisponde alla regolazione del pulsante a rotazione «I» a «III» su macchine di vecchia data.

#### <span id="page-49-2"></span>**Posiz. stampa X**

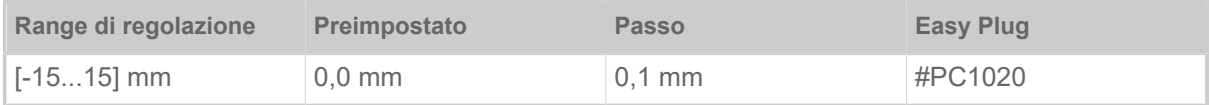

Il punto zero della stampa viene spostato in relazione al bordo etichetta sull'asse X, vale a dire trasversalmente rispetto al materiale.

- Spostamento massimo dal bordo etichetta: +15,0 mm
- Nessuno spostamento: 0,0 mm
- Spostamento massimo verso il bordo etichetta: -15,0 mm

Se si modifica l'impostazione, mentre il lavoro di stampa è bloccato, la stampante calcola nuovamente il formato con i valori modificati.

Fare attenzione a grafiche create con i comandi Easy Plug #YI, #YIR o #YIB! Se la grafica viene spostata oltre il bordo dell'etichetta modificando il parametro Posiz. stampa X, la parte "sporgente" dell'informazione sulla grafica è persa.

#### <span id="page-49-3"></span>**Posiz. stampa Y**

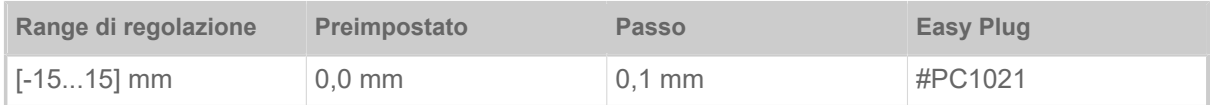

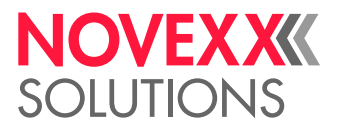

Il punto zero della stampa viene spostato in relazione alla posizione di punzonatura sull'asse Y, vale a dire in direzione di avanzamento.

- Spostamento massimo in direzione di avanzamento: +15,0 mm
- Nessuno spostamento: 0,0 mm
- Spostamento massimo contro la direzione di avanzamento: -15,0 mm

Se si modifica l'impostazione, mentre il lavoro di stampa è bloccato, la stampante calcola nuovamente il formato con i valori modificati.

Fare attenzione a grafiche create con i comandi Easy Plug #YI, #YIR o #YIB! Se la grafica viene spostata oltre il bordo dell'etichetta modificando il parametro Posiz. stampa Y, la parte "sporgente" dell'informazione sulla grafica è persa.

#### <span id="page-50-1"></span>**Velocita stampa**

(Velocità di stampa)

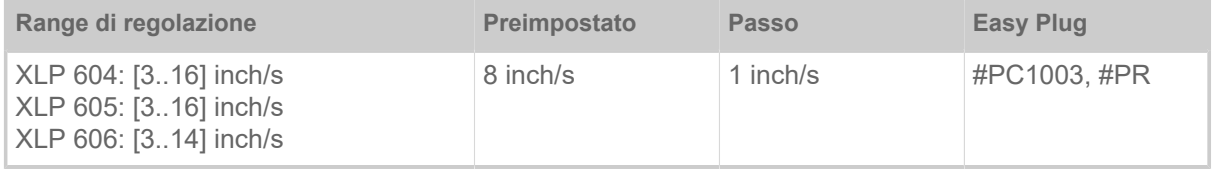

La velocità di stampa (avanzamento del materiale) può essere adeguata alla pellicola/combinazione di materiali utilizzata, per ottimizzare contrasto e grado di nero della stampa.

#### <span id="page-50-0"></span>**Cancella stampa**

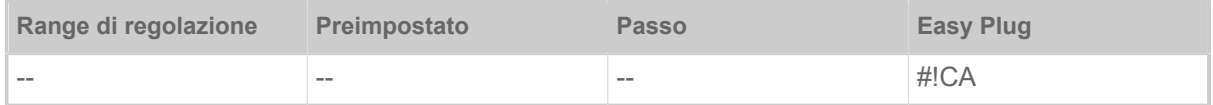

Dopo aver attivato la funzione (tasto 4) la stampante interrompe l'elaborazione dell'ordine di stampa attivo.

#### <span id="page-50-2"></span>**Cancella spooler**

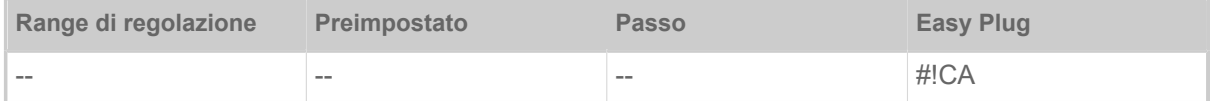

Dopo aver attivato la funzione (tasto 4) tutti gli ordini di stampa che si trovano nello spooler verranno cancellati.

#### <span id="page-50-3"></span>**Tipo di stampa**

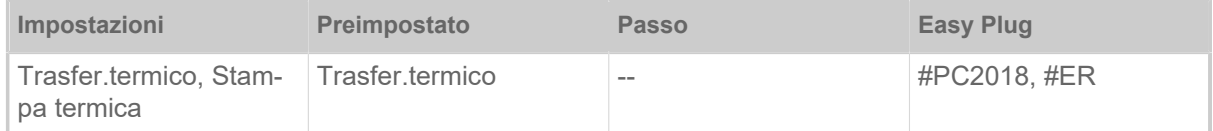

• *Trasfer.termico*: Stampa a trasferimento termico (Il sensore di fine lamina è acceso)

• *Stampa termica*: Stampa termica diretta (Il sensore di fine lamina è spento)

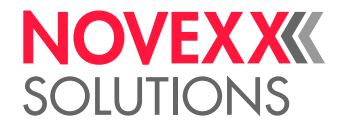

#### <span id="page-51-0"></span>**Misurazione lunghezza.etichetta**

(Intervento per determina la lunghezza etichetta)

Funziona solo con materiale a etichette inserito.

Misura la lunghezza etichetta e rileva il valore nel parametro Lung. etichetta. Durante la misurazione il materiale a etichette viene fatto avanzare i circa 2 lunghezze di etichetta.

#### <span id="page-51-1"></span>**Tipo materiale**

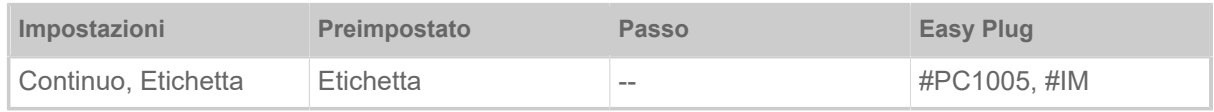

Definizione del materiale utilizzato, differenziando tra materiale continuo e materiale punzonato (punzonature a foro, materiale autoadesivo per punzonatura per cartelle). La posizione della punzonatura corrisponde all'inizio dell'etichetta.

- *Continuo*: Se va utilizzato materiale senza punzonatura.
- *Etichetta*: Se va utilizzato materiale con punzonatura.
	- Il valore viene sovrascritto dal relativo comando Easy Plug quando si invia il formato etichetta.  $\parallel$

#### <span id="page-51-2"></span>**Lung. etichetta**

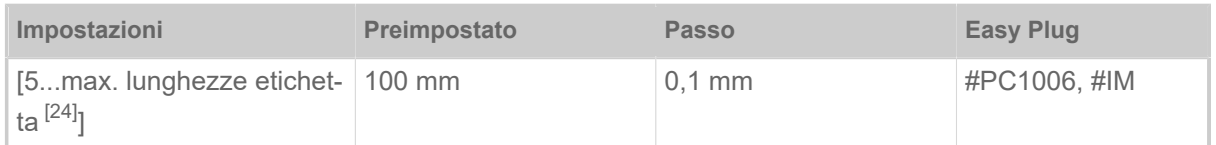

La lunghezza del materiale (lunghezza etichetta) è la distanza delle punzonature misurata dal bordo anteriore (inizio) di una etichetta fino al bordo anteriore della prossima etichetta.

Il valore viene sovrascritto dal relativo comando Easy Plug quando si invia il formato etichetta.  $\parallel$ 

#### <span id="page-51-3"></span>**Larg. etichetta**

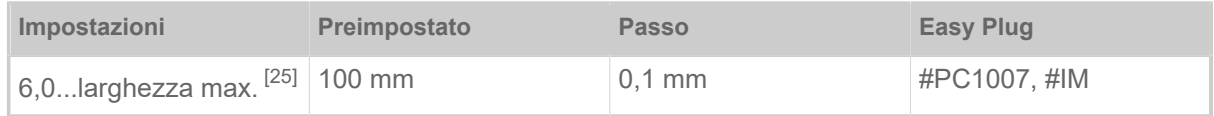

Posizione zero del bordo sinistro. Se la stampante funziona in modalità Line Printer, è possibile effettuare la modifica a passi millimetrici.

<span id="page-51-4"></span><sup>24</sup> La lunghezza massima etichetta dipende da svariati fattori, come ad es. la configurazione della memoria

<span id="page-51-5"></span><sup>25</sup> La larghezza massima dipende da svariati fattori, come ad es. la configurazione della memoria.

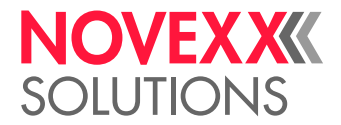

#### <span id="page-52-4"></span>**Tipo di sensore**

(Tipo di sensore)

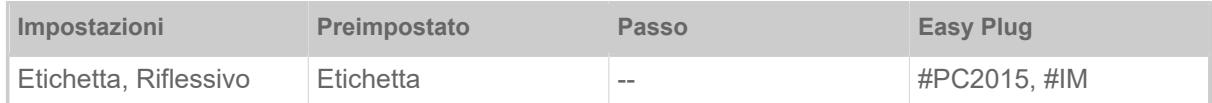

• *Etichetta*: Sensore passante (per punzonatura passante o per cartelle (etichette autoadesive))

• *Riflessivo*: Sensore riflessivo (per marcature a riflesso sul lato inferiore del materiale)

L'impostazione «Riflessivo» compare solo se

– il sensore combinato opzionale è installato

– il sensore combinato è attivato (Opzioni > Tipo di sensore = «Sensore combinato»)

#### <span id="page-52-0"></span>**Larghezza foil**

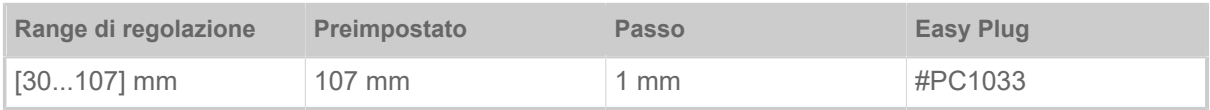

<span id="page-52-1"></span>Larghezza della pellicola a trasferimento termico utilizzata.

#### **Lato colore**

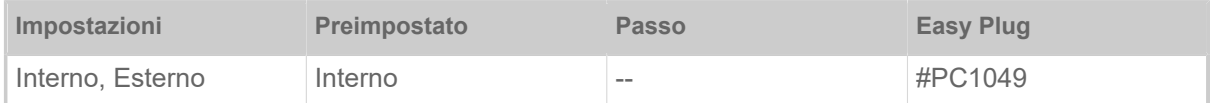

• *Interno*: Il rullo di pellicola è avvolto con il lato a colore *internamente*

<span id="page-52-2"></span>• *Esterno*: Il rullo di pellicola è avvolto con il lato a colore *esternamente*

#### **Lunghezza foil**

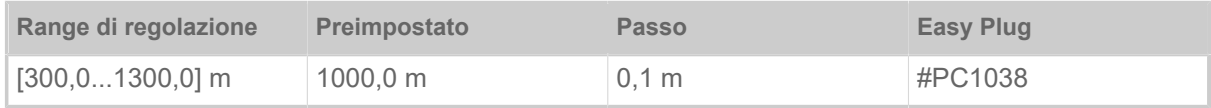

Lunghezza foil (pellicola) del rullo di pellicola usato. La lunghezza della pellicola è riportata sulla confezione del nuovo rullo di pellicola. L'impostazione è necessaria per il funzionamento corretto dell'avvertimento di fine pellicola.

#### <span id="page-52-3"></span>**Diam.esternoFoil**

(Diametro esterno della pellicola)

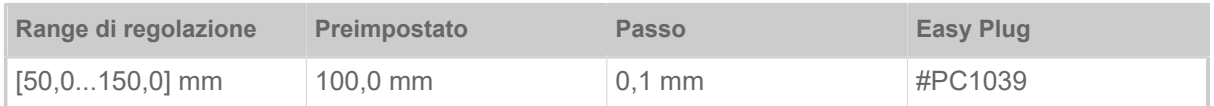

Ø esterno del rullo di pellicola usato. L'impostazione è necessaria per il funzionamento corretto dell'avvertimento di fine pellicola.

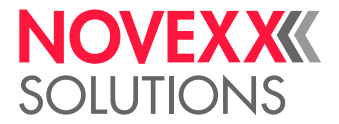

 $\big\|$ 

#### <span id="page-53-0"></span>**Diam int. foil**

(Diametro interno della pellicola)

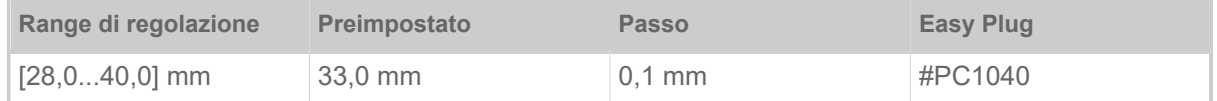

Ø interno del rullo di pellicola usato. L'impostazione è necessaria per il funzionamento corretto dell'avvertimento di fine pellicola.

 $\parallel$  Ø interno del rullo pellicola = Ø esterno del nucleo della pellicola!

#### <span id="page-53-3"></span>**Sollevamento testina automatico**

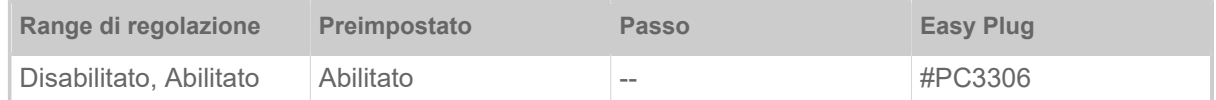

Accende o spegne la funzione di «Sollevamento testina automatico».

In applicazioni con elevata velocità di stampa e/o etichette piccole si è evidenziato che la precisione di pressione è diversa a seconda se si arresta la stampa tra le etichette. La funzione di «Sollevamento testina automatico» garantisce che la testina sia sollevata brevemente tra ogni etichetta e permette quindi una migliore precisione di pressione.

> La funzione riduce il rendimento di emissione etichette in quanto per singola etichetta sono necessari circa 80 ms per il sollevamento della testina.

#### <span id="page-53-1"></span>**Risparmio foil**

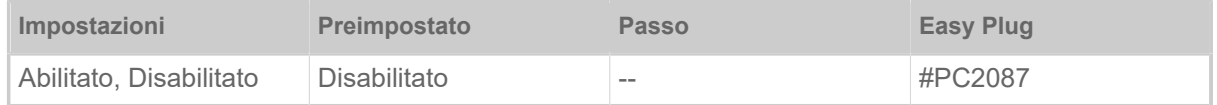

Attivando il dispositivo automatico di risparmio pellicola per la stampa a trasferimento termico si interrompe l'avanzamento della pellicola tra i periodi di stampa. In tal modo, soprattutto con etichette lunghe con superfici di stampa ridotte, si risparmia la pellicola.

Il dispositivo automatico di risparmio pellicola dovrebbe essere attivato a partire da aree non stampate di circa 10 mm di lunghezza.

- *Abilitato*: Il dispositivo automatico di risparmio pellicola è attivato
- <span id="page-53-2"></span>• *Disabilitato*: Il dispositivo automatico di risparmio pellicola *non è* attivato

#### **Testina giù**

Solo con dispositivo automatico di risparmio pellicola inserito (Stampa > Materiale > Foil > Risparmio foil = «Abilitato»).

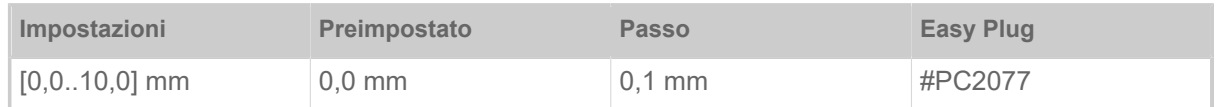

Determina la distanza di abbassamento della testina di stampa prima del primo dot da stampare. La funzione migliora la qualità di stampa all'inizio di un'area di stampa, con risparmio pellicola attivato.

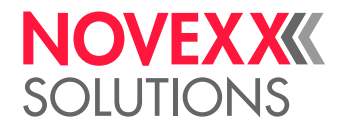

#### <span id="page-54-0"></span>**Lim. risp. foil**

Solo con dispositivo automatico di risparmio pellicola inserito (Stampa > Materiale > Foil > Risparmio foil = «Abilitato»).

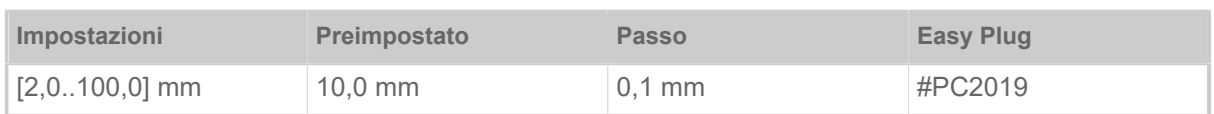

Il limite di risparmio pellicola corrisponde alla lunghezza della zona senza stampa sull'etichetta, dalla quale si attiva il risparmio automatico di pellicola.

#### <span id="page-54-1"></span>**Modalita avanzamento**

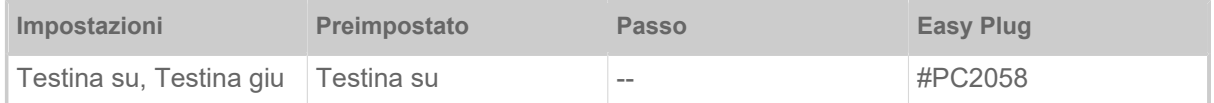

- *Testina su*: Durante l'inizializzazione del materiale e dell'avanzamento etichetta la testina di stampa resta sollevata.
- *Testina giu*: Durante l'inizializzazione del materiale e dell'avanzamento etichetta la testina di stampa resta abbassata. Pertanto con materiali a etichetta critici è possibile ottenere una precisione di pressione migliore tra la prima etichetta e le etichette seguenti.

#### <span id="page-54-2"></span>**Allar. fine foil**

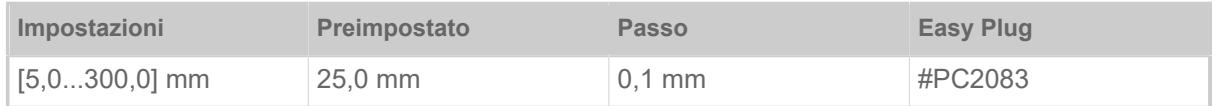

Impostazione di una lunghezza residua critica relativa alla pellicola rimanente. Se la riserva di pellicola scende al di sotto della lunghezza impostata, compare...

- un avviso, se Sistema > Controllo stampa > Stop allar. Foil = «Disabilitato»
- un messaggio di errore, se Sistema > Controllo stampa > Stop allar. Foil = «Abilitato»; inoltre la stampante si arresta

È inoltre possibile attivare il segnale di uscita Avviso su una delle schede di circuito 8IO opzionali (vedere parametro Opzioni > 8 I/O 1 > USI Emulation > Ribbon low signaling).

#### <span id="page-54-3"></span>**Stop allar. Foil**

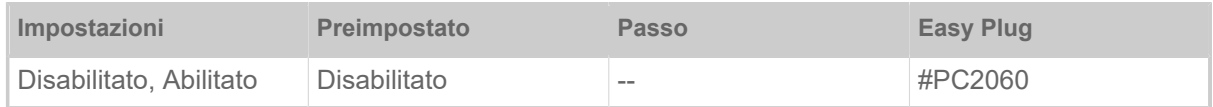

- *Disabilitato*: La stampante indica l'avviso per la pellicola e *non* si ferma.
- *Abilitato*: La stampante mostra un messaggio di errore e si ferma dopo l'etichetta attuale: Stato: 5110 Livello foil scarso

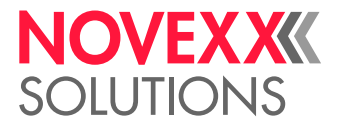

#### <span id="page-55-0"></span>**Rid. temperatura**

(Riduzione della temperatura della testina di stampa)

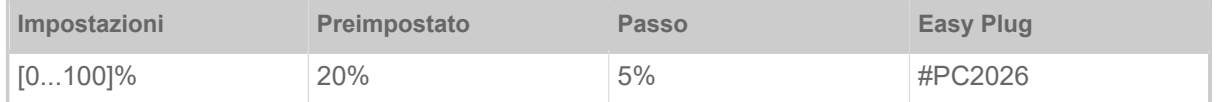

Qualora la temperatura della testina di stampa dovesse aumentare, la funzione riduce l'apporto di energia al fine di garantire un immagine di stampa di qualità uniforme.

Sono disponibili le seguenti possibilità di impostazione:

- 0%: Nessuna riduzione della temperatura.
- xx%: Riduzione della temperatura fino al xx% in caso di testina di stampa calda.

Per ulteriori dettagli vedere capitolo [Compensazione della temperatura](#page-89-0) alla pagina 90.

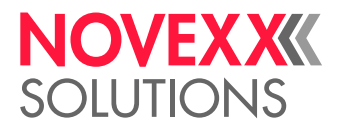

# <span id="page-56-0"></span>Definizione dei Preferiti

È possibile creare una voce di menu Preferiti che contiene una selezione di parametri scelti personalmente.

#### **Selezione dei Preferiti nel Webpanel**

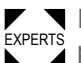

■ I Preferiti vengono determinati nel Webpanel, nel display di impostazioni macchina. A tal fine l'o-<br><sup>EXPERTS</sup> nerotara daus registrarsi aul Mebpanel sen il music di Semi<del>n</del>ie teorica. peratore deve registrarsi sul Webpanel con il ruolo di Servizio tecnico.

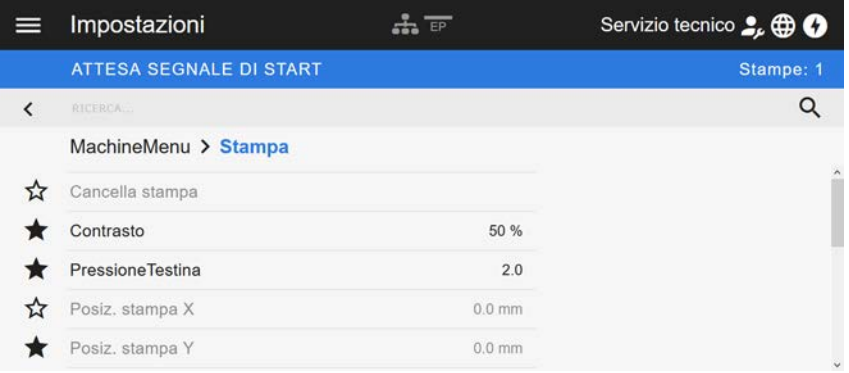

Figura 32: Display di impostazioni macchina nel Webpanel. Le stelle a sinistra dei parametri contrassegnano i Preferiti. Stella piena = parametro selezionato per il menu dei Preferiti.

► Per la selezione del parametro come preferito, cliccare sulla stella a fianco (v. Fig. in alto).

#### **Informazioni correlate**

[Schermata delle impostazioni macchina](#page-39-0) alla pagina 40

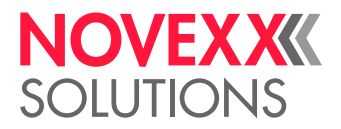

# **COLLEGAMENTI**

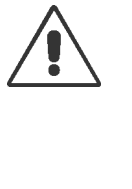

#### AVVERTENZA!

Questa macchina funziona sotto tensione! Il contatto con i componenti sotto tensione può provocare ustioni e scariche elettriche addirittura mortali.

- ► Prima di collegare il cavo di alimentazione, assicurarsi che l'apparecchio sia spento.
- ► Collegare la macchina solo ad una presa elettrica correttamente installata con conduttore di protezione.

► Collegare solo apparecchi che soddisfino i requisiti previsti per un circuito ES1, come da norma EN 62368-1.

#### PRUDENZA!

Rischio di danni alla macchina con accessori inadeguati

► Collegare solo accessori originali

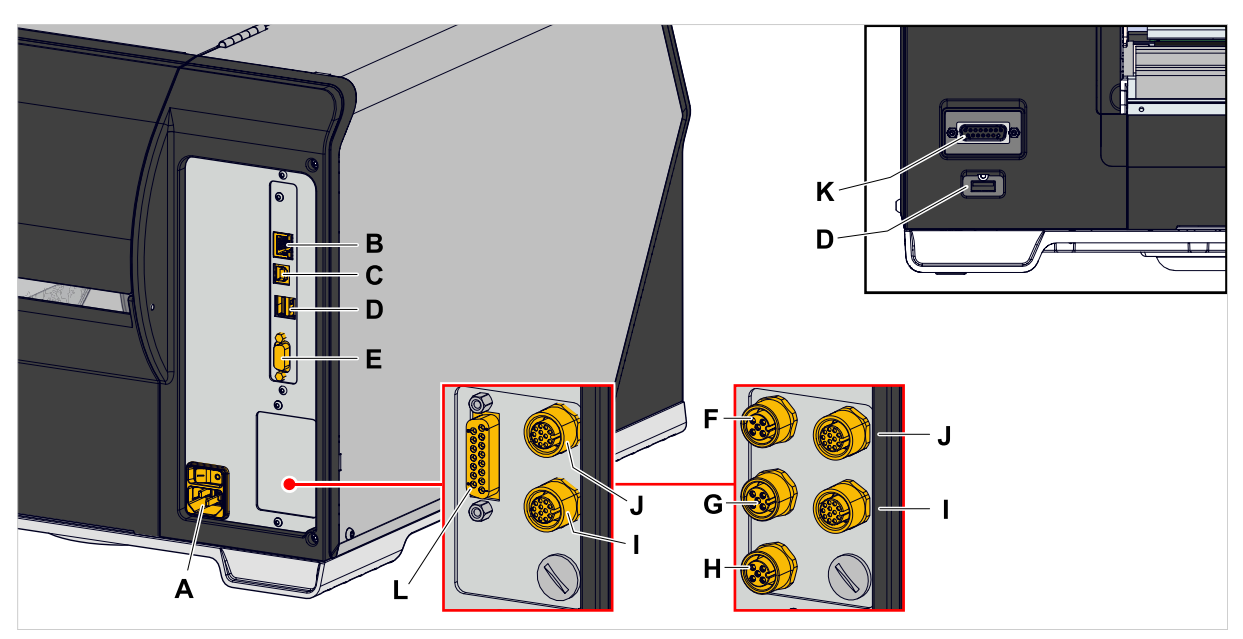

Figura 33: Connettori di una XLP 60x «Peripheral», a scelta con schede di interfaccia «BasicIO» (F-H) e «8IO» (I, J) o con schede di interfaccia «Basic-USI» (L) e «8IO» (I, J).

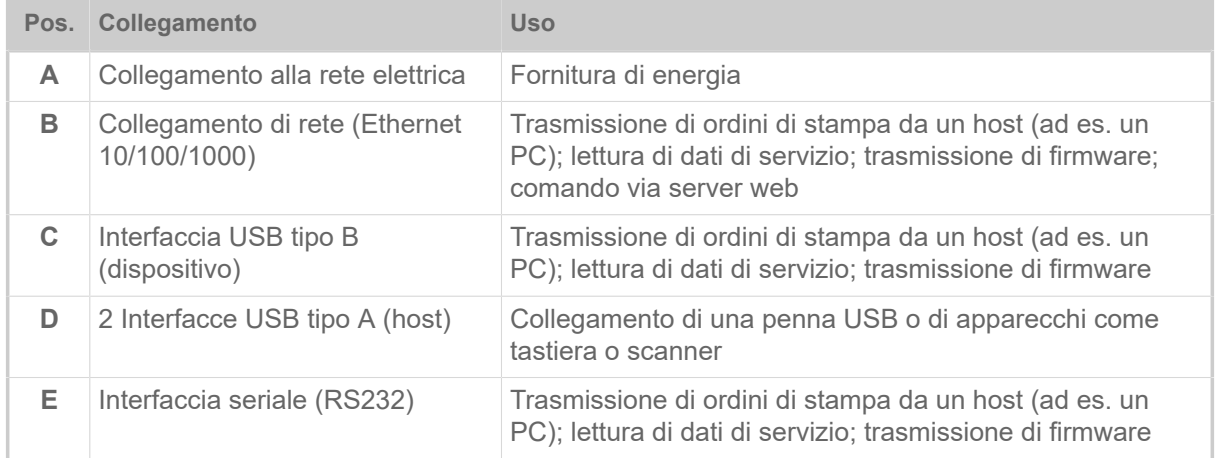

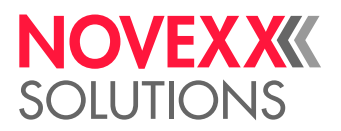

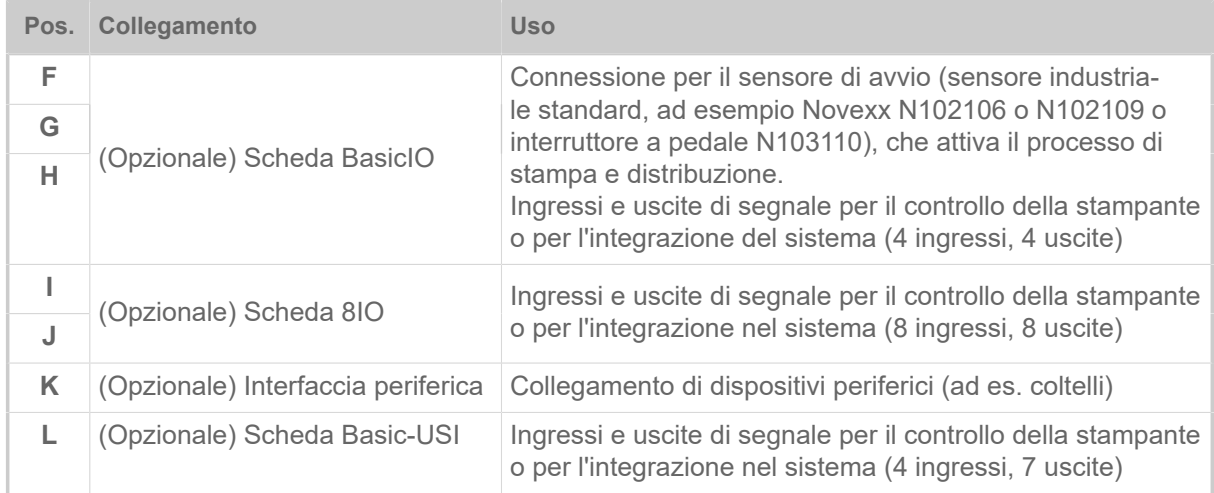

### **Compiti correlati**

[Collegamento alla rete elettrica](#page-59-0) alla pagina 60

**Informazioni correlate**

[Collegamento ad un host dati](#page-60-0) alla pagina 61

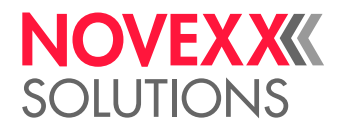

# **Prima della messa in funzione**

# COLLEGAMENTI ELETTRICI

<span id="page-59-0"></span>Collegamento alla rete elettrica

AVVERTENZA! La macchina funziona sotto tensione! Il contatto con i componenti sotto tensione può provocare ustioni e scariche elettriche addirittura mortali. ► Prima di collegare la linea di collegamento alla rete, assicurarsi che la macchina sia spenta. ► Utilizzare la macchina solo con la tensione di rete indicata sulla targhetta identificativa. ► Collegare la macchina solo ad una presa elettrica correttamente installata con conduttore di protezione.

#### **Implementazione**

*Collegare la linea di collegamento alla rete:*

**1.** Assicurarsi che la macchina sia spenta (interruttore di rete (A) in posizione «O»).

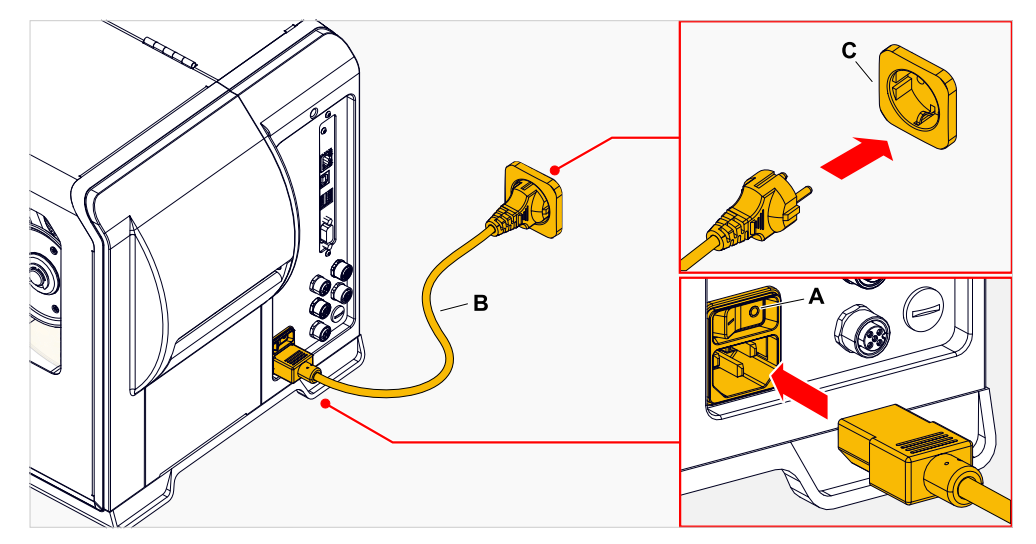

**2.** Collegare la macchina con la linea di collegamento alla rete facente parte della fornitura (B) a una presa della rete elettrica pubblica (C).

> A seconda del paese di destinazione, la linea di collegamento alla rete potrebbe avere una spina per la rete elettrica diversa da quella raffigurata.

*Scollegare la linea di alimentazione:*

**3.** Staccare il cavo facendo presa sulla spina .

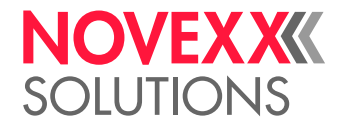

# <span id="page-60-0"></span>Collegamento ad un host dati

In alternativa è possibile trasmettere i dati di stampa tramite un'interfaccia dati:

- Ethernet
- USB
- Interfaccia seriale

Dopo la prima accensione della macchina l'assistente per le impostazioni richiede quale interfaccia dati sia desiderata. Preimpostato è il riconoscimento automatico dell'interfaccia dati.

L'impostazione dell'interfaccia senza assistente viene eseguita con il parametro Interfaccia > Interf. stampa.

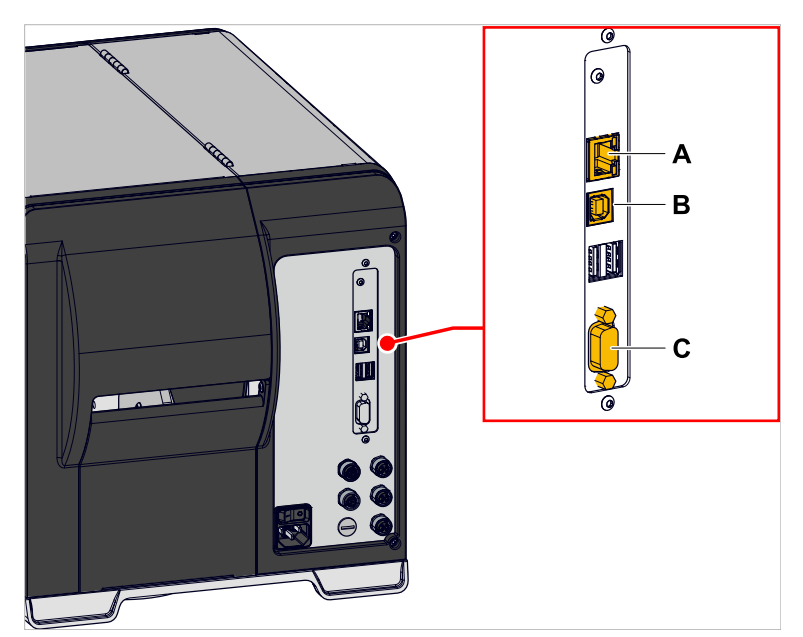

Figura 34: Interfacce dati sull'XLP 60x (**A** Ethernet, **B** USB, **C** RS 232).

► Collegare l'interfaccia dati all'host dati usando un comune cavo per dati.

In base all'interfaccia prescelta, si potrebbero dover impostare anche altri parametri :

- Impostazioni per interfaccia seriale: Interfaccia > Porta seriale 1
- Impostazioni per interfaccia Ethernet: Interfaccia > Rete

► Richiamare l'assistente di impostazione rete Sistema > Wizard setup = «Rete» per richiamare automaticamente tutti i parametri di rilevanza.

In alternativa alla trasmissione con linea dati è possibile memorizzare gli ordini di stampa su una memoria esterna e richiamarli su tale dispositivo.

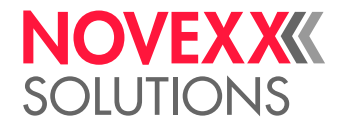

# ACCENSIONE E SPEGNIMENTO

#### **Accensione**

► Impostare l'interruttore di rete (A) della macchina su «I» (On).

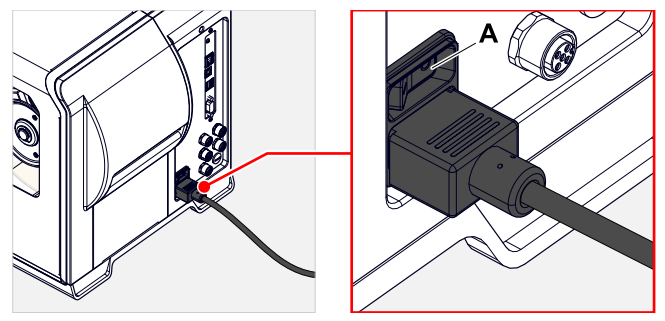

Figura 35: Interruttore di alimentazione (A) sul XLP 60x.

Dopo l'accensione, mentre si effettua il boot della macchina, sono visualizzate le seguenti informazioni:

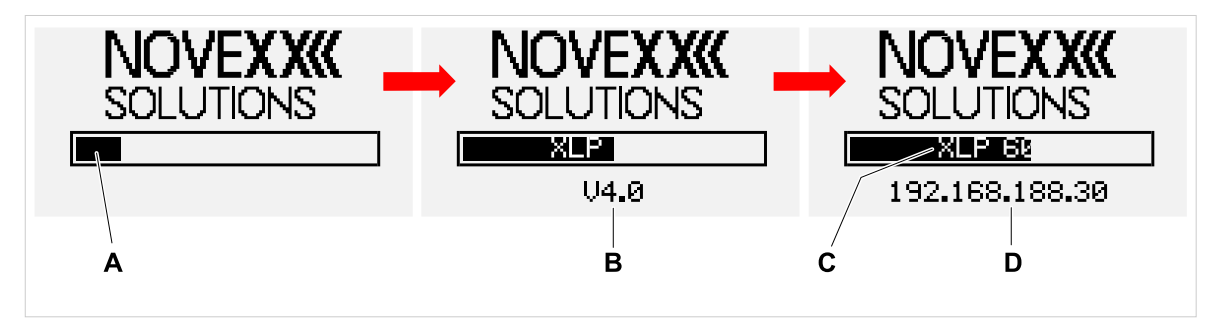

Figura 36: Informazioni visualizzate sul display durante la fase di boot: **A** Barra di avanzamento, **B** Versione firmware, **C** tipo di stampante, **D** (optional) indirizzo IP (se come interfaccia dati è stato scelto Ethernet).

Dopo l'avvio, viene visualizzato il display «Pronta»:

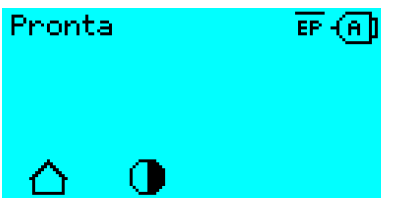

Figura 37: Display «Pronta» sula macchina pronta per l'esercizio.

#### **Spegnimento**

► Impostare l'interruttore di rete (A, fig. in alto) della macchina su «O» (Off).

#### **Modalità a riposo (Pannello di comando esterno)**

Mettere la macchina in modalità a riposo (standby):

► Premere il tasto di On/Off (A) sul pannello di comando (esterno) per circa 3 secondi.

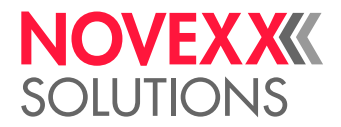

In modalità a riposo l'azionamento motore si spegne ma la CPU resta inserita.

 $\mathbb{I}$ 

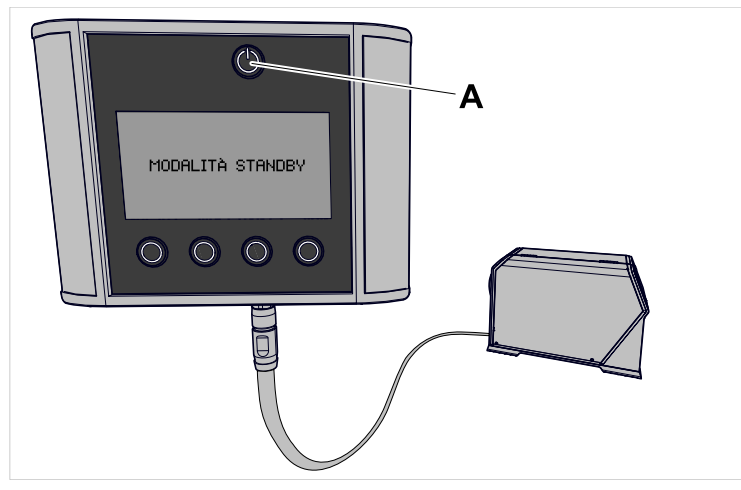

Figura 38: Display in modalità a riposo

Uscire dalla modalità a riposo:

► Premere il tasto di On/Off (A) sul pannello di comando per circa 3 secondi.

#### **Avvio a caldo**

Un avvio a caldo è più rapido di accensione/spegnimento completi della macchina, in quanto si riavvia solo una parte del firmware.

► Premere contemporaneamente i tasti 1 + 2 + 3. Visualizzazione a display:

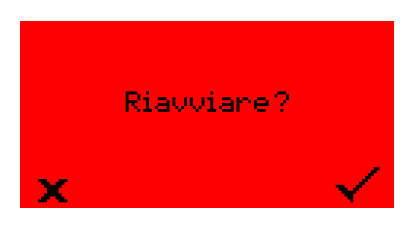

► Per la conferma premere il tasto .

# IMPOSTAZIONI DI BASE

#### Impostazioni di base con il wizard delle impostazioni

L'assistente per le impostazioni regola la richiesta automatica delle impostazioni basilari nel menu Parametri, che sono essenziali per l'esercizio della stampante.

Dopo aver acceso la stampante, appare sul pannello di comando la domanda se si desidera avviare *l'assistente per le impostazioni* (Esegui configur?).

Selezionando "Si" si richiamano in diversi gruppi i parametri per le impostazioni basilari. I parametri interessati sono richiamati automaticamente. Dopo le impostazioni basilari come per la lingua o l'interfaccia della stampante, si richiamano con una risposta di selezione (domanda con sì/no) le impostazioni di rete e del dispenser.

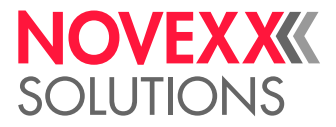

Il parametri richiamati dipendono anche dalla selezione effettuata nei parametri precedenti. Come ultima fase viene visualizzato un riassunto delle impostazioni effettuate (Fig. a seguito) che deve essere confermato premendo il tasto.

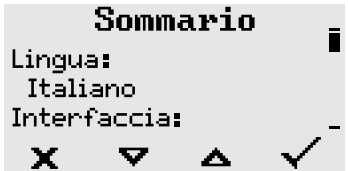

Figura 39: Riassunto delle impostazioni effettuate con l'assistente (esempio, con elaborazione grafica; per visualizzare tutte le righe si deve scrollare nella grafica).

*Eseguire le impostazioni*:

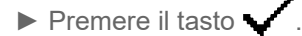

Si riavvia il sistema e le impostazioni vengono eseguite.

*Rifiutare le impostazioni*:

► Premere il tasto .

L'assistente per le impostazioni riparte fino a che le impostazioni sono eseguite o fino a che si risponde con «Esegui configur?» o con «No».

Se si risponde con «No» alla domanda iniziale, l'assistente per le impostazioni non riparte e la richiesta «Esegui configur?» non appare anche dopo un nuovo avvio. Si hanno quindi ancora due possibilità per eseguire le impostazioni basilari:

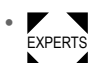

<sub>Experts</sub><br>▶ ◢ Richiamare e impostare manualmente i parametri corrispondenti

• Avviare a mano l'assistete per le impostazioni (richiamare i parametri Sistema > Wizard setup)

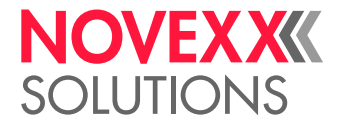

# **Funzionamento**

# <span id="page-64-0"></span>SCHEMA DI INSERIMENTO

**XLP 60x**

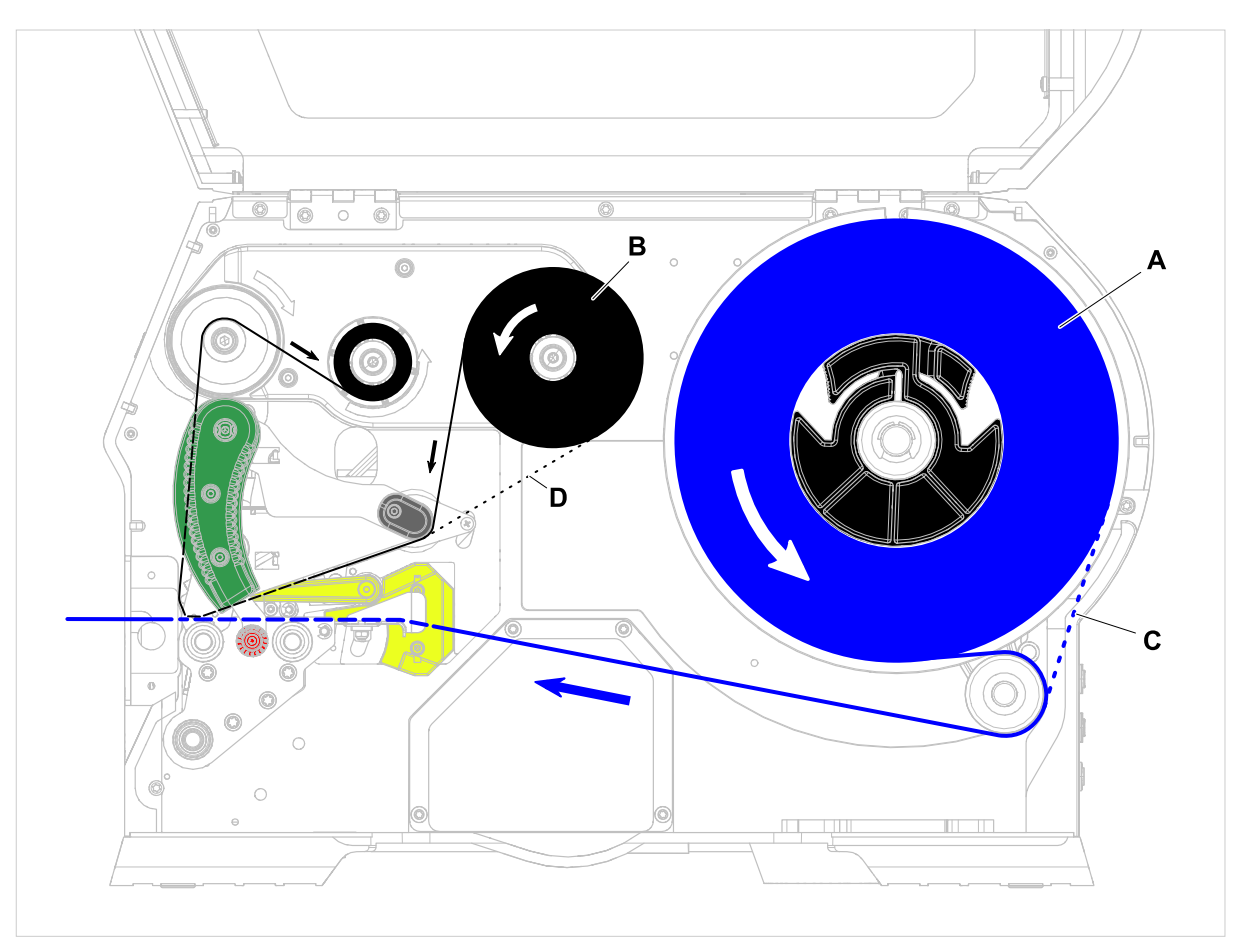

Figura 40: Schema di inserimento per XLP 60x. **A**: Rotolo etichette, **B**: Rotolo di pellicola, **C**: percorso per il materiale a etichette con avvolgimento all'interno, **D**: percorso per la pellicola con il lato a colore avvolto verso l'esterno

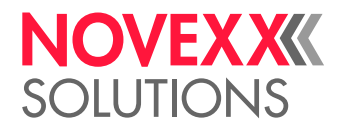

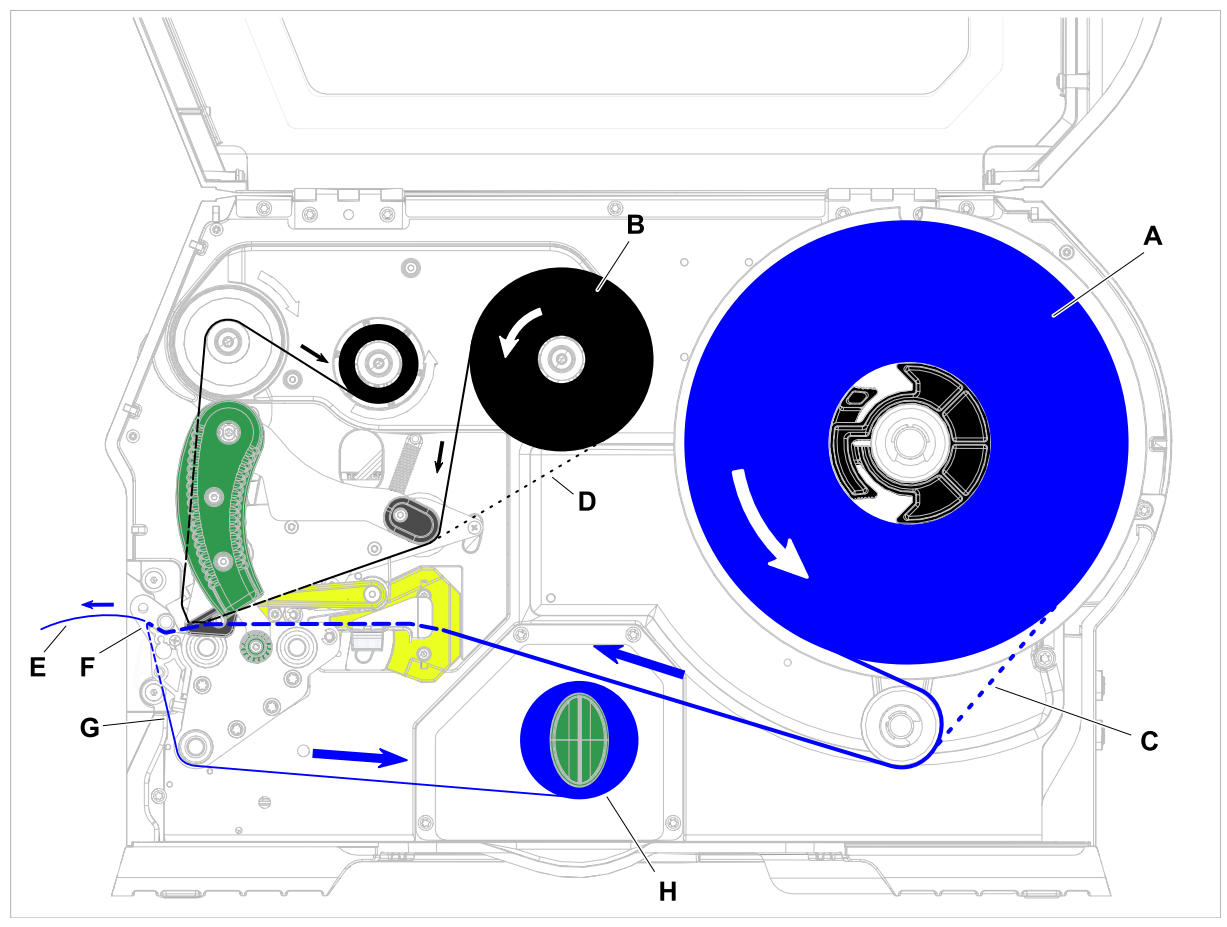

**XLP 60x con riavvolgitore interno e bordo di distribuzione M**

Figura 41: Schema di inserimento per XLP 60x Dispenser. **A**: Rotolo etichette, **B**: Rotolo di pellicola, **C**: Percorso per il materiale a etichette con avvolgimento all'interno, **D**: Percorso per la pellicola con il lato a colore avvolto verso l'esterno, **E**: Etichetta donata, **F**: Bordo di distribuzione, **G**: Carta di supporto, **H**: Riavvolgitore interno

#### **Compiti correlati**

[Inserimento della pellicola](#page-66-0) alla pagina 67 [XLP 60x Standard: Inserimento della bobina di materiale](#page-72-0) alla pagina 73

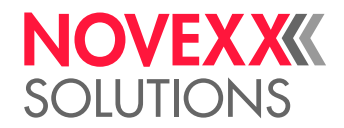

# <span id="page-66-1"></span>INSERIRE E RIMUOVERE LA PELLICOLA

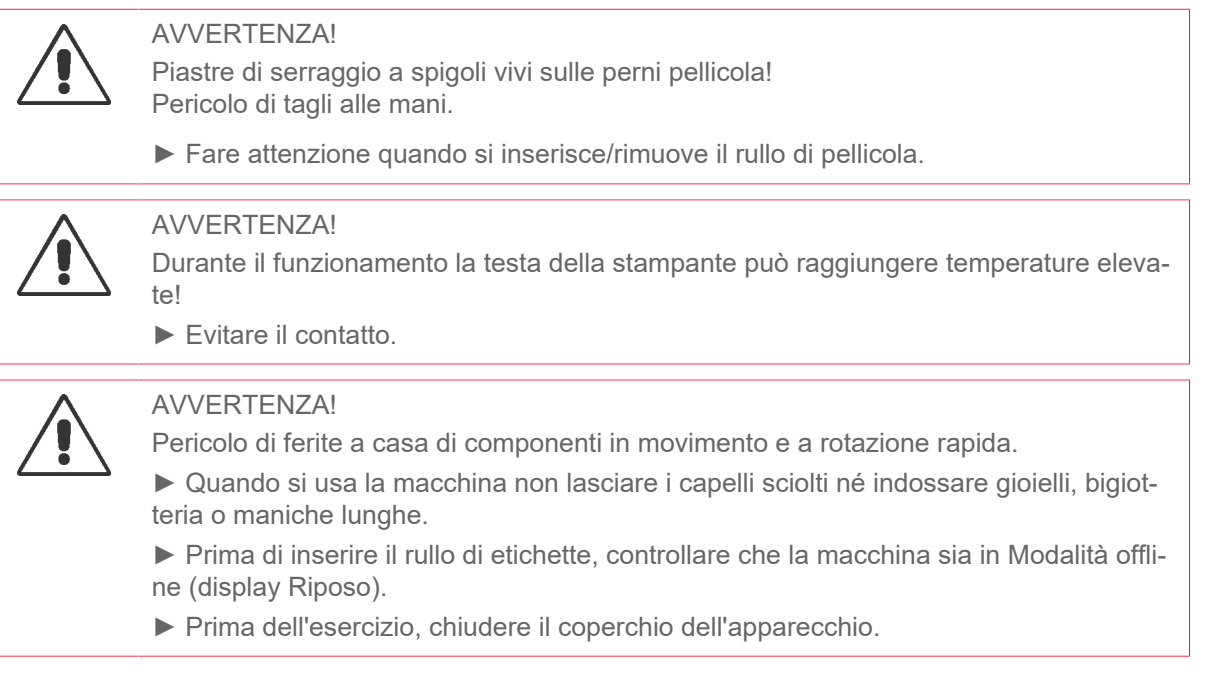

# <span id="page-66-0"></span>Inserimento della pellicola

### **Prima di iniziare**

- La macchina è arrestata (display «Riposo»)
- La pellicola esaurita è stata asportata
- Il nuovo rotolo di pellicola, con le specifiche indicate nei dati tecnici, è disponibile
- Nel caso si effettui l'inserimento per la prima volta: Il nucleo vuoto di cartone è disponibile
- Le avvertenze per l'inserimento della pellicola sono state lette e comprese (v. [«Inserire e rimuovere](#page-66-1) [la pellicola»](#page-66-1) alla pagina 67)

## **Implementazione**

**1.** Aprire il coperchio anteriore (A, Fig. a seguito).

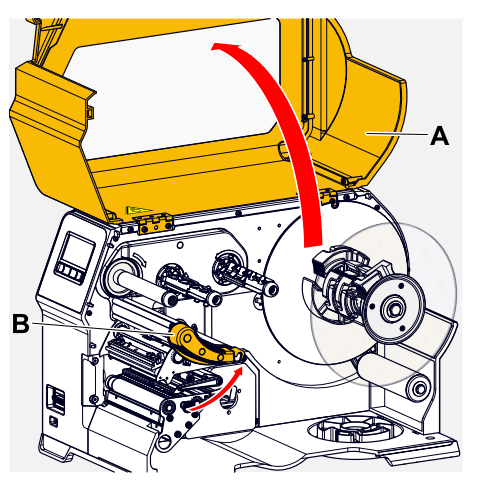

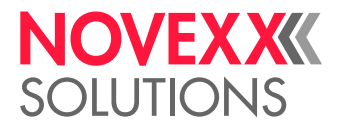

- **2.** Aprire la leva di pressione della testina di stampa (B, Fig. in alto).
- **3.** Spingere il nucleo vuoto di cartone fino alla battuta di arresto sul perno di avvolgimento pellicola (A, Fig. a seguito).

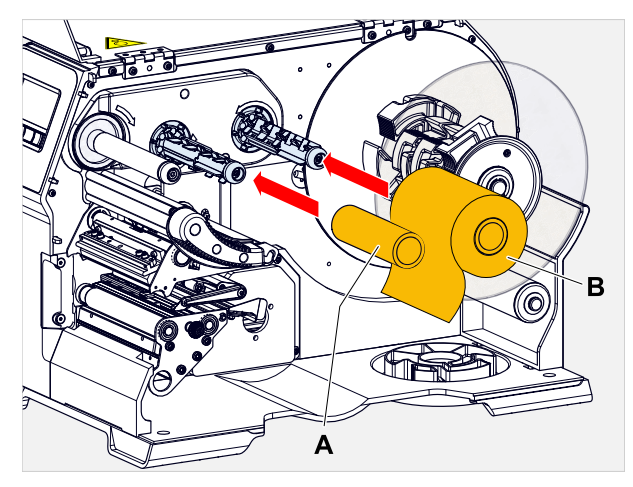

**4.** Spingere il rotolo di pellicola fino alla battuta di arresto sul perno di svolgimento pellicola (B, Fig. in alto).

> A seconda della direzione di avvolgimento della pellicola (lato a colori internamente o esternamente) il rotolo va inserito diversamente:

- Lato a colori internamente: direzione di rotazione in senso *antiorario* (immagini)
- Lato a colori esternamente: direzione di rotazione in senso *orario*
- **5.** Inserire la pellicola sotto a testina di stampa, come raffigurato:

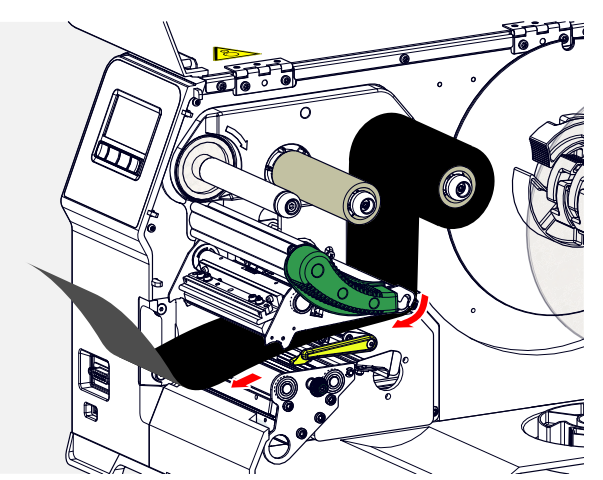

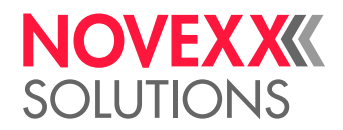

**6.** PRUDENZA!

In caso di pieghe della pellicola i risultati di stampa possono essere scadenti!

► Come descritto, incollare assolutamente la pellicola al nucleo di cartone (non annodare mai l'estremità della pellicola sul nucleo di cartone, in quanto il nodo comporta pieghe della pellicola!)

Inserire la pellicola come raffigurato nella macchina. Fissare l'estremità della pellicola al nucleo di cartone vuoto usando strisce adesive (figura a seguito).

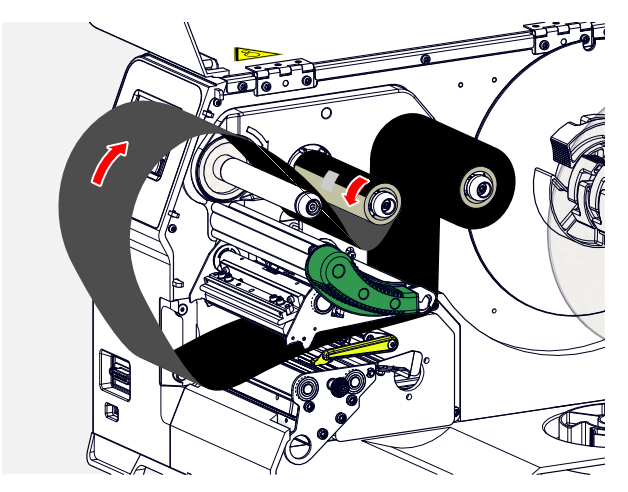

**7.** Ruotare di alcuni giri in senso antiorario il perno di avvolgimento, fino a che la pellicola risulti ben liscia e senza pieghe:

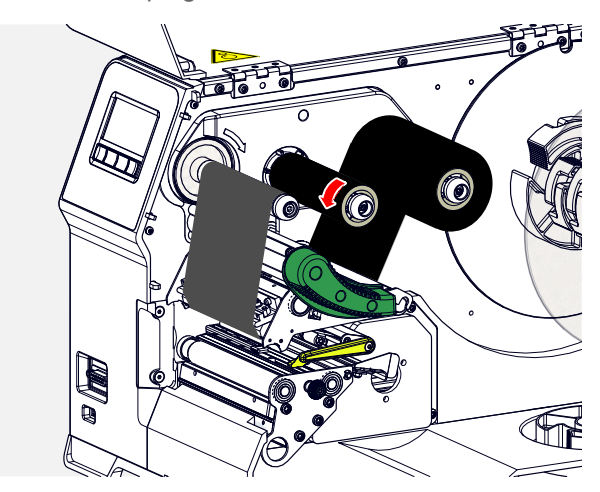

- **8.** Chiudere la leva di pressione della testina di stampa e il coperchio anteriore.
- **9.** (Opzionale) Se si utilizza per la prima volta un certo tipo di pellicola: effettuare le seguenti impostazioni dei parametri nel menu Stampa > Materiale > Foil:
	- [Larghezza foil](#page-52-0) alla pagina 53
	- [Lato colore](#page-52-1) alla pagina 53
	- [Lunghezza foil](#page-52-2) alla pagina 53
	- [Diam.esternoFoil](#page-52-3) alla pagina 53
	- [Diam int. foil](#page-53-0) alla pagina 54

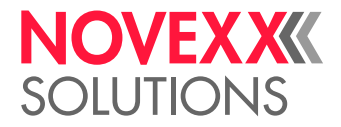

#### **Informazioni correlate**

[Schema di inserimento](#page-64-0) alla pagina 65

### Asportare la pellicola esaurita

#### **Prima di iniziare**

- La macchina è arrestata (display «Riposo»).
- Le avvertenze per l'inserimento della pellicola sono state lette e comprese (v. [«Inserire e rimuovere](#page-66-1) [la pellicola»](#page-66-1) alla pagina 67)

#### **Informazioni su questa attività**

Se un rotolo di pellicola è completamente consumato, si deve asportare la pellicola dal perno di avvolgimento. Il fatto che la pellicola sia esaurita è indicato dal un relativo messaggio di stato o avviso sul pannello comandi della macchina. Se sono collegati semafori di segnalazione, si illuminano.

#### **Implementazione**

**1.** Aprire il coperchio anteriore (A, Fig. a seguito):

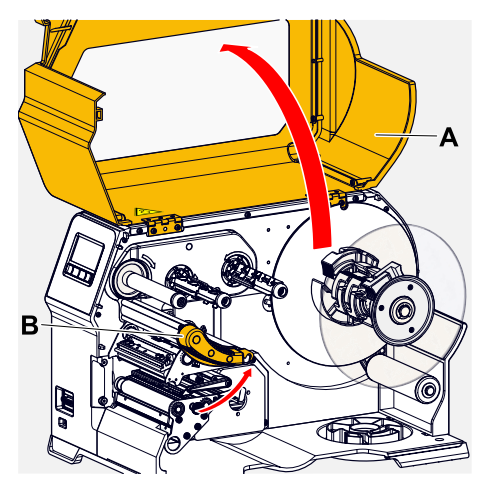

**2.** Aprire la leva di pressione della testina di stampa (B, Fig. in alto).

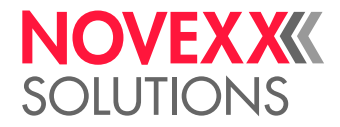

**3.** Asportare dal perno di avvolgimento il rotolo con la pellicola esaurita:

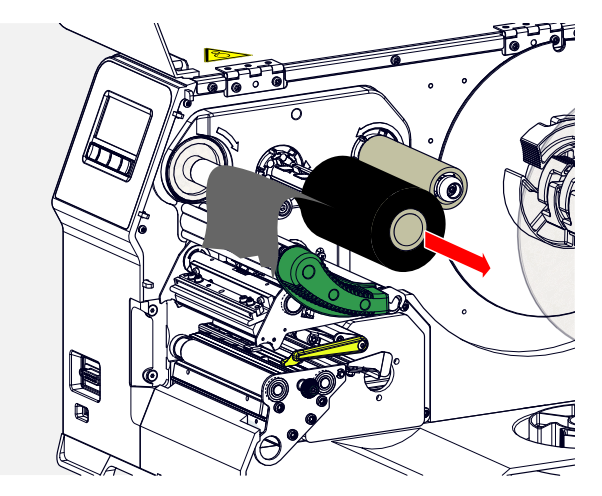

**4.** Togliere dal perno di svolgimento il nucleo vuoto in cartone e spingerlo fino alla battuta di arresto sul perno di avvolgimento:

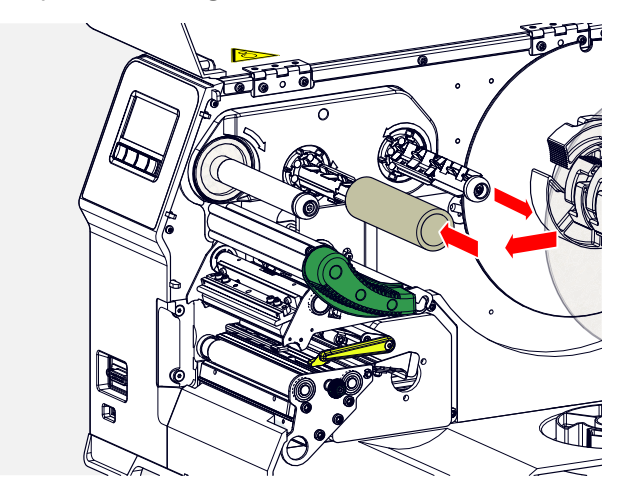

**5.** Pulire la testina di stampa.

#### **Operazioni successive**

Inserire un nuovo rotolo di pellicola.

### Utilizzo di diversi tipi di pellicola alternati

#### **Prima di iniziare**

Le avvertenze per l'inserimento della pellicola sono state lette e comprese (v. [«Inserire e rimuovere la](#page-66-1) [pellicola»](#page-66-1) alla pagina 67)

#### **Informazioni su questa attività**

Per usare alternatamente *diversi tipi di pellicola* non è necessario ogni volta tagliare la pellicola, inserirla e fissarla all'avvolgitore della pellicola.

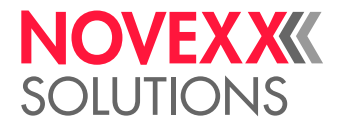

#### **Implementazione**

- **1.** Aprire la leva di pressione della testina di stampa.
- **2.** Allentare la pellicola tra i perni:

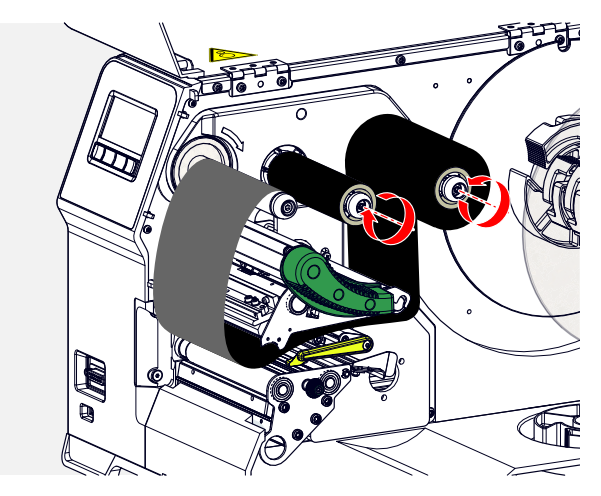

**3.** Staccare contemporaneamente dai perni della pellicola i due rotoli di pellicola. Estrarre la pellicola lateralmente sotto la testina di stampa:

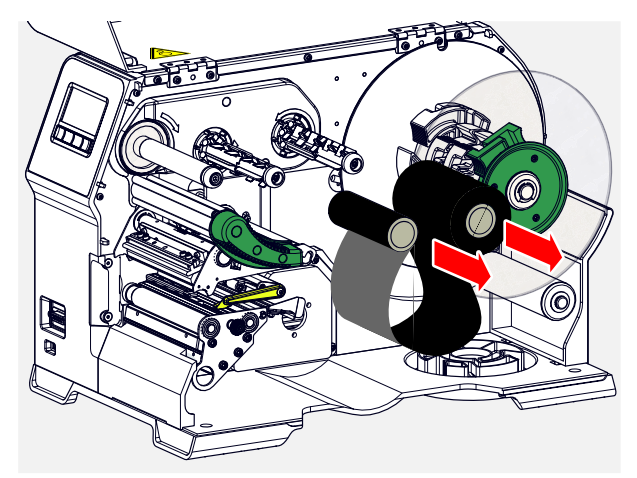

Tenere sempre pronte le pellicola usate spesso come coppia di rotoli.

*L'inserimento della coppia di rotoli avviene come di seguito indicato:*

- **4.** Spingere la pellicola tra i rulli lateralmente sotto la testina di stampa.
- **5.** Spingere i rotoli di pellicola sui perni e tendere la pellicola.

 $\mathbb{I}%$
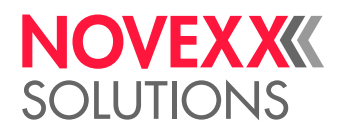

# <span id="page-72-0"></span>INSERIRE E RIMUOVERE IL MATERIALE DELL'ETICHETTA

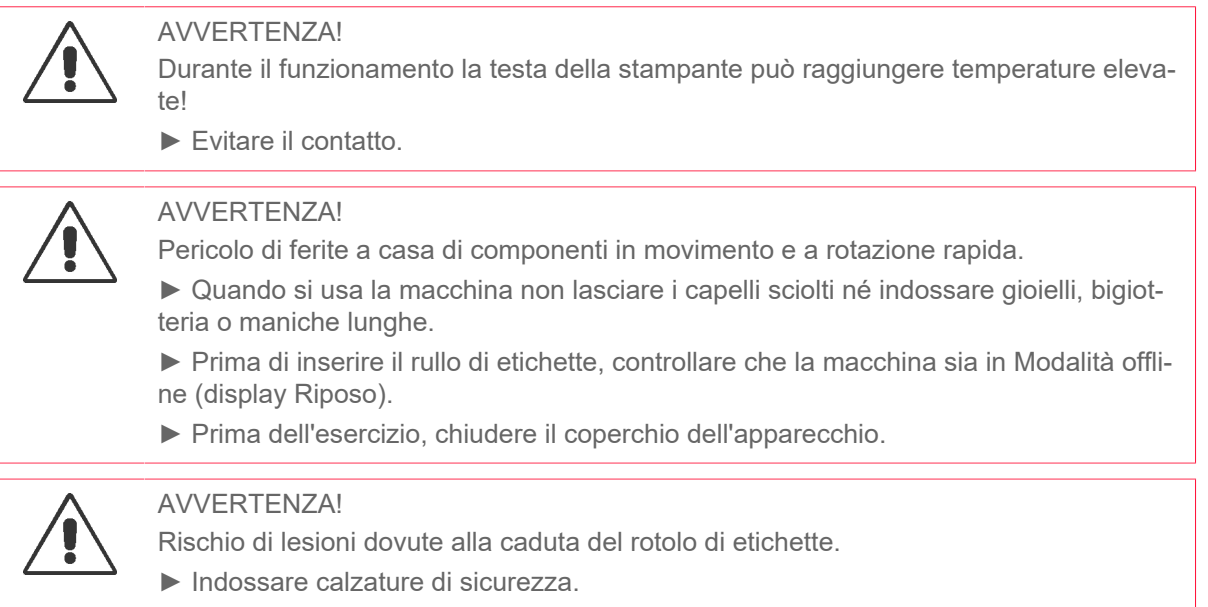

## XLP 60x Standard: Inserimento della bobina di materiale

#### **Prima di iniziare**

- La macchina è offline (display «Riposo»)
- Il materiale a etichette è in rotolo ed è avvolto con il lato etichette all'esterno (in caso contrario, si prega di tener conto dello schema diverso di inserimento)
	- Anelli adattatori per diametro del nucleo di 100 mm (4"): Codice articolo N103045 (2 pezzi)  $\mathbb{I}$
- Le avvertenze per il caricamento delle etichette sono state lette e comprese (v. [«Inserire e rimuovere](#page-72-0) [il materiale dell'etichetta»](#page-72-0) alla pagina 73)

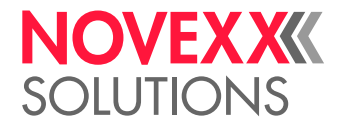

#### **Implementazione**

**1.** Aprire il coperchio anteriore (A, Fig. a seguito).

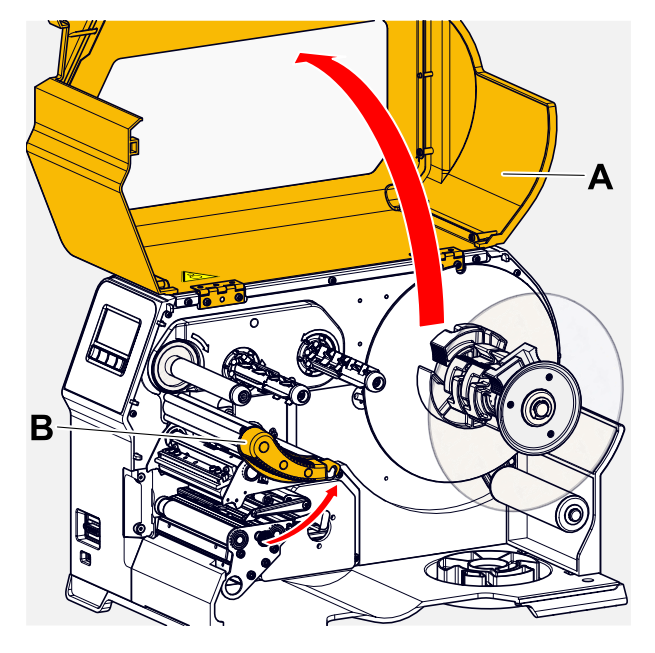

- **2.** Aprire la leva di pressione della testina di stampa (B, Fig. in alto).
- **3.** Premere entrambe le impugnature (B) del disco di guida per sbloccare il meccanismo di serraggio; nel contempo estrarre il disco di guida dall'asse di avvolgimento.

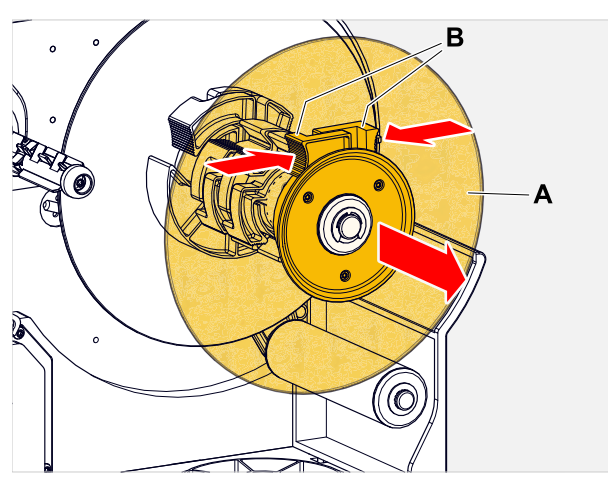

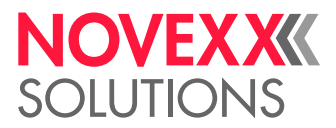

**4.** (Opzionale) Se il diametro interno della bobina di materiale è più grande del diametro dell'asse dello sbobinatore: Applicare gli *anelli adattatori* (figura). A tal fine premere sulle superfici di presa degli anelli adattatori schiacciandole l'una verso l'altra, portare gli anelli nella posizione desiderata e quindi rilasciarli.

> Gli anelli adattatori devono adattarsi al nucleo della bobina di materiale (A) con meno gioco possibile. Far scorrere l'anello adattatore interno sullo sbobinatore fino all'arresto. Adattare l'anello adattatore esterno alla larghezza (X) della bobina di materiale.

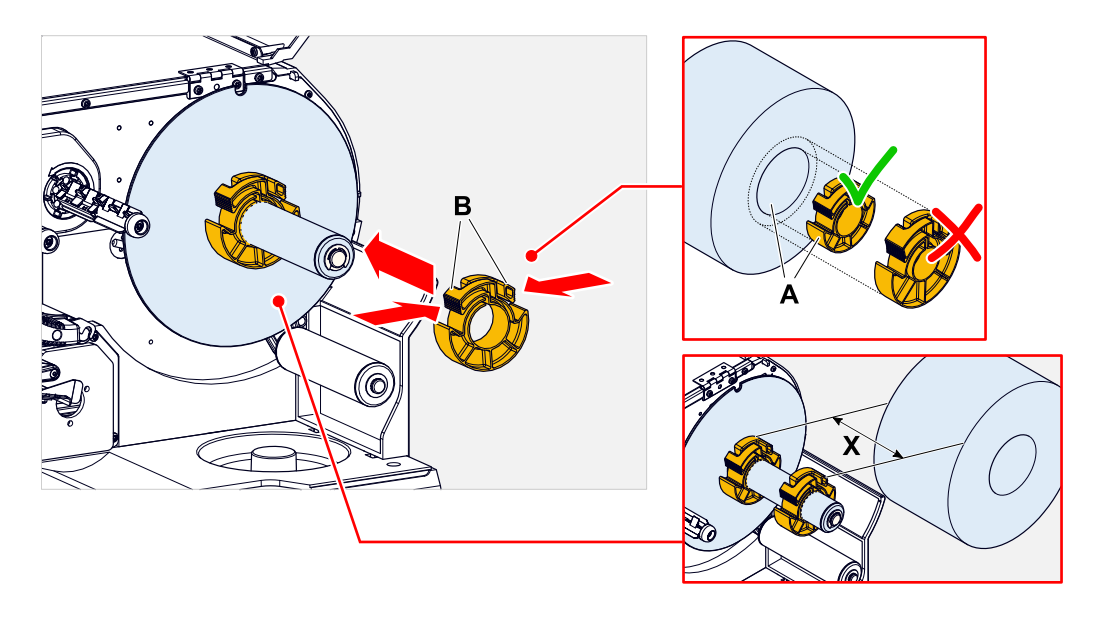

**5.** Far scorrere la bobina di etichette sullo svolgitore fino all'arresto (figura a sinistra). Posizionare il nastro di materiale attorno al braccio semovibile.

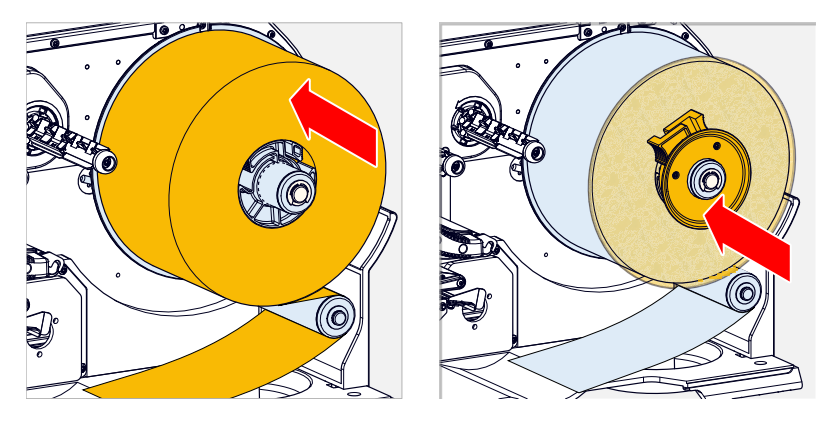

**6.** Far scivolare il disco di guida fino all'arresto, accostandolo alla bobina di materiale (figura in alto a destra).

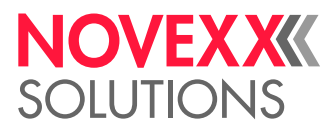

**7.** Far scorrere il nastro di materiale attraverso il modulo di stampa come rappresentato in figura.

Il nastro di materiale deve scorrere sotto il profilo in alluminio (A) e attraverso la forcella del sensore (B).

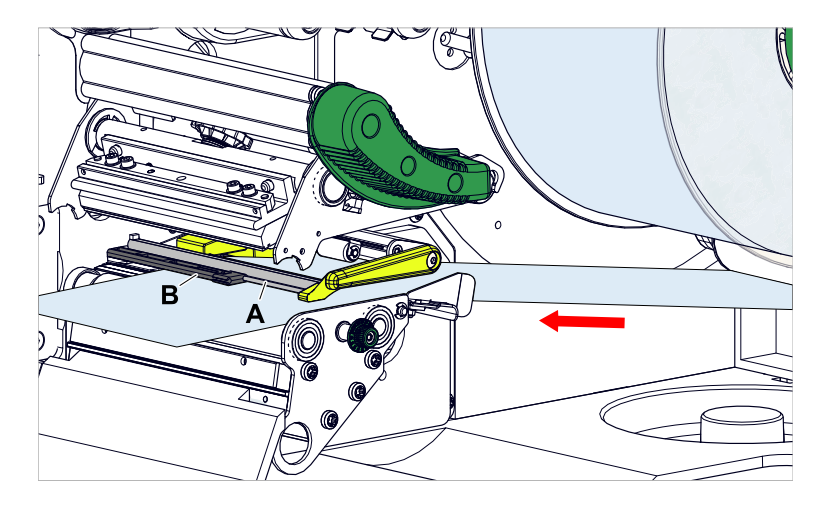

**8.** Accostare il nastro di materiale (A) alla guida interna del materiale (B). Accostare la guida esterna del materiale (C) ben vicino al bordo del nastro del materiale, senza però intrappolare il materiale.

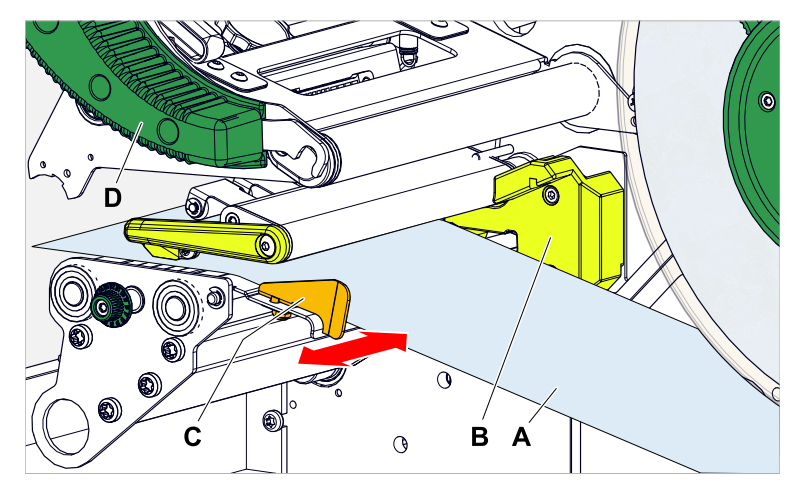

**9.** Chiudere la leva di pressione della testina di stampa (Fig. in alto, D).

#### **Operazioni successive**

Se il materiale delle etichette è diverso da quello usato precedentemente: regolare il sensore delle etichette.

#### **Compiti correlati**

[Regolazione del sensore etichette](#page-87-0) alla pagina 88

#### **Informazioni correlate**

[Schema di inserimento](#page-64-0) alla pagina 65

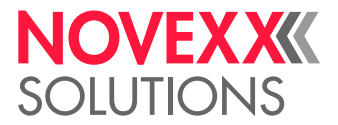

## XLP 60x Standard: Inserimento del materiale in formato leporello

#### **Prima di iniziare**

- La macchina è offline (display «Riposo»)
- Il materiale per etichette è piegato in formato leporello
- Le avvertenze per il caricamento delle etichette sono state lette e comprese (v. [«Inserire e rimuovere](#page-72-0) [il materiale dell'etichetta»](#page-72-0) alla pagina 73)

#### **Implementazione**

**1.** Aprire il coperchio anteriore (A, Fig. a seguito).

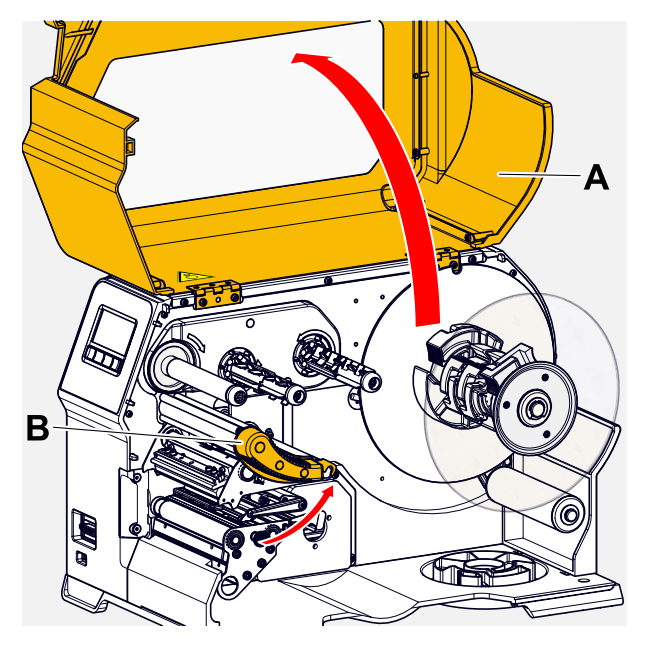

- **2.** Aprire la leva di pressione della testina di stampa (B, Fig. in alto).
- **3.** Premere entrambe le impugnature (B) del disco di guida per sbloccare il meccanismo di serraggio; nel contempo estrarre il disco di guida dall'asse di avvolgimento.

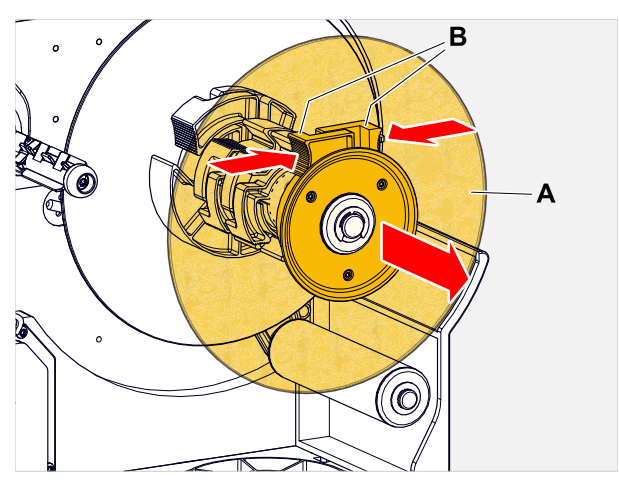

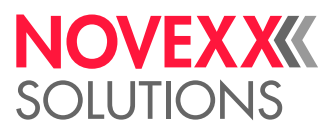

**4.** Posizionare il materiale delle etichette (A) dietro la stampante. Portare il nastro di materiale sopra la parte inferiore del carter (B) e sotto lo sbobinatore (C) fino a raggiungere il modulo di stampa. Il lato di materiale che deve essere stampato è rivolto verso l'alto.  $\mathbb{I}$ 

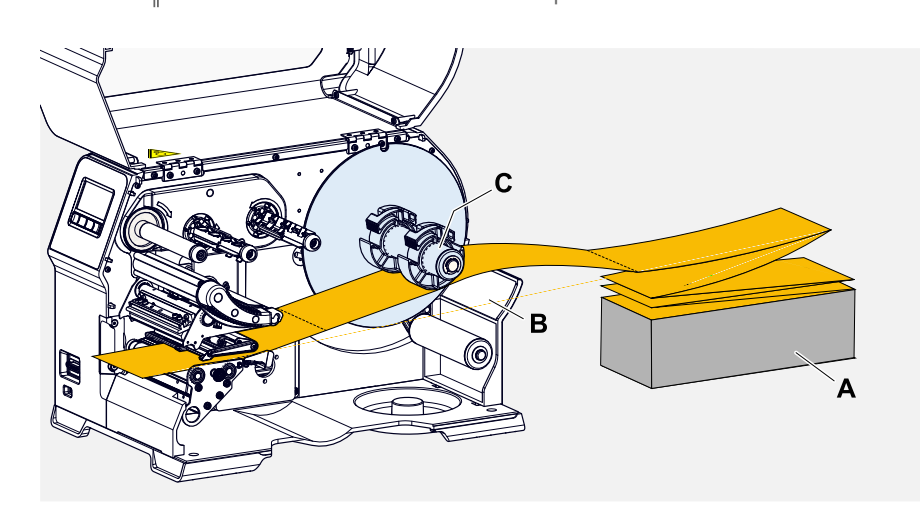

**5.** Far scorrere il nastro di materiale attraverso il modulo di stampa come rappresentato in figura. Il nastro di materiale deve scorrere sotto il profilo in alluminio (A) e attraverso la forcella del sensore (B).

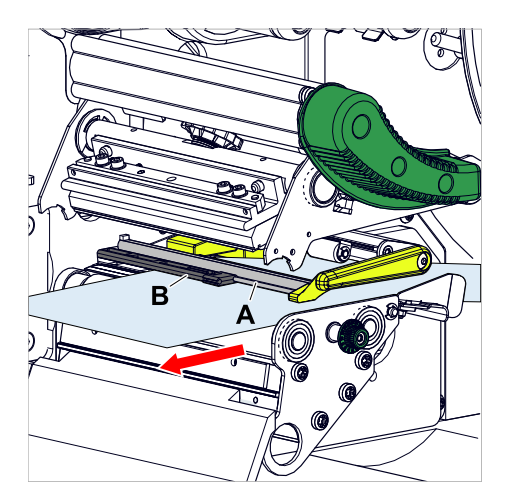

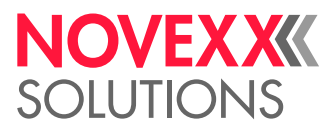

**6.** Accostare il nastro di materiale (A) alla guida interna del materiale (B). Accostare la guida esterna del materiale (C) ben vicino al bordo del nastro del materiale, senza però intrappolare il materiale.

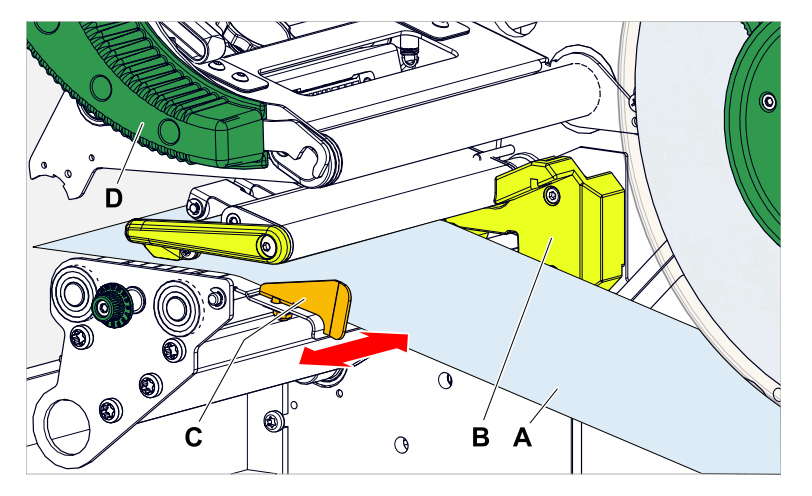

- **7.** Chiudere la leva di pressione della testina di stampa (Fig. in alto, D).
- **8.** Applicare nuovamente il disco di guida dello sbobinatore e accostarlo ben vicino al bordo del materiale, senza però intrappolare il materiale stesso.

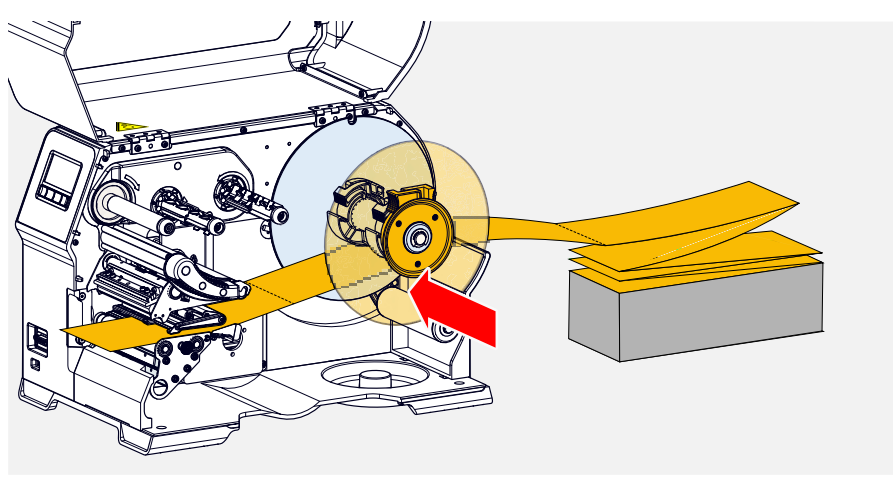

#### **Operazioni successive**

Se il materiale a etichette è diverso da quello usato precedentemente: regolare il sensore etichette.

#### **Compiti correlati**

[Regolazione del sensore etichette](#page-87-0) alla pagina 88

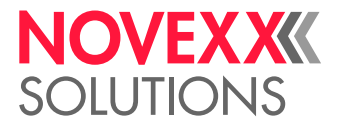

## XLP 60x con riavvolgitore interno: Inserimento della bobina di materiale

#### **Prima di iniziare**

- Stampante con riavvolgitore interno e lamiera di rinvio
- Il materiale di supporto avvolto è stato asportato
- L'avvolgitore interno è attivato (Opzioni > Selezione > Periferica = «Riavvolgitore interno»)
- La macchina è offline (display «Riposo»)
- Il materiale a etichette è in rotolo ed è avvolto con il lato etichette all'esterno (in caso contrario, si prega di tener conto dello schema diverso di inserimento)
- Le avvertenze per il caricamento delle etichette sono state lette e comprese (v. [«Inserire e rimuovere](#page-72-0) [il materiale dell'etichetta»](#page-72-0) alla pagina 73)

#### **Implementazione**

**1.** Aprire il coperchio anteriore (A, Fig. a seguito).

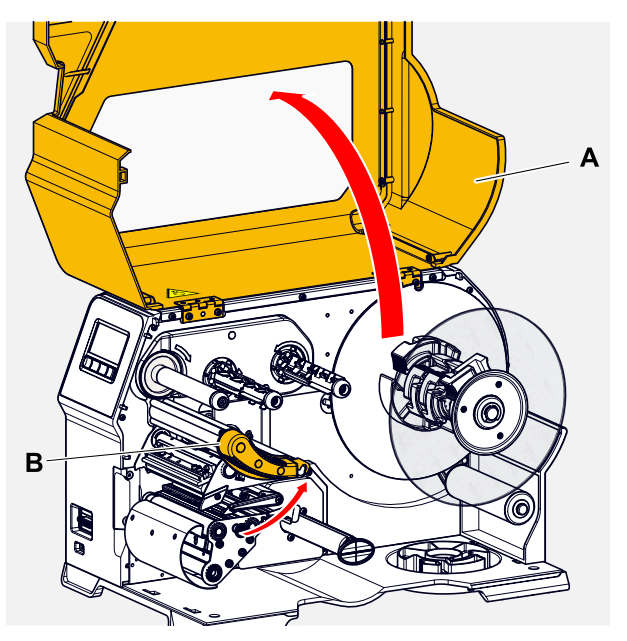

**2.** Aprire la leva di pressione della testina di stampa (B, Fig. in alto).

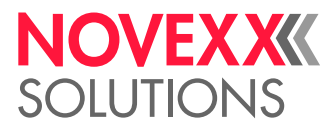

**3.** Premere entrambe le impugnature (B) del disco di guida per sbloccare il meccanismo di serraggio; nel contempo estrarre il disco di guida dall'asse di avvolgimento.

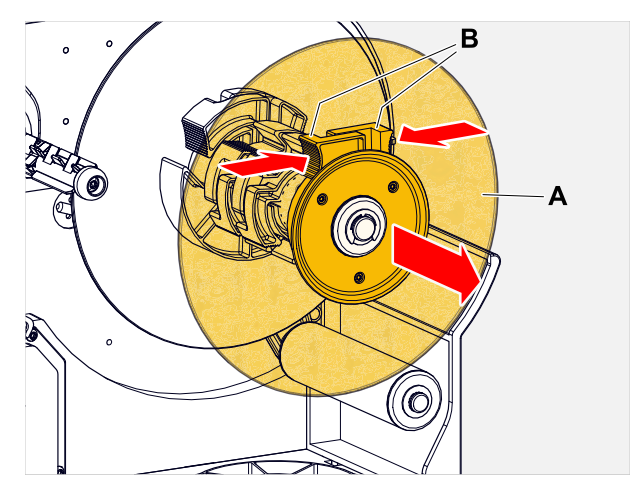

**4.** (Opzionale) Se il diametro interno della bobina di materiale è più grande del diametro dell'asse dello sbobinatore: Applicare gli *anelli adattatori* (figura). A tal fine premere sulle superfici di presa degli anelli adattatori schiacciandole l'una verso l'altra, portare gli anelli nella posizione desiderata e quindi rilasciarli.

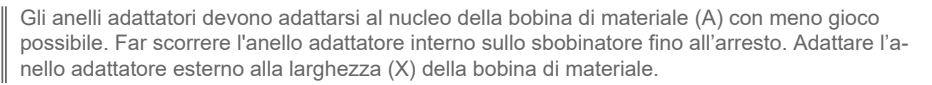

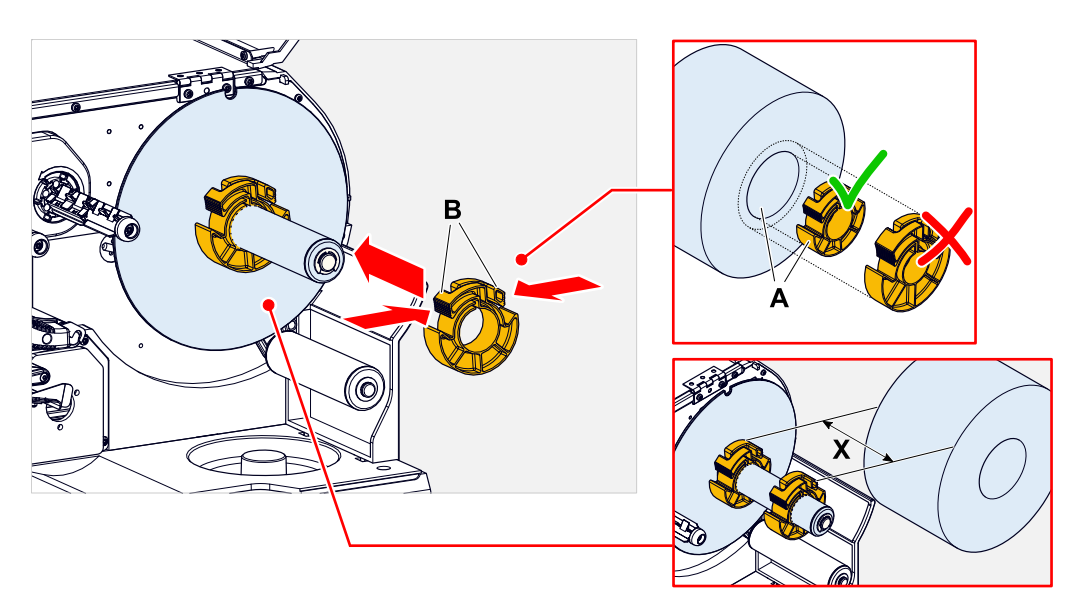

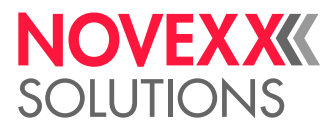

**5.** Far scorrere la bobina di etichette sullo svolgitore fino all'arresto (figura a sinistra). Posizionare il nastro di materiale attorno al braccio semovibile.

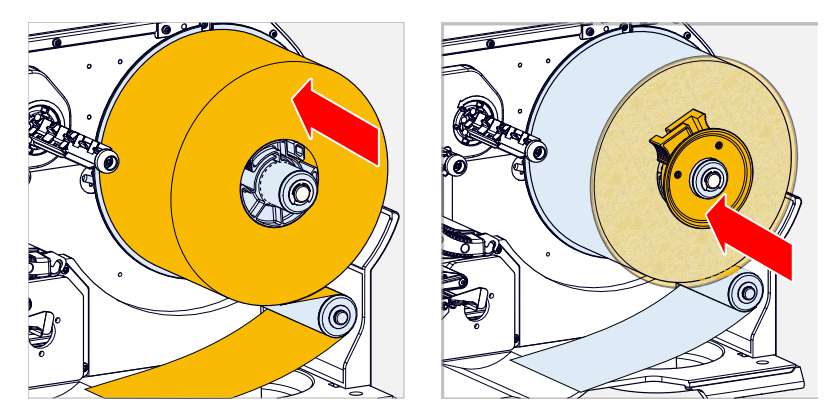

- **6.** Far scivolare il disco di guida fino all'arresto, accostandolo alla bobina di materiale (figura in alto a destra).
- **7.** Come illustrato in figura, far scorrere il nastro di materiale attraverso il modulo di stampa, quindi passarlo attorno alla lamiera di rinvio (C) fino a portarlo al riavvolgitore (D), quindi fissarlo con la graffa (E).

Il nastro di materiale deve scorrere sotto il profilo in alluminio (A) e attraverso la forcella del sensore (B).

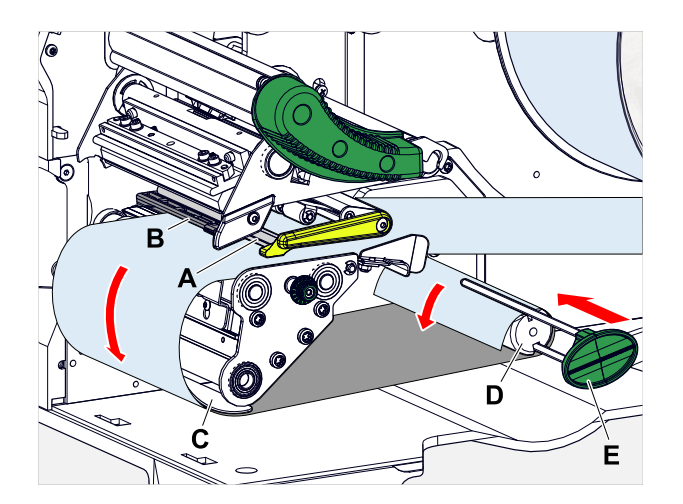

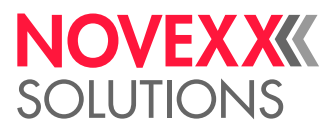

**8.** Accostare il nastro di materiale (A) alla guida interna del materiale (B). Accostare la guida esterna del materiale (C) ben vicino al bordo del nastro del materiale, senza però intrappolare il materiale.

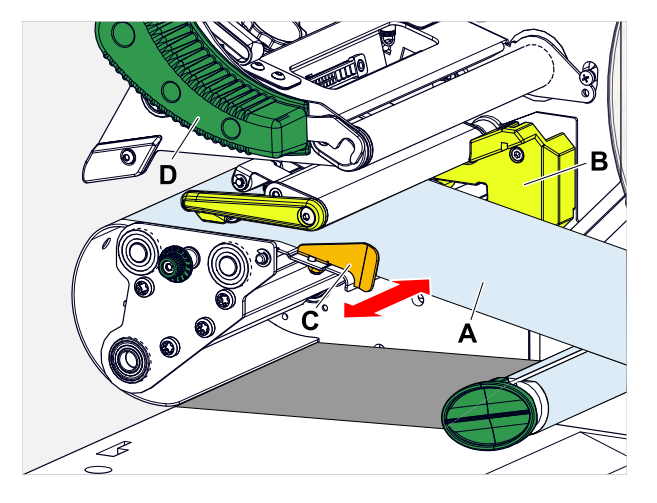

**9.** Chiudere la leva di pressione della testina di stampa (Fig. in alto, D).

#### **Operazioni successive**

Se il materiale a etichette è diverso da quello usato precedentemente: regolare il sensore etichette.

#### **Compiti correlati**

[Regolazione del sensore etichette](#page-87-0) alla pagina 88

## XLP 60x con riavvolgitore interno e bordo di erogazione M: Inserimento della bobina di materiale

#### **Prima di iniziare**

- Stampante con riavvolgitore interno e bordo di erogazione
- Il materiale di supporto avvolto è stato asportato
- L'avvolgitore interno è attivato (Opzioni > Selezione > Periferica = «Dispenser»)
- La macchina è offline (display «Riposo»)
- Il materiale a etichette è in rotolo ed è avvolto con il lato etichette all'esterno (in caso contrario, si prega di tener conto dello schema diverso di inserimento)
- Le avvertenze per il caricamento delle etichette sono state lette e comprese (v. [«Inserire e rimuovere](#page-72-0) [il materiale dell'etichetta»](#page-72-0) alla pagina 73)

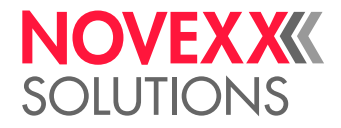

#### **Implementazione**

**1.** Aprire il coperchio anteriore (A, Fig. a seguito).

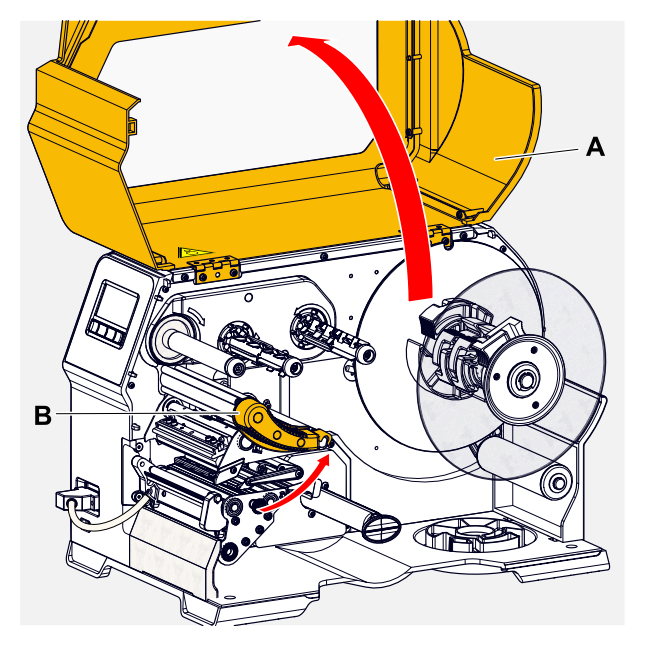

- **2.** Aprire la leva di pressione della testina di stampa (B, Fig. in alto).
- **3.** Premere entrambe le impugnature (B) del disco di guida per sbloccare il meccanismo di serraggio; nel contempo estrarre il disco di guida dall'asse di avvolgimento.

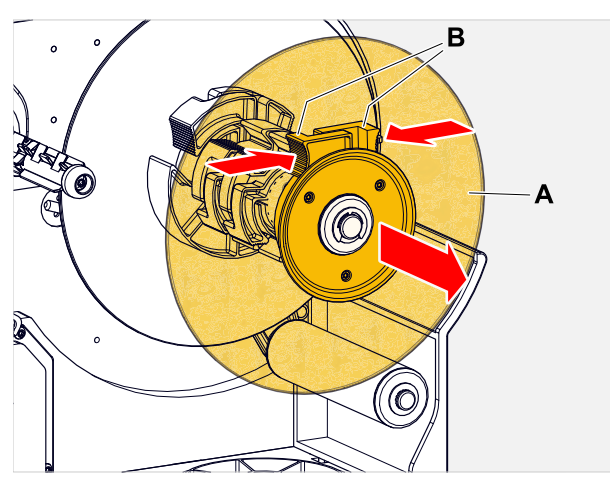

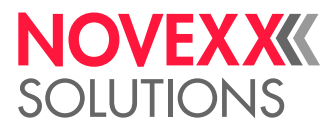

**4.** (Opzionale) Se il diametro interno della bobina di materiale è più grande del diametro dell'asse dello sbobinatore: Applicare gli *anelli adattatori* (figura). A tal fine premere sulle superfici di presa degli anelli adattatori schiacciandole l'una verso l'altra, portare gli anelli nella posizione desiderata e quindi rilasciarli.

> Gli anelli adattatori devono adattarsi al nucleo della bobina di materiale (A) con meno gioco possibile. Far scorrere l'anello adattatore interno sullo sbobinatore fino all'arresto. Adattare l'anello adattatore esterno alla larghezza (X) della bobina di materiale.

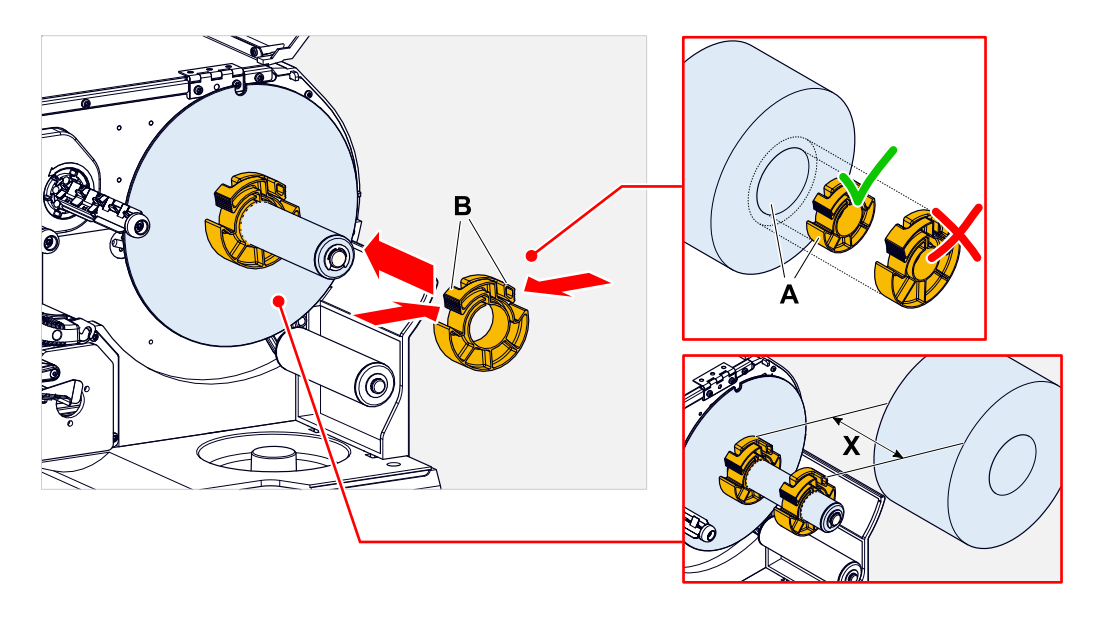

**5.** Far scorrere la bobina di etichette sullo svolgitore fino all'arresto (figura a sinistra). Posizionare il nastro di materiale attorno al braccio semovibile.

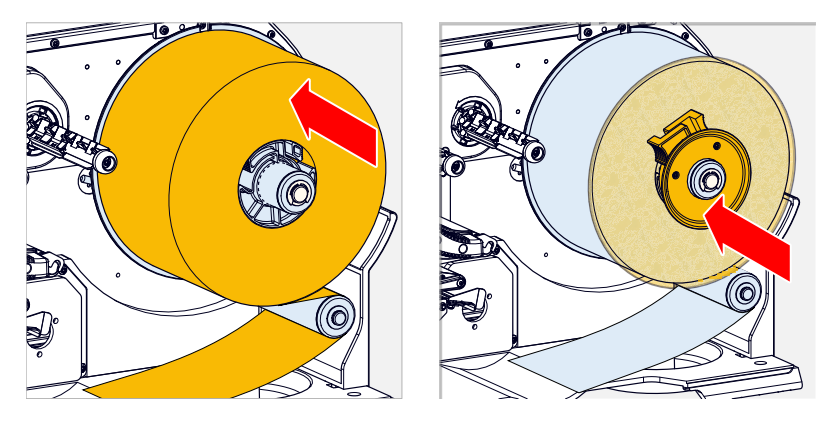

**6.** Far scivolare il disco di guida fino all'arresto, accostandolo alla bobina di materiale (figura in alto a destra).

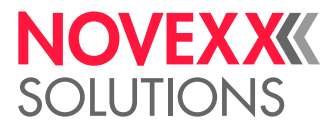

**7.** Premere il pulsante rosso (A) presso il bordo di erogazione e sbloccare così il rullo di erogazione (B). Rimuovere il rullo di erogazione.

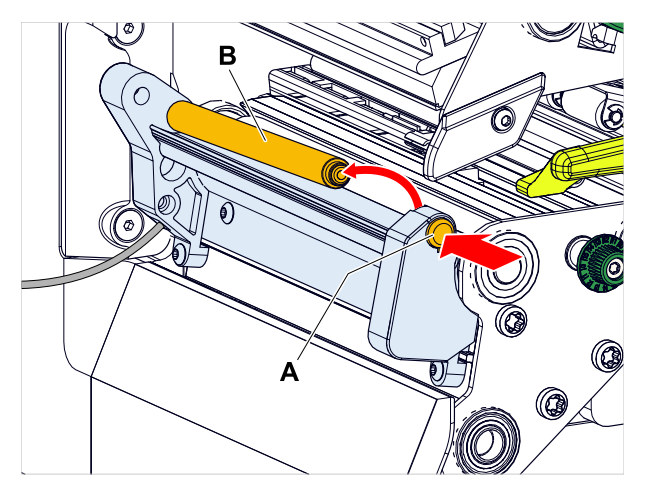

**8.** Far scorrere il nastro di materiale attraverso il modulo di stampa come rappresentato in figura. Il nastro di materiale deve scorrere sotto il profilo in alluminio (A) e attraverso la forcella del sensore (B).

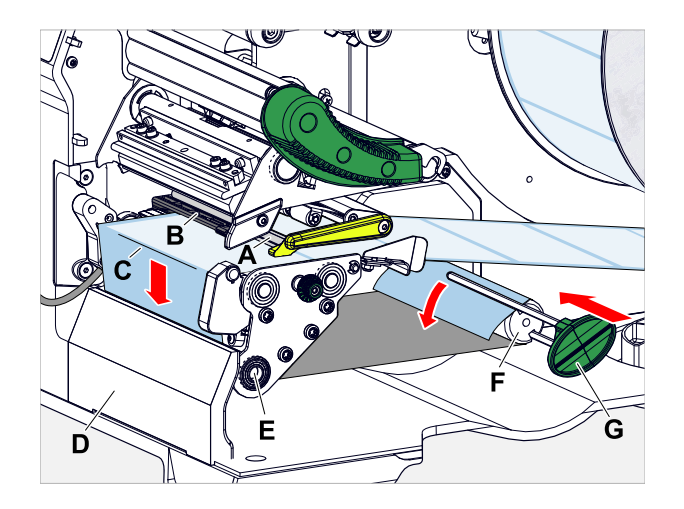

- **9.** Partendo dalla fine del nastro di etichette, staccare le etichette dalla carta di supporto per una lunghezza di circa 30 cm.
- **10.** Portare la carta di supporto fino al riavvolgitore (figura in alto, F) passando attorno al bordo di erogazione (figura in alto, C) e attorno al rullo di trazione (figura in alto, E), quindi fissarla con la graffa (figura in alto, G).

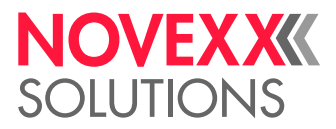

**11.** Agganciare nuovamente il rullo di erogazione (A). A tal fine, inserire anzitutto il terminale sinistro dell'asse del rullo nel cuscinetto, quindi premere il terminale destro dall'alto per inserirlo nel cuscinetto a molla (figura).

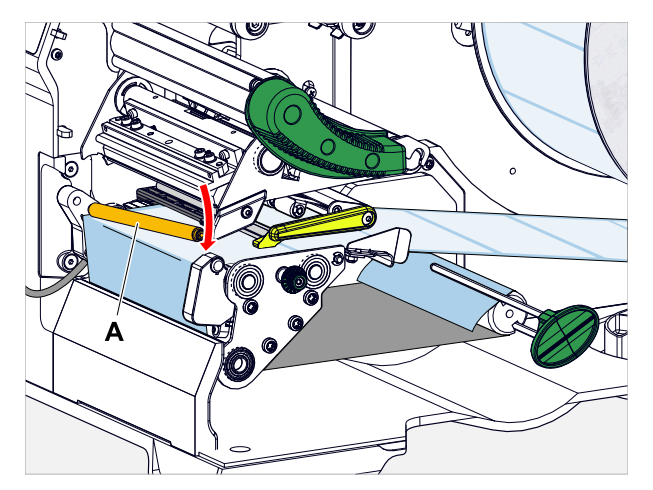

**12.** Accostare il nastro di materiale (A) alla guida interna del materiale (B). Accostare la guida esterna del materiale (C) ben vicino al bordo del nastro del materiale, senza però intrappolare il materiale.

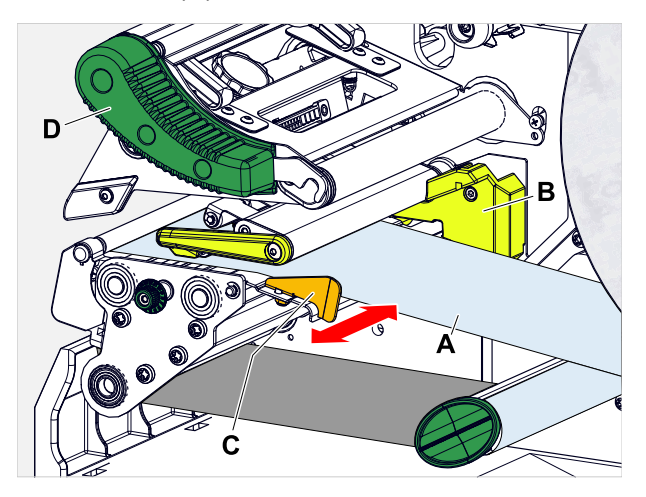

**13.** Chiudere la leva di pressione della testina di stampa (Fig. in alto, D).

#### **Operazioni successive**

Se il materiale a etichette è diverso da quello usato precedentemente: regolare il sensore etichette.

#### **Compiti correlati**

[Regolazione del sensore etichette](#page-87-0) alla pagina 88

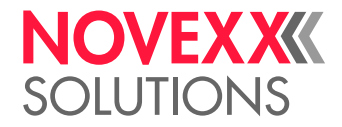

# IMPOSTAZIONI E CONTROLLI

## <span id="page-87-0"></span>Regolazione del sensore etichette

#### **Informazioni su questa attività**

È necessario effettuare la regolazione del sensore etichette se

- la macchina viene messa in funzione per la prima volta
- si effettua un cambio di materiale passando da uno largo a uno stretto o a un materiale con forme/tipo di punzonatura diversi

#### **Implementazione**

- **1.** Aprire la leva di pressione della testina di stampa.
- **2.** Spostare il sensore etichette trasversalmente rispetto alla direzione di stampa ruotando il pulsante a rotazione (A), fino a che il sensore (B) si trovi al centro del gap etichetta o sulla punzonatura. | Il sensore (B) è leggermente ritirato rispetto al supporto sensore.

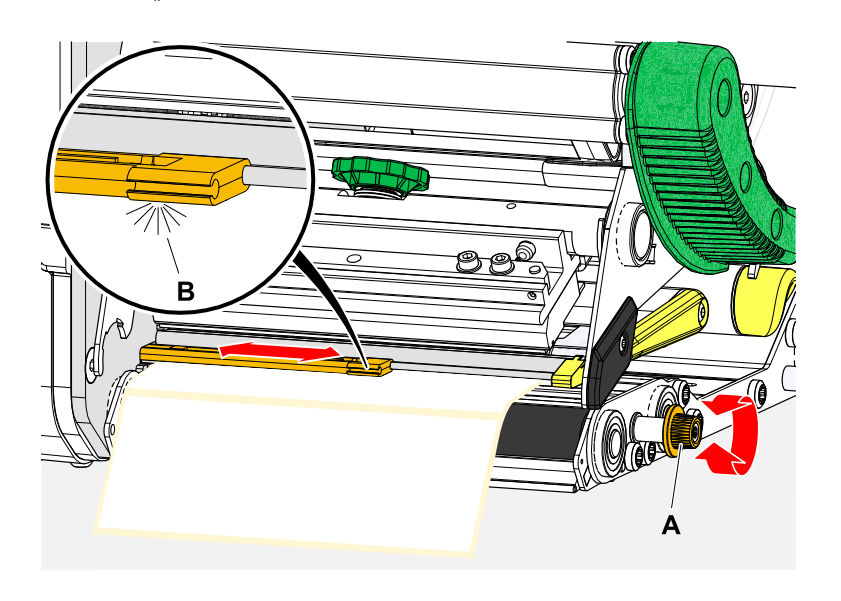

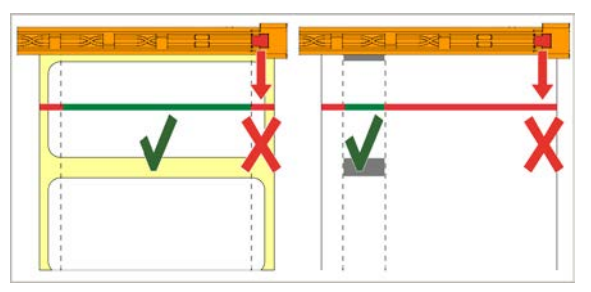

**3.** Chiudere la leva di pressione della testina di stampa.

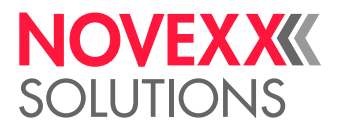

### Impostazioni nel menu parametri

Le impostazioni di seguito descritte e specifiche per le singole applicazioni sono di solito contenute nell'ordine di stampa e non vanno quindi effettuate. Le impostazioni manuali effettuate prima di trasmettere un ordine di stampa verranno sovrascritte dalle impostazioni nell'ordine di stampa.

- [Lunghezza etichetta](#page-88-0) alla pagina 89
- [Larghezza etichetta](#page-89-0) alla pagina 90
- [Tipo materiale](#page-89-1) alla pagina 90
- [Tipo di stampa](#page-89-2) alla pagina 90
- <span id="page-88-0"></span>• [Compensazione della temperatura](#page-89-3) alla pagina 90

#### **Lunghezza etichetta**

- ► Richiamare la schermata "Riposo".
- *A) Misurazione automatica della lunghezza etichetta:*
- $\blacktriangleright$  Premere i tasti 3 + 4.

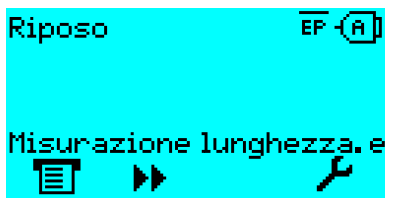

Figura 42: Viene misurata la lunghezza dell'etichetta.

La stampante fa avanzare il materiale etichette fino a che due contrassegni di inizio etichetta hanno oltrepassato il sensore etichette. La distanza ricavata delle etichette viene visualizzata (fig, in basso) e rilevata nel parametro Stampa > Materiale > Etichetta > Lung. etichetta. Inoltre il parametro Stampa > Materiale > Etichetta > Tipo materiale viene impostato a «Etichetta».

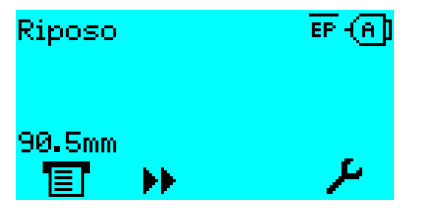

Figura 43: Visualizzazione della lunghezza etichetta misurata.

- *B) Inserire manualmente la lunghezza etichetta:*
- **1.** Misurare la lunghezza etichetta (C).
- 2. Richiamare Stampa > Materiale > Etichetta > Lung. etichetta e inserire il valore misurato in millimetri.

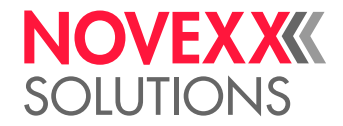

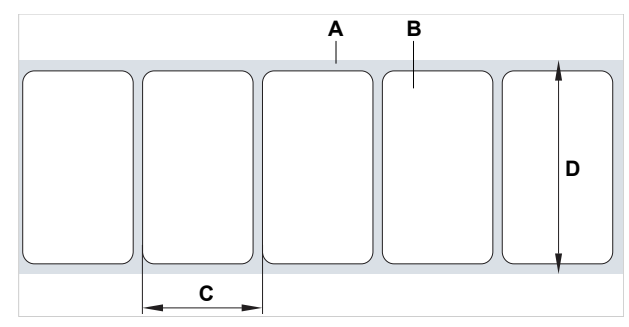

Figura 44: Materiale etichette (etichette autoadesive) (**A**: nastro etichette (carta di supporto), **B**: etichetta, **C**: lunghezza etichetta, **D**: larghezza materiale)

#### <span id="page-89-0"></span>**Larghezza etichetta**

- **1.** Misurare la larghezza del nastro di materiale (D) (compresa la carta di supporto).
- **2.** Richiamare Stampa > Materiale > Etichetta > Larg. etichetta e inserire il valore misurato in millimetri.

#### <span id="page-89-1"></span>**Tipo materiale**

Viene impostato automaticamente con la misurazione automatica della lunghezza materiale su «Etichetta».

► Impostare Stampa > Materiale > Etichetta > Tipo materiale, a seconda del tipo di materiale, su «Etichetta» o «Continuo».

#### <span id="page-89-2"></span>**Tipo di stampa**

Stampa senza pellicola (procedura termica diretta):

► Stampa > Materiale > Etichetta > Tipo di stampa = «Stampa termica».

Stampa con pellicola (procedura a trasferimento termico):

<span id="page-89-3"></span>► Stampa > Materiale > Etichetta > Tipo di stampa = «Trasfer.termico».

#### **Compensazione della temperatura**

Il contrasto di stampa dipende notevolmente dalla temperatura della testina di stampa. Per impostarla si usa il parametro Stampa > Contrasto o durante la stampa, premendo il tasto 2.

Se si stampa un ordine di stampa di grandi dimensioni, temperatura e quindi contrasto di stampa della testina di stampa aumentano durante il funzionamento. E in modo proporzionale alle dimensioni dell'ordine di stampa, che fanno aumentare la percentuale di nero della stampa.

In caso estremi il surriscaldamento può provocare strisce in fini strutture nella stampa, come nel caso di codici a barre trasversali rispetto alla direzione di stampa. Per impedire questo problema, la centralina di stampa misura e corregge continuamente la temperatura della testina di stampa. Requisito è che il parametro Sistema > Controllo stampa > Rid. temperatura sia impostato a un valore > 0 (impostazione preliminare: 20%).

La compensazione della temperatura è tanto maggiore quanto maggiore è il valore impostato del parametro Sistema > Controllo stampa > Rid. temperatura (v. Fig. a seguito).

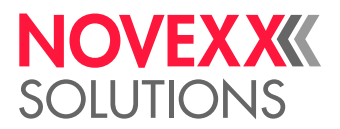

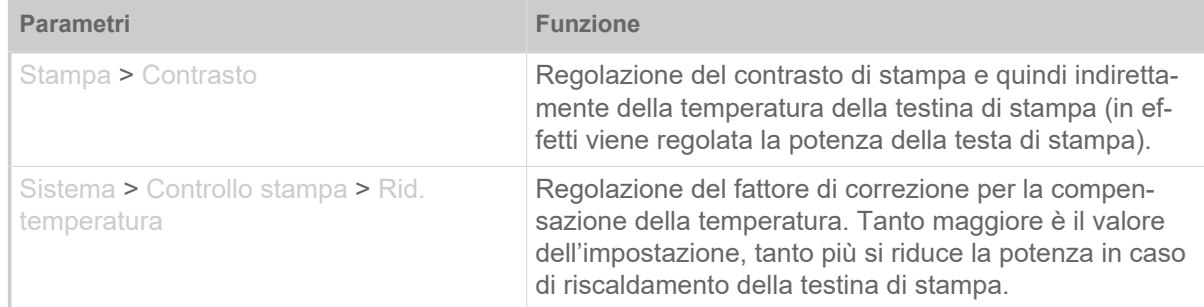

Tabella 15: Parametro per impostare la compensazione della temperatura.

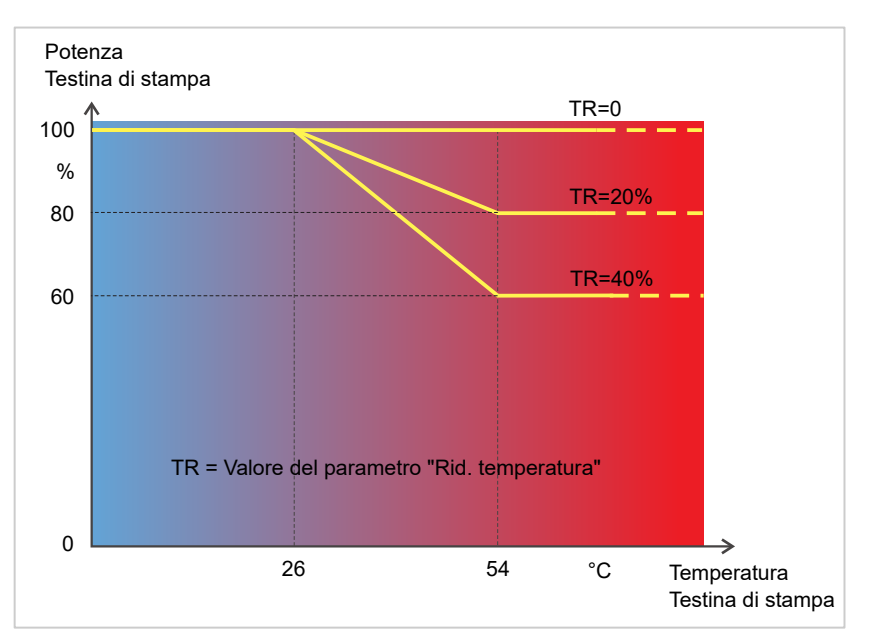

Figura 45: Con parametro Sistema > Controllo stampa > Rid. temperatura attivato si riduce la potenza della testina di stampa - e quindi indirettamente il contrasto di stampa. Questa riduzione inizia con una temperatura di 26°C. A partire da 54°C si mantiene il valore massimo.

#### *Esempio di lettura*:

Se il layout etichette da stampare contiene molto nero, si deve attivare la riduzione della temperatura con un valore del 40%.

► Sistema > Controllo stampa > Rid. temperatura = 40%.

Se la temperatura della testina di stampa supera i 26 °C la potenza si riduce automaticamente.

La lettura del diagramma indica: Con temperatura della testina di stampa di circa 40 °C si riduce la potenza a circa l' 80%; con una temperatura ipotetica di 54 °C o superiore la si riduce a circa il 60%.

## Funzioni di controllo

Le seguenti funzioni controllano l'esercizio della macchina:

- [Etichette mancanti](#page-91-0) alla pagina 92
- [Scorta pellicola](#page-91-1) alla pagina 92
- [Fine pellicola](#page-92-0) alla pagina 93
- [Fine materiale](#page-93-0) alla pagina 94

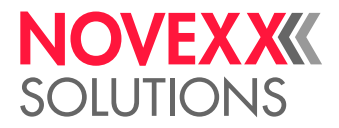

#### <span id="page-91-0"></span>**Etichette mancanti**

Un'etichetta mancante sul nastro etichette di solito non rappresenta un problema per la stampa, in quanto l'avanzamento delle etichette continua a funzionare fino a che una nuova etichetta si posiziona sotto il sensore etichette.

Tuttavia in alcuni casi potrebbe essere necessario segnalare la mancanza di etichette. Impostando la funzione Sistema > Controllo stampa > N.mancati rilev. scatta un messaggio di errore se mancano una o più etichette:

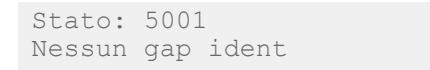

<span id="page-91-1"></span>La stampante si arresta.

#### **Scorta pellicola**

La scorta di pellicola viene indicata durante la stampa come lunghezza residua della pellicola e in metri (A):

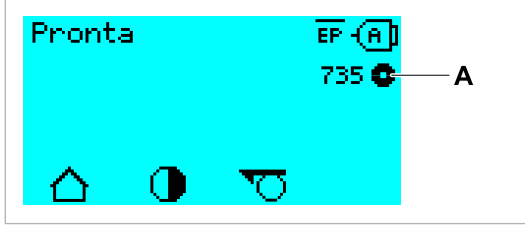

Figura 46: Display della lunghezza residua di pellicola (A, qui: 735 m).

Il display compare dopo alcuni giri del rullo di pellicola.

 $\begin{array}{c} \hline \end{array}$ 

Per poter indicare con precisione la lunghezza residua della pellicola, si devono immettere alcuni dati identificativi del nuovo rullo di pellicola:

► Impostare Stampa > Materiale > Foil > Lunghezza foil alla lunghezza della pellicola in metri.

► Impostare Stampa > Materiale > Foil > Diam.esternoFoil al Ø esterno (D) del rullo pellicola, in millimetri.

► Impostare Stampa > Materiale > Foil > Diam int. foil al Ø interno (d) del rullo pellicola, in millimetri.

 $Ø$  interno del rullo pellicola =  $Ø$  esterno del nucleo della pellicola!

L'impostazione preliminare corrisponde a quella della pellicola standard NOVEXX Solutions 10287-600-xxx.

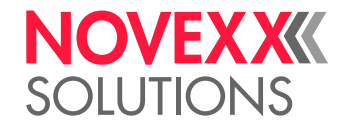

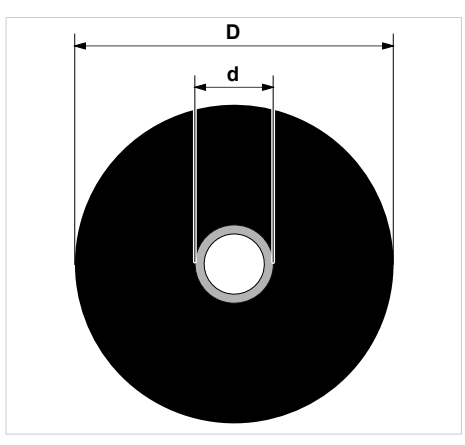

Figura 47: Diametro esterno (D) e interno (d) del rullo pellicola.

Per controllare le scorte di pellicola, deve essere impostata una lunghezza critica della pellicola. Se si scende sotto tale lunghezza, appare, a seconda delle impostazioni, un avviso o un messaggio di errore.

► Impostare Sistema > Controllo stampa > Allar. fine foil alla lunghezza critica desiderata per la pellicola, in millimetri.

- ► Impostare Sistema > Controllo stampa > Stop allar. Foil al comportamento desiderato:
- *Disabilitato*: La stampante indica l'avviso per la pellicola e *non* si ferma:

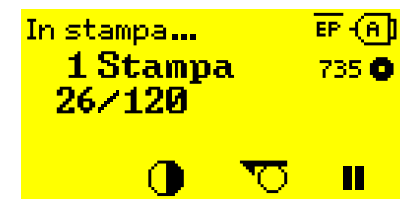

Figura 48: Avviso per la pellicola durante un ordine di stampa: Lo sfondo è giallo, il simbolo della pellicola lampeggia.

• *Abilitato*: La stampante indica l'avviso per la pellicola, seguito dal messaggio di errore, e si ferma dopo l'etichetta attuale:

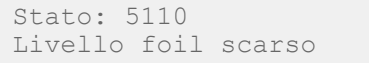

#### <span id="page-92-0"></span>**Fine pellicola**

Quando il rullo di pellicola è completamente svolto, e quindi il mandrino di svolgimento non ruota, appare il messaggio:

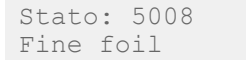

► Procedere come descritto nel capitolo "Inserimento della pellicola".

Il riconoscimento di fine pellicola può essere spento, se necessario, per stampare ad esempio con stampa termica:

► Impostare il parametro Stampa > Materiale > Etichetta > Tipo di stampa su «Stampa termica».

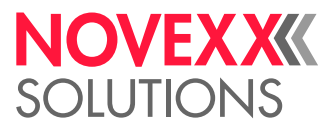

#### <span id="page-93-0"></span>**Fine materiale**

Quando l'estremità di fine del materiale ha passato il sensore punzonature, appare il messaggio di stato:

```
Stato: 5002 
Fine materiale
```
► Aprire la leva di pressione ed estrarre in avanti la fine del materiale, per farla uscire dalla stampante.

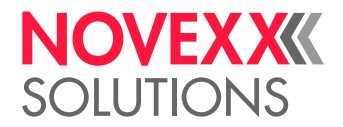

## **STAMPA**

### Generare un ordine di stampa

Si hanno due possibilità per generare un ordine di stampa:

• Uso del *software di layout*

Come *software di layout* può essere utilizzato qualsiasi software che disponga di funzione di stampa (ad es. software di elaborazione testi). È però meglio indicato uno speciale software di layout per eti-chette, come ad es. NiceLabel <sup>[\[26\]](#page-94-0)</sup>. Requisito indispensabile è l'installazione del driver stampante.

Il *driver stampante* adeguato e le istruzioni per l'installazione sono disponibili sul nostro sito [[27\]](#page-94-1). Il driver supporta i seguenti sistemi operativi Windows:

Vista / Windows 7 / Windows 8 / Windows 8.1 / Windows 10 / Windows 11 / Windows Server 2008 / Windows Server 2008 R2 / Windows Server 2012 / Windows Server 2012 R2 / Windows Server 2016 / Windows Server 2019 / Windows Server 2022.

• *Codifica di ordini di stampa con Easy Plug*

EXPERTS Il layout etichette è descritto da una sequenza di comandi, scritti in un file di testo. Questo metodo presuppone buone conoscenze della lingua di programmazione di Easy Plug.

## Trasmissione dell'ordine di stampa dall'host con software di layout

Descrive la trasmissione di un ordine di stampa da un calcolatore host usando un cavo dati e un software di layout.

#### **Prima di iniziare**

- Le interfacce dati del calcolatore host e della stampante sono collegate da un cavo dati adeguato
- L'interfaccia dati è impostata nel menu parametri della stampante
- Il software layout è installato sull'host

#### **Implementazione**

- **1.** Selezionare l'interfaccia adeguata nel programma di layout.
- **2.** Richiamare il layout etichetta memorizzato o creare un nuovo layout etichetta.
- **3.** Avviare la procedura di stampa nel programma di layout.

<span id="page-94-0"></span><sup>26</sup> [www.nicelabel.com](http://www.nicelabel.com)

<span id="page-94-1"></span><sup>27</sup> [www.novexx.com](http://www.novexx.com)

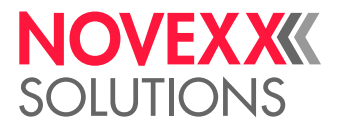

## Trasmissione dell'ordine di stampa dall'host con un file di comando

Descrive la trasmissione di un ordine di stampa da un calcolatore host servendosi di un file di testo con comandi Easy Plug («file di comando») e di un cavo dati.

#### **Prima di iniziare**

- Le interfacce dati dell'host e della stampante sono collegate da un cavo dati adeguato
- L'interfaccia dati è impostata nel menu parametri della stampante

#### **Implementazione**

- **1.** Richiamare la finestra di immissione (Windows) sul calcolatore host.
- **2.** Passare alla directory con il file di comando.
- **3.** (Opzionale) Interfaccia seriale: copy testjob.txt com1
- **4.** (Opzionale) Interfaccia Ethernet/USB: copy testjob.txt \\Nome computer\Nome condivisione
	- *Nome computer*: Per identificarlo in Windows 10:
		- **a.** Premere il tasto **. Si** apre il menu di start.
		- **b.** Digitare System information. Confermare con il tasto di Enter (Invio). Si apre la finestra «System information».
		- **c.** Nella parte destra della finestra cercare la voce «Nome sistema». La stringa a destra è il nome del calcolatore.
	- *Nome condivisione*: il nome condivisione rappresenta una stampante collegata ad una determinata porta, la porta USB o TCP/IP. Per immettere il nome condivisione:
		- **a.** Premere il tasto **. Si** apre il menu di start.
		- **b.** Digitare Stampante e Scanner. Confermare con il tasto di Enter (Invio). Si apre la finestra «Impostazioni > Stampante e Scanner».
		- **c.** Cliccare il nome della stampante desiderata.
		- **d.** Cliccare «Gestisci».
		- **e.** Cliccare «Proprietà stampante».
		- **f.** Aprire la scheda «Condivisione» (figura a seguito).
		- **g.** Immettere nel campo «Nome condivisione» un nome e attivare il segno di spuntatura di «Condividi la stampante».
		- **h.** Cliccare «OK».

Figura 49: Immissione del nome condivisione in Windows 10.

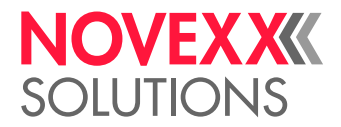

## Avvio dell'ordine di stampa da un supporto di memoria esterna

#### **Prima di iniziare**

- L'ordine di stampa è memorizzato come file su un supporto esterno di memoria (ad es. penna USB) nella libreria \Formats
- $\cdot$  Il file ha l'estensione  $for$
- Il supporto di memoria deve essere assegnato alla cartella di drive C: (vale a dire Interfaccia > Cartelle > Drive C deve essere impostato *al* supporto di memoria sul quale si trova il file con l'ordine di stampa, cioè «USB1» o «USB2»)

#### **Implementazione**

- **1.** Spegnere la stampante.
- **2.** Inserire il supporto di memoria nella stampante.
- **3.** Accendere la stampante. La stampante visualizza il display "Pronto" (ciano)
- **4.** Premere i tasti 2 + 4, per passare alla modalità Standalone. Appare una finestra di selezione per supporti di memoria:

Se non viene indicato un supporto di memoria esterno: Premere il tasto 1. In tal modo si attualizza l'elenco.

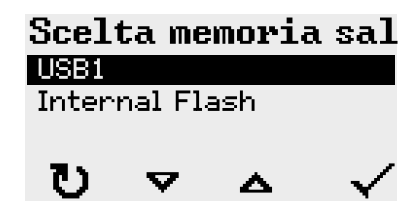

**5.** Selezionare e confermare la memoria di supporto. Una finestra di selezione file mostra gli ordini di stampa disponibili sul supporto di memoria scelto:

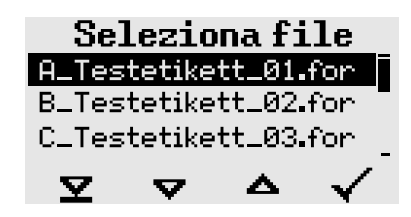

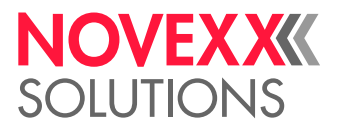

**6.** Selezionare l'ordine di stampa con i tasti 2 e 3. Premere il tasto 4 per caricare l'ordine di stampa. Appare un'ulteriore finestra di selezione. Come standard si ha la possibilità di modificare il quantitativo di stampa previsto dall'ordine di stampa (Fig. sinistra). A seconda del tipo di ordine di stampa, si possono avere anche altri campi di immissione (Fig. destra).

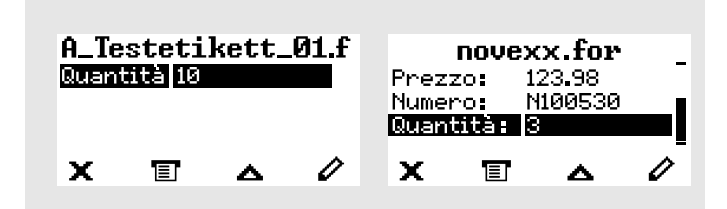

Figura 50: Selezione del file in modalità Standalone (a sinistra: campo standard per la richiesta del quantitativo di stampa; a destra: richiesta di altri dati aggiuntivi)

**7.** Premere il tasto 2 per avviare l'ordine di stampa senza modificare il quantitativo di stampa.

Per la modifica del quantitativo di stampa o di altri campi di immissione, v. la figura a seguito.

Se la stampante, prima di passare alla modalità Standalone, ha visualizzato il display «Pronta», la procedura di stampa si avvia immediatamente.

**8.** Premere i tasti 2 + 4 per tornare al display «Pronta».

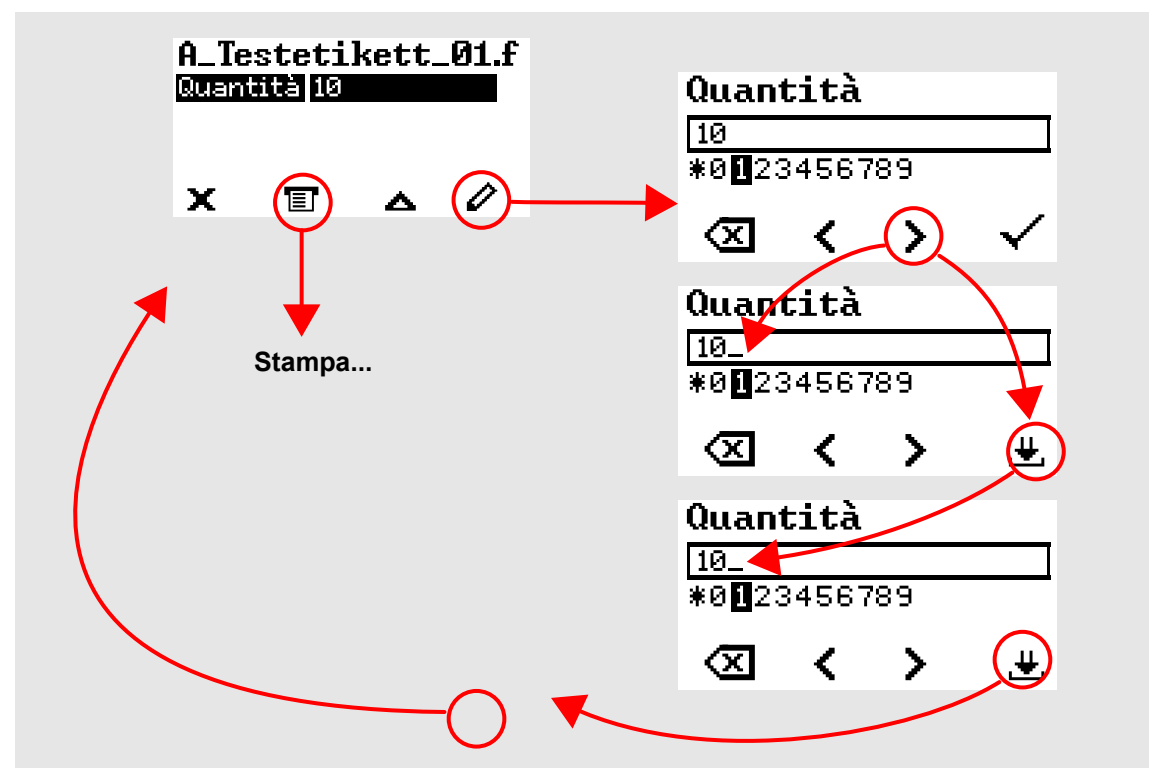

Figura 51: Modificare il quantitativo di stampa in modalità Standalone.

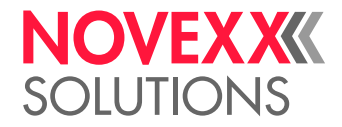

## Avvio e controllo della stampa

La stampante inizia a stampare non appena sono soddisfatte le seguenti condizioni:

- La stampante è accesa
- Sul pannello di comando è visibile il display "Pronto"
- È stato trasmesso un ordine di stampa

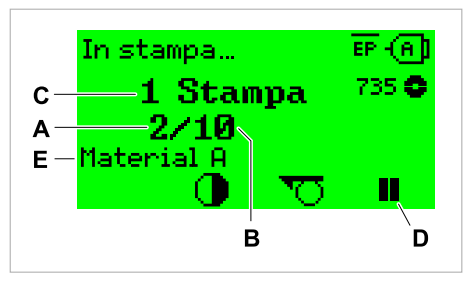

Figura 52: Display durante la stampa (**A**: etichette già stampate dell'ordine di stampa attuale, **B**: etichette da stampare dell'ordine di stampa, **C**: numero di ordini di stampa in coda di attesa, **D**: tasto di Pausa, arresta la stampante, **E**: (Opzionale) Denominazione del materiale di stampa, vedere il comando Easy Plug #IM).

Se la stampa mostra ancora il display "Riposo":

▶ Premere il tasto  $\equiv$  per passare al display "Pronto" e iniziare la stampa.

Esempi:

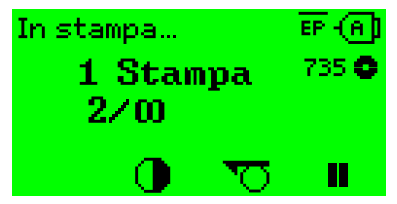

Figura 53: Ordine di stampa con quantità continua.

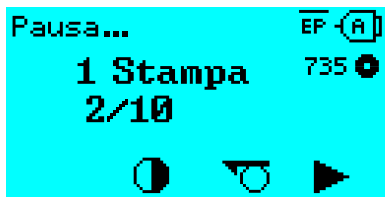

Figura 54: Ordine di stampa arrestato. Premere il tasto 4 per proseguire.

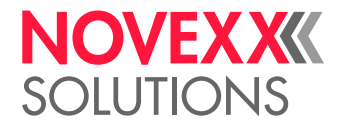

# MODALITÀ STANDALONE

## Requisiti e funzionamento

#### **Requisiti**

- *Memoria esterna* (penna USB)
- *Computer*, per la scrittura sulla memoria esterna
- (Optional) *tastiera*, facilita l'immissione di dati variabili (vedi cap. [Funzioni con tastiera esterna](#page-101-0) alla pagina 102)

#### **Descrizione del funzionamento**

#### **Standalone**

In modalità Standalone la stampante può essere fatta funzionare senza cavi dati con un computer host. Gli ordini di stampa verranno in tal caso memorizzati da un computer sul dispositivo di memoria. Dopo aver inserito il dispositivo di memoria sulla stampante, l'operatore può richiamare quando necessario gli ordini di stampa. Usa a tal scopo i tasti del pannello comandi della stampante o una tastiera collegata alla stampante. È pertanto possibile immettere dati variabili.

In modalità Standalone è sempre passare alla modalità di esercizio "normale":

 $\blacktriangleright$  Premere i tasti 2 + 4.

 $\dot{E}$  utile immaginarsi due console operative, tra le quali passare a piacere premendo i tasti 2 + 4.

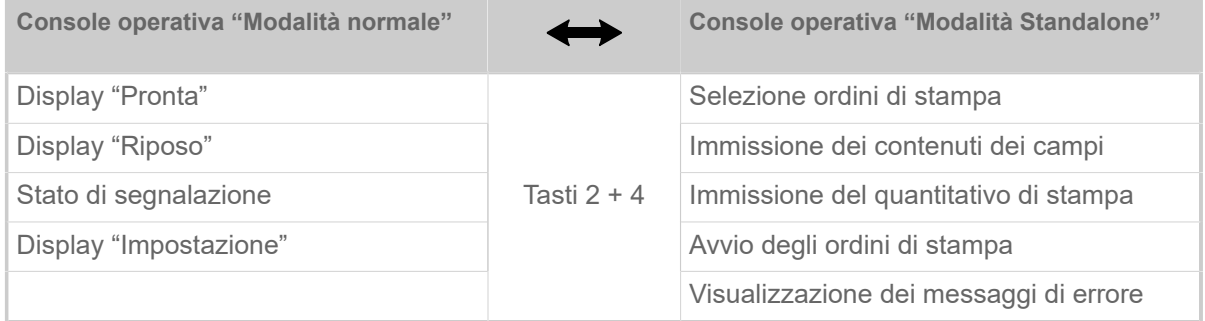

Tabella 16: Funzioni e visualizzazioni in modalità normale e in modalità Standalone.

Breve guida alle caratteristiche della modalità Standalone:

- Stampa senza collegamento al computer
- Immissione dati via pannello operativo o tastiera
- Lettura degli ordini di stampa da una memoria esterna
- Immissione o selezione di contenuti dei campi
- Caricamento di firmware da una memoria esterna

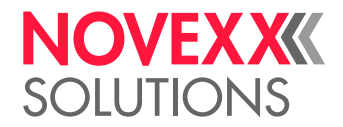

## Selezione di file su un supporto di memoria esterno

#### **Prima di iniziare**

- Il file è memorizzato su un supporto esterno di memoria (ad es. penna USB) nella libreria \Formats
- Il file ha un'estensione .  $for$  (ordine di stampa o file di Setup) oppure . s3b (firmware)
- Il supporto di memoria deve essere assegnato alla cartella di drive C: (vale a dire Interfaccia > Cartelle > Drive C deve essere impostato *al* supporto di memoria sul quale si trova il file con l'ordine di stampa)

#### **Implementazione**

- **1.** Spegnere la stampante.
- **2.** Inserire il supporto di memoria nella stampante.
- **3.** Accendere la stampante. La stampante visualizza il display "Pronta" (ciano)
- **4.** Premere i tasti 2 + 4, per passare alla modalità Standalone. Appare una finestra di selezione per supporti di memoria:

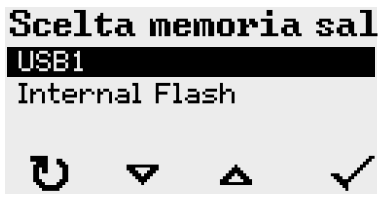

**5.** Selezionare e confermare la memoria di supporto. Una finestra di selezione file mostra gli ordini di stampa disponibili sul supporto di memoria scelto:

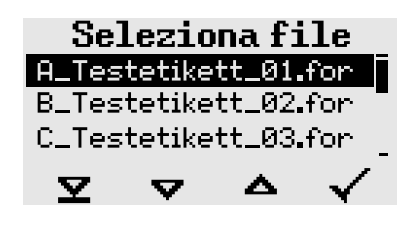

**6.** Selezionare l'ordine di stampa con i tasti 2 e 3. Premere il tasto 4 per caricare l'ordine di stampa. Appare un'ulteriore finestra di selezione. Come standard si ha la possibilità di modificare il quantitativo di stampa previsto dall'ordine di stampa (Fig. sinistra). A seconda del tipo di ordine di stampa, si possono avere anche altri campi di immissione (Fig. destra).

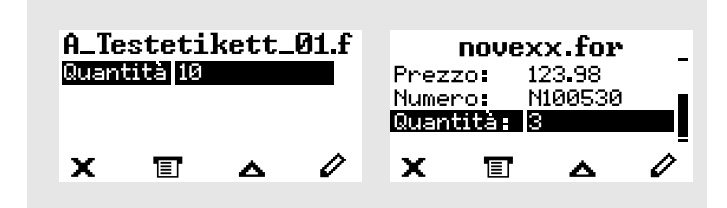

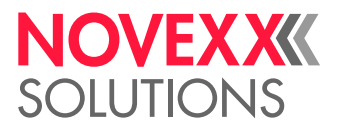

- **7.** Premere il tasto 2 per avviare l'ordine di stampa senza modificare il quantitativo di stampa. Per la modifica del quantitativo di stampa o di altri campi di immissione, v. la figura a seguito. Se la stampante, prima di passare alla modalità Standalone, ha visualizzato il display «Pronta», la procedura di stampa si avvia immediatamente.
- **8.** Premere i tasti 2 + 4 per tornare al display «Pronta».

## <span id="page-101-0"></span>Funzioni con tastiera esterna

#### **Tastiera adatta**

Sono adatte le tastiere con connessione USB.

Prima del primo esercizio, controllare se la tastiera sulla stampante funziona.

► Impostare il layout della tastiera: Opzioni > Tastiera.

#### **Assegnazione dei tasti**

I tasti del pannello di comando sono assegnati come indicato nella tabella dei tasti funzionali della tastiera esterna. I tasti funzionali e le due combinazioni di tasti indicati in tabella funzionano in modalità normale *e* in modalità Standalone.

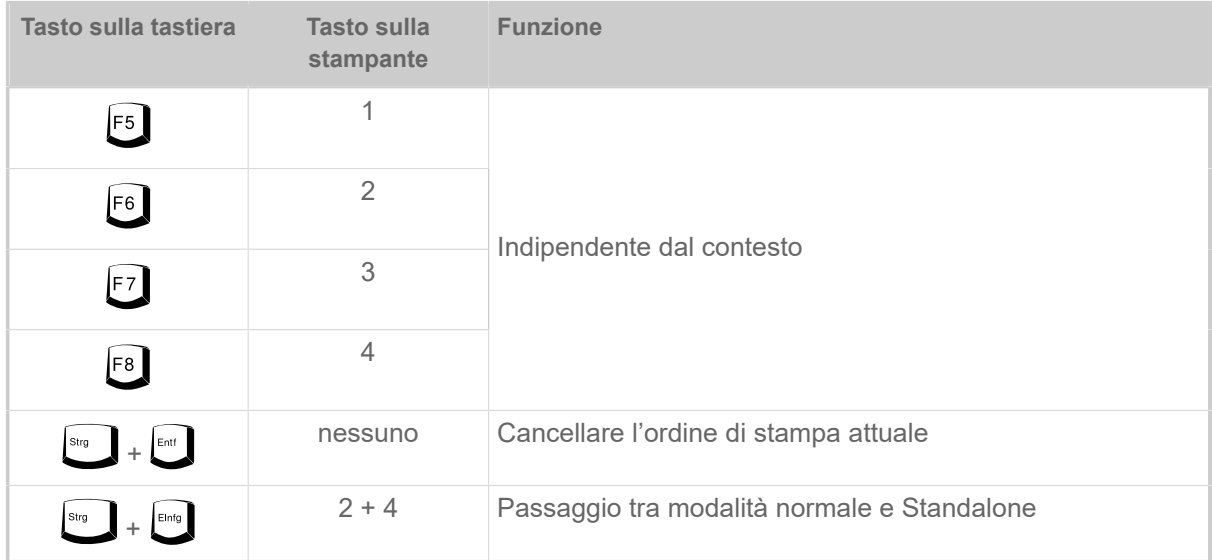

I seguenti tasti e combinazioni di tasti della tastiera esterna funzionano solo in modalità Standalone:

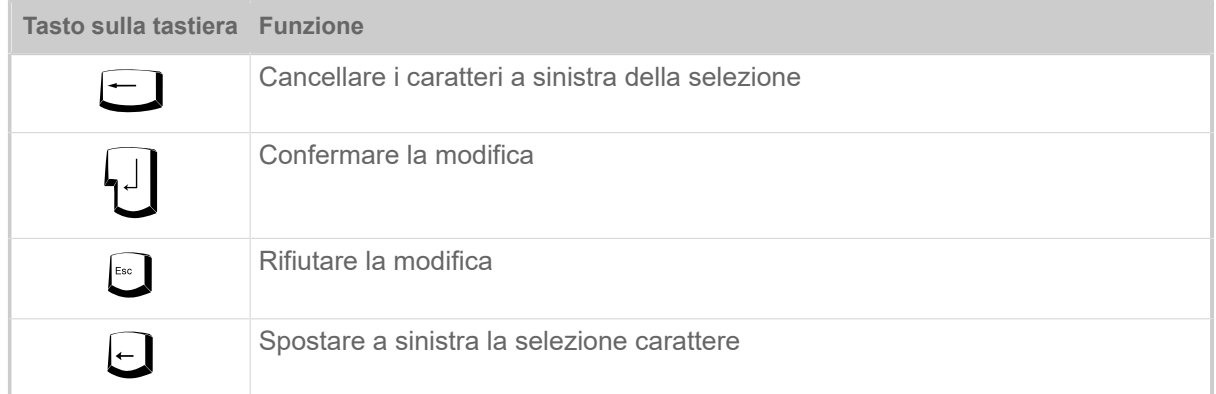

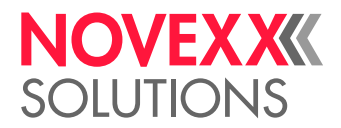

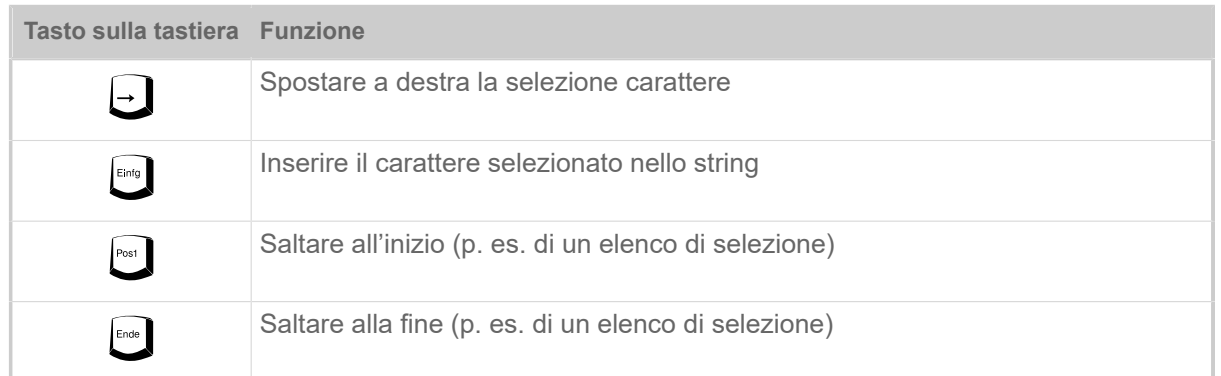

#### **Selezione rapida**

Con tastiera collegata, è possibile selezionare un file dell'elenco di selezione digitando la prima lettera del nome del file.

*Esempio*:

Dopo essere passati alla modalità Standalone e aver selezionato il dispositivo di memoria, appare la visualizzazione:

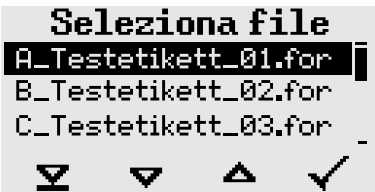

Si vuole richiamare un file con il nome novexx.for.

**1.** Premere quindi sulla tastiera il tasto per la prima lettera del nome del file desiderato, in questo caso "n". Visualizzazione a display:

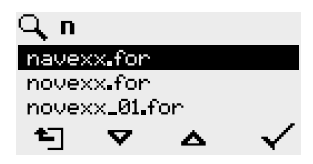

Il simbolo del filtro  $\Box$  indica la funzione filtro attivata. Sono quindi visualizzati con nomi di file che iniziano con "n" (v. Fig. in alto). Se si immette un secondo carattere, ad es. "o", saranno visualizzati solo i nomi di file che iniziano con "no" (v. Fig. a seguito).

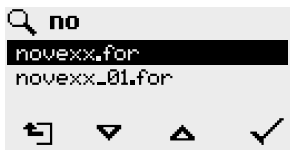

Si differenzia tra lettere minuscole / maiuscole!

 $\big\|$ 

Come azzerare la funzione filtro: Premere il tasto Esc o Backspace.

**2.** Premere il tasto di Enter (Invio) (oppure il tasto F8), per selezionare il file.

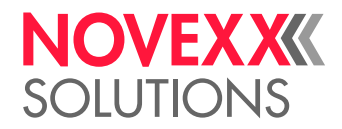

## Esecuzione di diversi tipi di file

#### **Esecuzione di file di ordine di stampa**

I file con l'estensione .FOR sono interpretati come file di ordine di stampa.

Dopo aver richiamato un file di ordine di stampa, sono richiesti tutti i campi di immissione identificati come tali nell'ordine di stampa. Successivamente viene richiesto il quantitativo di stampa. Non appena il quantitativo è confermato, si esegue l'ordine di stampa. Da qui tutte le informazioni sull'ordine di stampa sono visualizzate nella consolle operativa "Modalità normale". Contemporaneamente nella consolle operativa "Standalone" si abilita automaticamente il formato selezionato e sono quindi richieste nuove immissioni. I contenuti precedentemente immessi sono ora visualizzati come elementi predefiniti.

> Ogni file di ordine di stampa può contenere *solo un* ordine di stampa. Se un file contiene diversi ordini di stampa, si esegue solo il primo ordine di stampa.

Il riavvio automatico dell'ordine di stampa può essere impedito con la seguente impostazione dei parametri: Sistema > Controllo stampa > Lavoro singolo = «Disabilitato».

Per il quantitativo di stampa può essere immesso anche un solo «\*». In tal caso il quantitativo di stampa risulta «infinito».

#### **Esecuzione di file firmware**

I file con l'estensione .tar sono interpretati come file firmware.

EXPERTS ma e quindi viene eseguito solo dopo aver risposto alla relativa richiesta. Selezionare un file firmware significa avviarlo. Si tratta di un intervento determinante per il siste-

#### **Esecuzione automatica di un file**

Se sul dispositivo di memoria, nella directory \FORMATS esiste un file con il nome DEFAULT. FOR <sup>[\[28\]](#page-103-0)</sup> questo file viene eseguito automaticamente dopo l'avvio del sistema.

> Se nella directory Root è presente anche un file \AUTOSTRT.FOR<sup>[\[29\]](#page-103-1)</sup>, viene eseguito per primo. Ma: gli ordini di stampa Standalone sono eseguiti correttamente solo se memorizzati come descritto nella directory \FORMATS.

<span id="page-103-0"></span><sup>28</sup> scritto completamente in lettere minuscole o maiuscole, ad es. "Default.for" non è ammesso,

<span id="page-103-1"></span><sup>29</sup> per il quale sono ammesse tutte le tipologie di scrittura

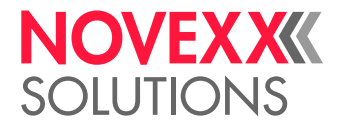

# **Malfunzionamenti**

# NOTE GENERICHE SUI MESSAGGI DI STATO

#### **Display dei messaggi di stato**

Durante l'esercizio si controlla continuamente se sono presenti guasti. Se si identifica un guasto, appare a display un relativo messaggio di stato.

Il display di un messaggio di stato sul pannello di comando è strutturato come segue:

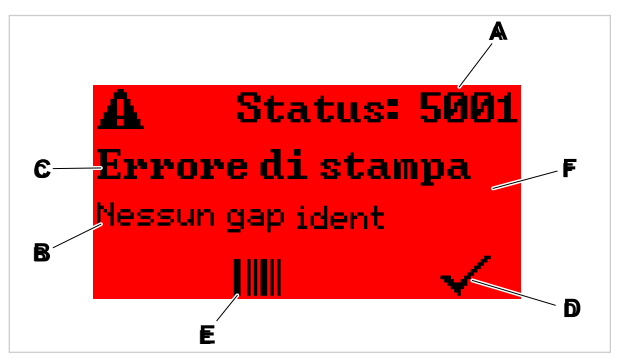

Figura 55: Esempio di rappresentazione di messaggi di stato

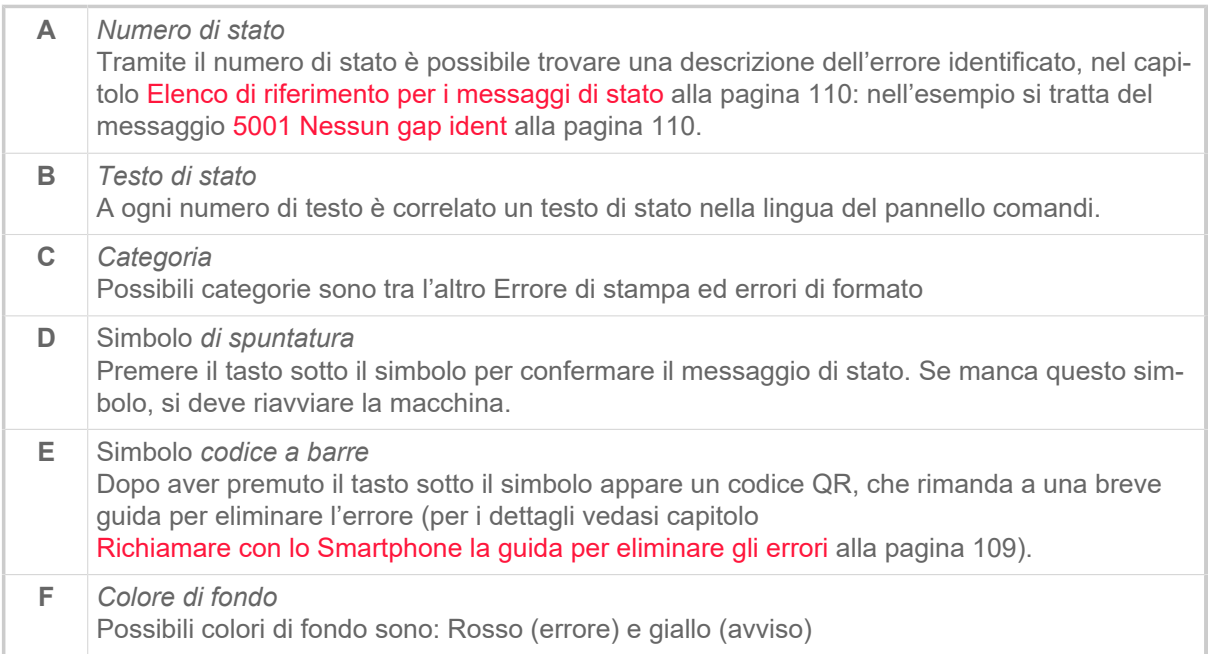

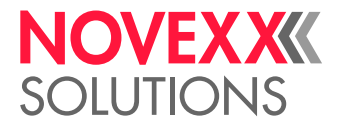

#### **Avvisi**

Colore di fondo = giallo

Gli avvisi informano l'operatore di un evento sulla stampante. Il messaggio appare a display solo per beve tempo. La stampante continua a stampare se l'operatore non interviene.

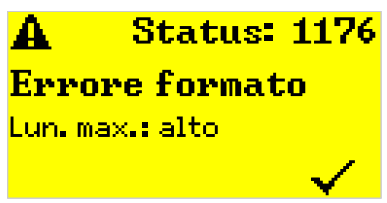

Figura 56: Esempio di un avviso

È possibile attivare, a scelta, un avviso di esaurimento dell'alimentazione della pellicola, vedere il capitolo [Scorta pellicola](#page-91-1) alla pagina 92.

#### **Avvisi USI**

Si hanno anche avvisi fatti scattare dall'interfaccia di segnale: Avvisi USI. Appaiono come ulteriore riga di testo nel display «Pronta» (figura in basso).

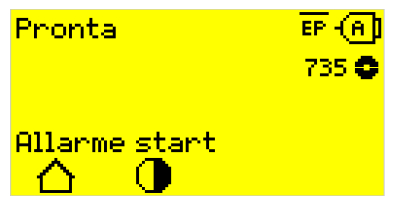

Figura 57: Esempio: Avviso USI «Allarme start» .

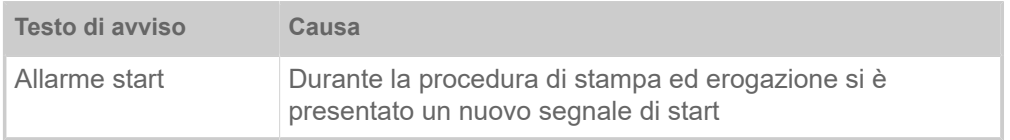

Tabella 17: Possibili avvisi USI che possono essere attivati dai segnali in ingresso.

Gli avvisi USI sono visualizzati solo nel display «Pronta» e possono essere confermati solo in tale display.

Se si presentano contemporaneamente diversi avvisi, saranno memorizzati in una coda di attesa.

Conferma degli avvisi USI:

► Premere i tasti 2+3.

#### **Messaggi di stato USI**

Questi messaggi di stato sono attivati dall'interfaccia di segnale. Informano se sono presenti determinati segnali.

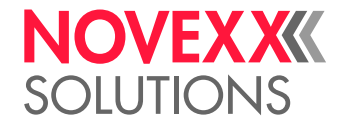

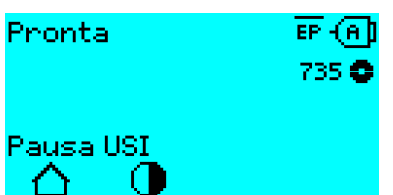

Figura 58: Esempio di un messaggio di stato USI .

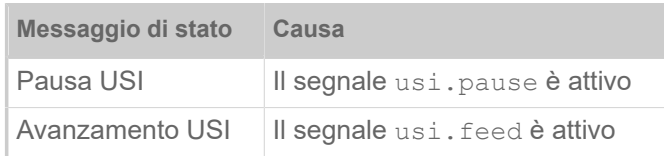

Tabella 18: Si possono presentare questi messaggi di stato USI.

I messaggi di stato USI sono visualizzati nel display «Pronta».

Contemporaneamente ai messaggi di stato USI possono presentarsi anche avvisi USI (v. sopra). In tal caso per la visualizzazione hanno precedenza gli avvisi.

#### **Messaggi di errore**

Colore di fondo = rosso

*I messaggi di errore* devono essere confermati dall'operatore, in quanto l'evento che ha causato il messaggio o il guasto mettono a rischio l'esercizio. A destra in basso nella finestra dei messaggi si vede un simbolo di spuntatura sopra il tasto 4. Il messaggio appare a display fino a che si è eliminato il guasto e lo si è confermato con il tasto 4.

*I messaggi di errore di blocco* sono messaggi che si presentano in seguito a errori gravi. Nella finestra dei messaggi non si vede nessun simbolo di spuntatura e quindi è possibile confermare il messaggio semplicemente premendo il tasto. Lo stato di errore può essere concluso solo con un "avvio a caldo" (premere i tasti 1+2+3) o spegnendo la stampante.

#### **Errore software generico**

Non è mai possibile escludere completamente il presentarsi di errori nel firmware. Tali errori sono indicati nell'elenco errori come "Errore software generico". Solo il costruttore può eliminarli.

► Spegnere la stampante e riaccenderla dopo 30 secondi. Se l'errore si ripresenta, contattare il nostro servizio tecnico.

#### **Errore Easy Plug**

Con la seguente impostazione è semplice individuare gli errori nel codice Easy Plug:

Lingua stampante > Param. EasyPlug > Errori EasyPlug = «Rigoroso»

Il comando Easy Plug che ha causato l'errore viene visualizzato dopo circa 2 secondi nella riga inferiore del display. Il testo di visualizzazione è di al massimo 30 caratteri e viene fatto scorrere (scroll) automaticamente.

Se l'errore è causato da un singolo errore, questo carattere è contrassegnato nel testo di visualizzazione con ">> <<" per identificarlo facilmente.

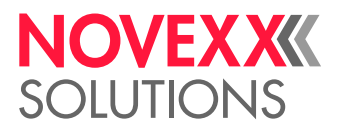

#### **Errore indeterminato**

Alcuni errori possono avere diverse cause. Per poter determinare la causa di un tale errore è importante poterlo riprodurre.

- ► Inviate al costruttore le seguenti informazioni, possibilmente complete e preferibilmente come file:
- Layout o rispettivamente ordine di stampa nel quale si presenta l'errore
- Configurazione dei parametri della stampante, quando si presenta l'errore
- File di log dell'ordine di stampa al presentarsi dell'errore

► Usare il parametro Strumenti > Diagnostica > Salva parametri, per memorizzare l'attuale configurazione dei parametri.

► Usare il parametro Strumenti > Diagnostica > Monitor EasyPlug, per l'emissione dei dati Easy Plug ricevuti su un'interfaccia seriale. In alternativa è possibile memorizzare un file log per ogni ordine di stampa su un supporto informatico di memorizzazione esterno (Strumenti > Diagnostica > File Log Easy Plug).

Il nostro supporto tecnico si impegnerà a trovare una soluzione esaminando la situazione che ha comportato l'errore.

#### **Messaggi non riportati**

EXPERTS operativo. I messaggi qui non riportati riguardano guasti che non possono essere eliminati dal personale

► Chiamare il tecnico dell'assistenza.
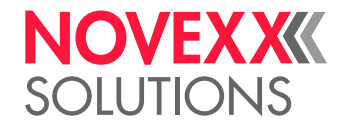

### RICHIAMARE CON LO SMARTPHONE LA GUIDA PER ELIMINARE GLI ERRORI

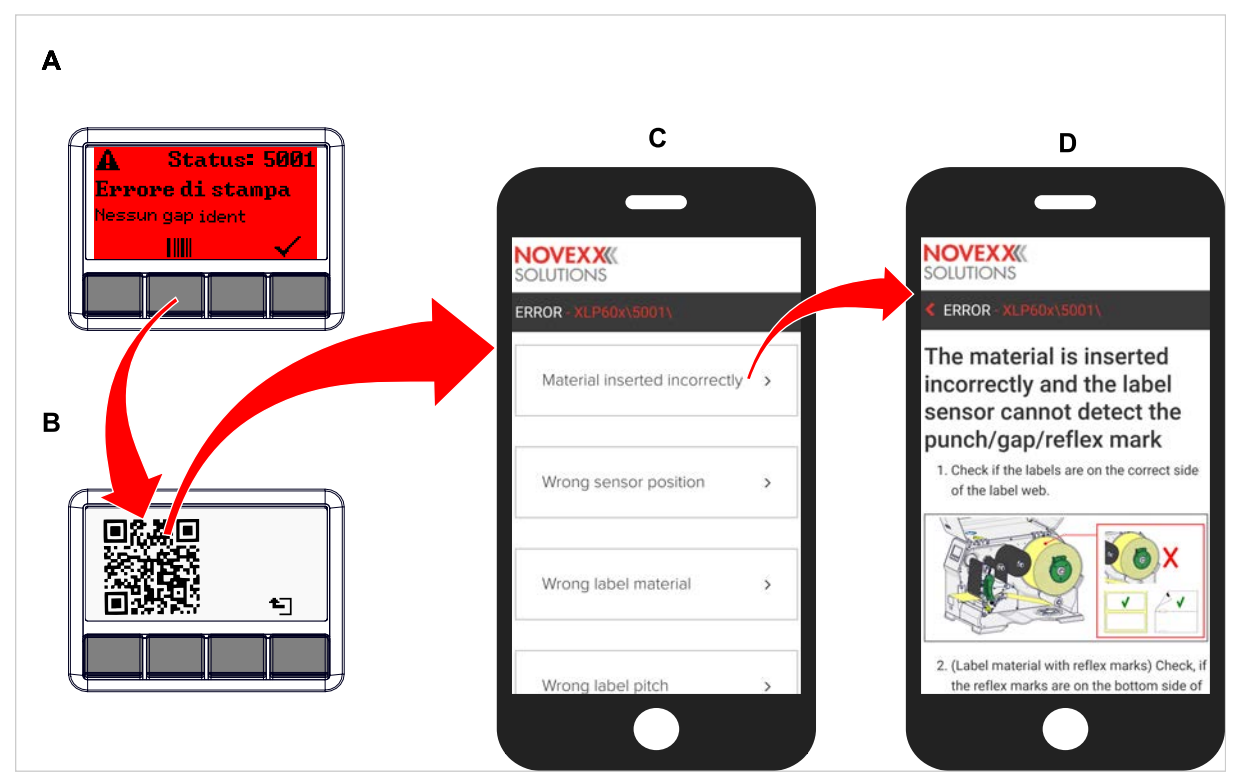

Figura 59: Se il messaggio di errore riporta un simbolo codice a barre (A), è possibile richiamare su uno Smartphone con un codice QR (B) la guida per eliminare gli errori (C).

Attualmente questa funzione è disponibile solo per i messaggi di errore basilari inviati all'operatore. In futuro seguiranno altre indicazioni con versioni firmware successive.

### **Implementazione**

- **1.** Premere il tasto sotto il simbolo codice a barre (A). Appare un codice QR (B).
- **2.** Effettuare la scansione del codice QR con lo Smartphone. Sullo Smartphone appare una pagina web con una o più guide per eliminare l'errore (C).

Se sono visualizzate svariate soluzioni per l'errore, saranno ordinate in base alla loro importanza e quindi la soluzione per l'errore più probabile si trova in alto.

Attualmente saranno visualizzati solo testi in inglese. Le versioni firmware future supporteranno anche altre lingue.

**3.** Attivare con un tocco una delle soluzioni per l'errore. Viene visualizzata una guida con istruzioni per eliminare l'errore.

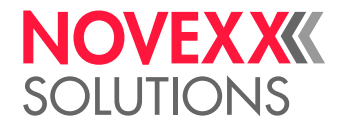

## ELENCO DI RIFERIMENTO PER I MESSAGGI DI STATO

### **5001 Nessun gap ident**

Nessun gap riconosciuto.

<span id="page-109-0"></span>Descrizione illustrata (inglese) per la risoluzione dei problemi: clicca [qui](http://cmi.novexx.com/doc/err/en/xlp60x/5001/) o scansiona il codice QR:

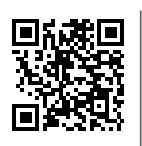

L'errore può avere le seguenti cause:

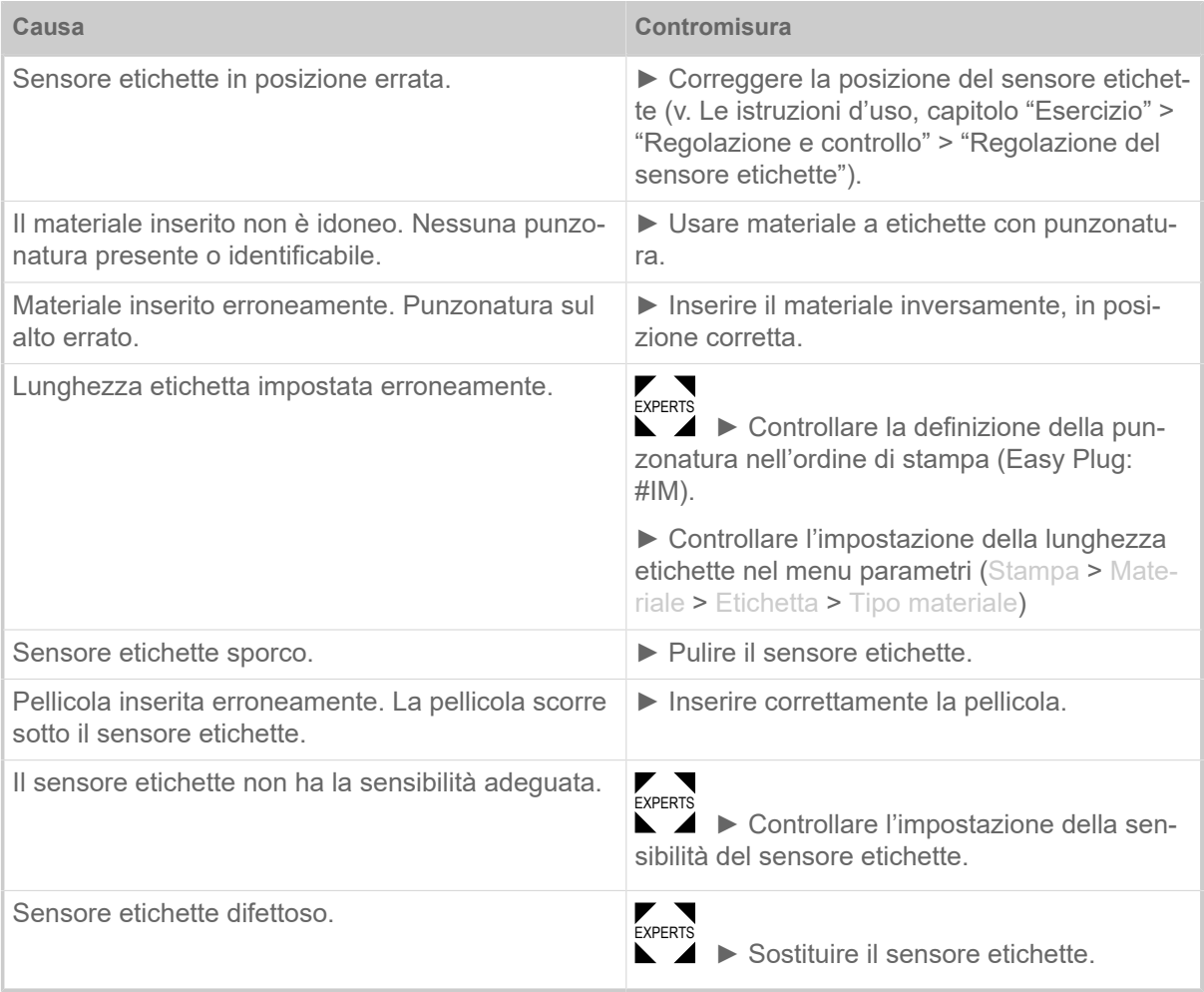

Dopo la conferma con il tasto 4 il materiale viene automaticamente fatto avanzare e si ricerca il prossimo gap punzonato.

### <span id="page-109-1"></span>**5002 Fine materiale**

Nella guida posteriore del materiale, che contiene il sensore di fine materiale, non è presente materiale a etichette.

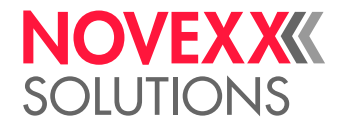

Descrizione illustrata (inglese) per la risoluzione dei problemi: clicca [qui](http://cmi.novexx.com/doc/err/en/xlp60x/5002/) o scansiona il codice QR:

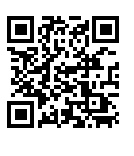

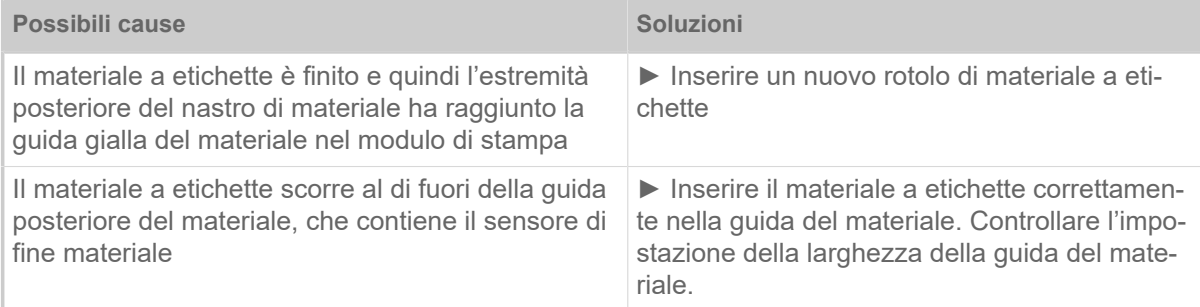

### **5008 Fine foil**

<span id="page-110-0"></span>Il perno di sbobinamento pellicola non ruota più. Questo può avere varie cause:

Descrizione illustrata (inglese) per la risoluzione dei problemi: clicca [qui](http://cmi.novexx.com/doc/err/en/xlp60x/5008/) o scansiona il codice QR:

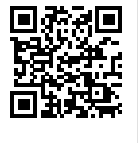

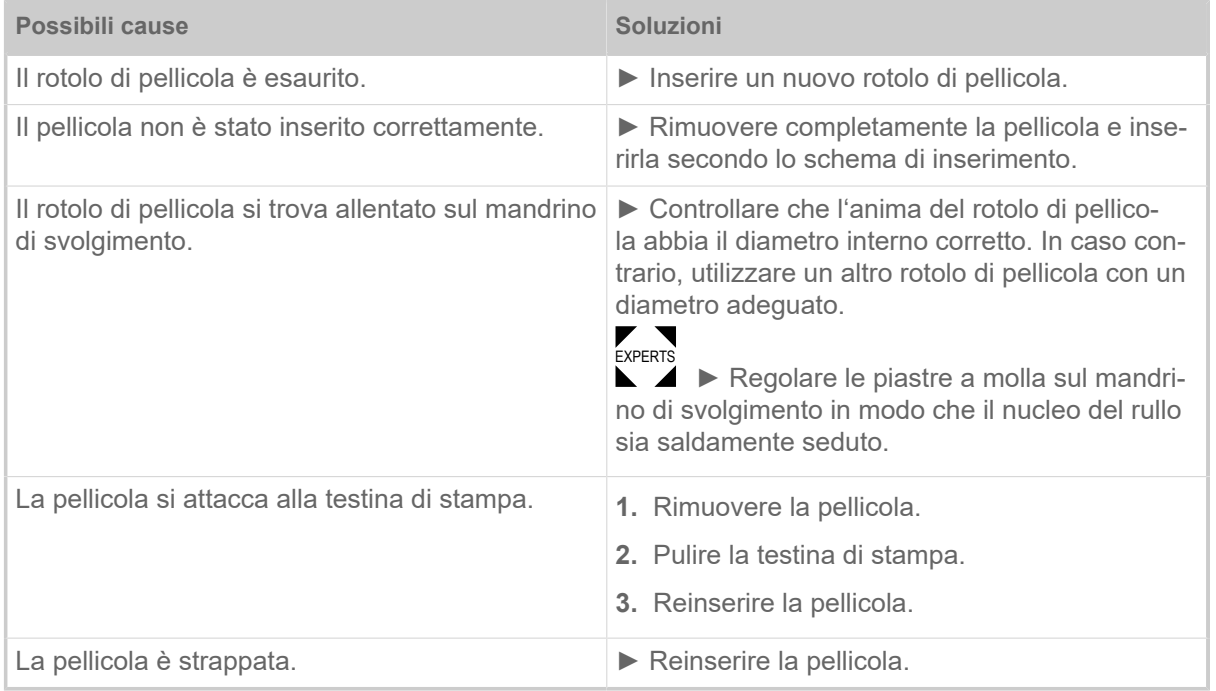

### **5074 ModStampa aperto**

La leva di pressione della testina di stampa non è (completamente) chiusa.

<span id="page-110-1"></span>Descrizione illustrata (inglese) per la risoluzione dei problemi: clicca [qui](http://cmi.novexx.com/doc/err/en/xlp60x/5074/) o scansiona il codice QR:

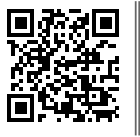

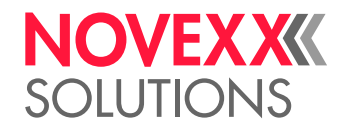

 $\mathcal{L}^{\text{max}}_{\text{max}}$ 

► Chiudere la leva di pressione della testina di stampa.

<span id="page-111-0"></span>È necessario superare una certa resistenza prima che la leva scatti in posizione.

### **5110 Livello foil scarso**

Il diametro del rotolo di pellicola è sceso al di sotto del diametro di avvertimento impostato (v. Sistema > Controllo stampa > Allar. fine foil).

Il messaggio viene attivato dal presentarsi di un allarme di fine foil, se è contemporaneamente attiva la seguente impostazione: Sistema > Controllo stampa > Stop allar. Foil = «Abilitato».

▶ Premendo il tasto si conferma √, premere il tasto Feed per proseguire con la stampa.

#### <span id="page-111-1"></span>**5302 Movimento ribbon**

Errore di movimentazione durante lo svolgimento o l'avvolgimento della pellicola, vale a dire almeno uno dei perni pellicola non ruota correttamente o non ruota del tutto.

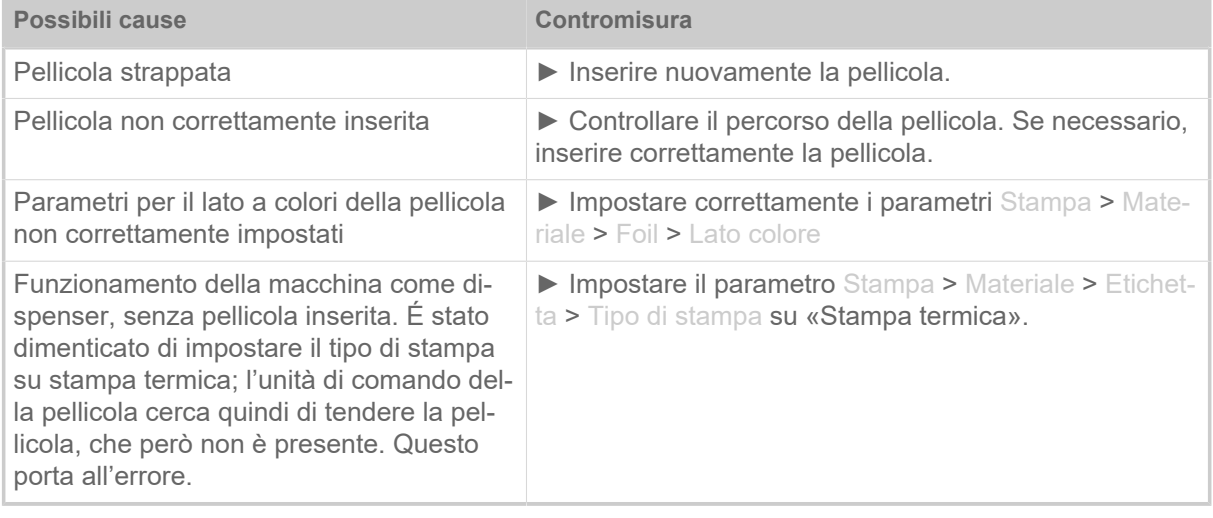

### **5311 Rimuovere ribbon**

<span id="page-111-2"></span>L'errore si verifica quando la stampa a termica diretta è impostata come metodo di stampa ma è inserita una pellicola.

► Rimuovere il nastro a trasferimento termico dalla macchina.

#### <span id="page-111-3"></span>**6033 Print Head not supp.**

(La testina di stampa non è supportata)

La testina di stampa selezionata o riconosciuta non è supportata per questa macchina.

► Montare la testina di stampa adeguata.

### <span id="page-111-4"></span>**6034 P. Head missing or defect**

La testina di stampa manca o è difettosa.

► Montare o sostituire la testina di stampa.

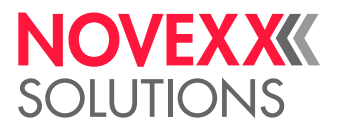

### <span id="page-112-0"></span>**6036 Testina non autenticata**

È stata individuata una testina di stampa estranea, non ammessa (la testina di stampa non è un prodotto della NOVEXX Solutions).

► Sostituire la testina di stampa con una testina di stampa della NOVEXX Solutions.

#### <span id="page-112-1"></span>**6037 Testina non programmata**

La testina di stampa ha un chip senza programmazione crittografica.

► Far effettuare la programmazione crittografica del chip o sostituire la testina di stampa con una testina di stampa dotata di chip con programmazione crittografica.

### <span id="page-112-2"></span>**9028 Errore di sistema**

Errore software generico

► Si prega di far riferimento alle segnalazioni nel paragrafo [Errore software generico](#page-106-0) auf Seite 107.

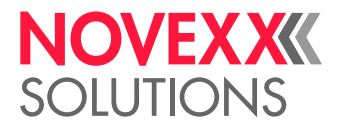

# **Pulizia**

# <span id="page-113-0"></span>SEGNALAZIONI PER LA PULIZIA

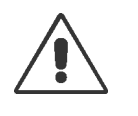

### AVVERTENZA!

Durante gli interventi di manutenzione e pulizia possono crearsi situazioni pericolose. Se non si rispettano le presenti segnalazioni di sicurezza gli effetti meccanici o elettrici possono causare infortuni e incidenti!

► Prima della pulizia o della manutenzione, scollegare la macchina e la linea di alimentazione!

- ► Non lasciar mai infiltrare dei fluidi nella macchina!
- ► Non spruzzare prodotti sulla macchina con bombolette o spray! Utilizzare sempre un panno inumidito con il prodotto di pulizia!

► Solo i tecnici del servizio di assistenza, dotati della necessaria formazione, possono effettuare riparazioni della macchina!

### **Detergenti**

PRUDENZA!

Detergenti aggressivi possono danneggiare la stampante.

► Non utilizzare detergenti che potrebbero danneggiare o rovinare le superfici verniciate, le scritte, il display, la targhetta identificativa, i componenti elettrici ecc!

► Non utilizzare detergenti abrasivi o in grado di sciogliere la plastica!

► Non utilizzare soluzioni acide o alcaline!

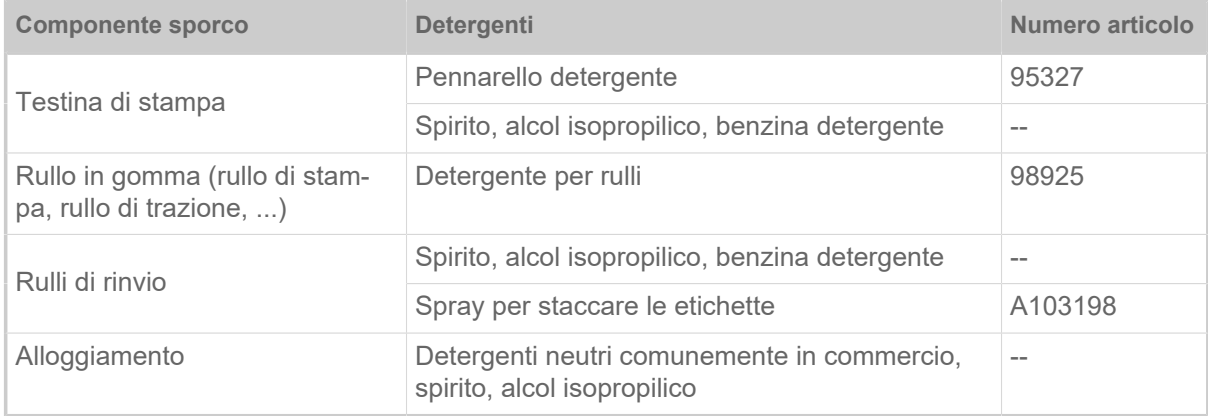

Tabella 19: Detergenti consigliati

### **Intervallo di pulizia**

► Pulire la macchina ad intervalli regolari.

La frequenza dipende dai seguenti fattori:

- Condizioni operative
- Ore di esercizio quotidiano
- Combinazione usata di materiale a etichette/pellicola

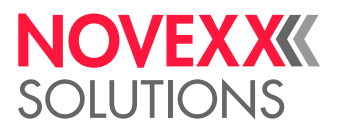

### **Pulizia generica**

Le particelle di polvere si accumulano in modo particolare nell'area dei componenti meccanici di stampa.

- ► Eliminare le particelle di polvere con un pennello morbido o aspirapolvere.
- ► Pulire l'alloggiamento con un panno e un comune detergente neutro.

## PULIRE LA TESTINA DI STAMPA

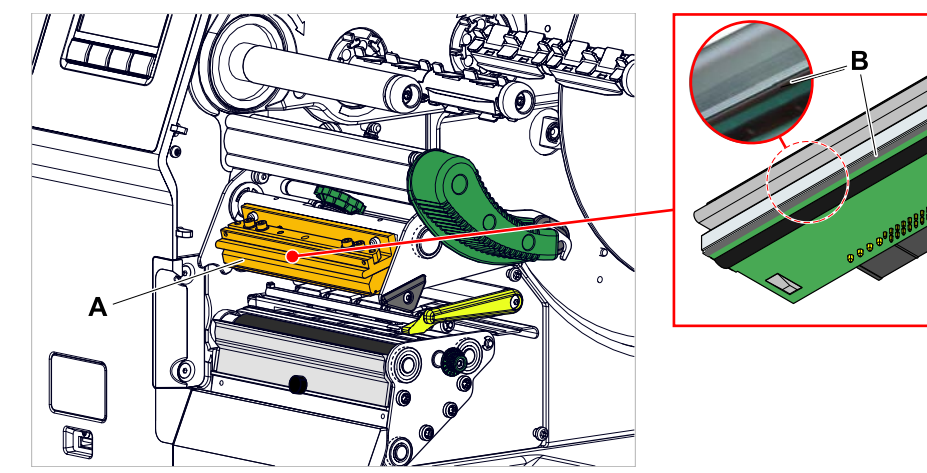

Figura 60: **A**: testina di stampa, **B**: barra termica sulla testina di stampa

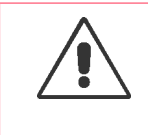

### AVVERTENZA!

Rischio di ustioni. Durante l'esercizio la testina di stampa si scalda.

- ► Lasciar raffreddare la testina di stampa prima di toccarla.
- ► Evitare il contatto.

### PRUDENZA!

Possibili danni alla testina di stampa in seguito a scariche elettrostatiche o contatto con spigoli affilati.

► Durante ogni intervento di manutenzione e riparazione, proteggere sempre la testina di stampa dalle scariche elettrostatiche! Utilizzare l'equipaggiamento di protezione contro le cariche elettrostatiche!

- ► Non toccare la barra termica a mani nude!
- ▶ Non toccare mai la barra termica con oggetti appuntiti!

Se non si dispone di un equipaggiamento professionale contro le scariche elettriche (bracciale e calzature contro le scariche elettrostatiche...):

► Prima di toccare la testina di stampa afferrare con una mano un oggetto con messa a terra (ad es. un calorifero) per scaricare le cariche statiche del proprio corpo!

### **Implementazione**

**1.** Spegnere la macchina.

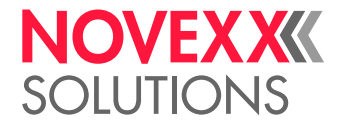

**2.** Aprire il coperchio anteriore (A, Fig. a seguito).

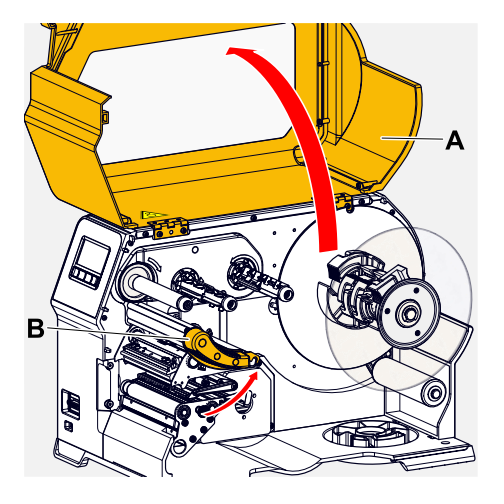

- **3.** Aprire la leva di pressione della testina di stampa (B, Fig. in alto).
- **4.** (Opzionale) Allentare il nastro di pellicola e spingerlo di lato sulla testina di stampa.
- **5.** Inumidire un panno privo di lanugine con del detergente e pulire la barra termica (A, B). Per i detergenti adatti, vedere la tabella nel capitolo «Segnalazioni per la pulizia».  $\mathbb{I}$

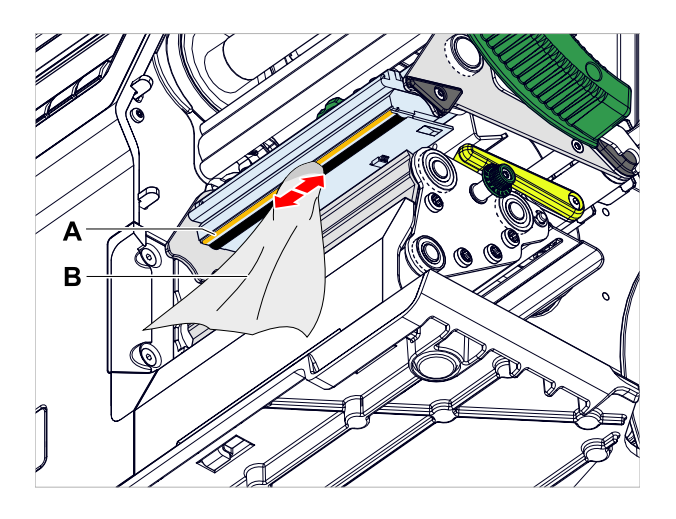

**6.** (In alterativa) Pulire la barra termica con una barretta detergente.

### **Informazioni correlate**

[Segnalazioni per la pulizia](#page-113-0) alla pagina 114

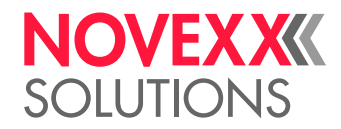

## PULIZIA DEI RULLI IN GOMMA

PRUDENZA! Rischio di danni ai rulli.

► Non utilizzare mai coltelli o altri oggetti appuntiti per pulire i rulli!

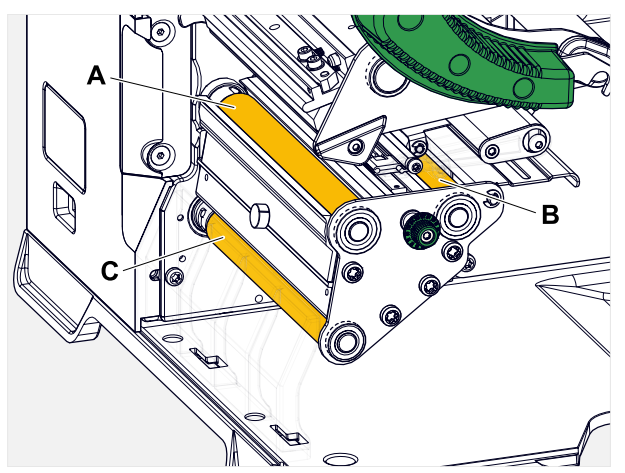

Figura 61: Posizione dei rulli di gomma (alcune parti sono nascoste): **A** rullo di pressione, **B** rullo di avanzamento, **C** rullo di trazione

Si raccomanda di smontare completamente i rulli per effettuare la pulizia. Grazie agli innesti a baionetta, lo smontaggio è semplice e non necessita di utensili.

Una possibile alternativa consiste nel lasciare i rulli montati, ruotandoli manualmente per effettuare la pulizia tratto per tratto.

### **Implementazione**

- **1.** Spegnere la macchina.
- **2.** Aprire il coperchio anteriore (A, Fig. a seguito).

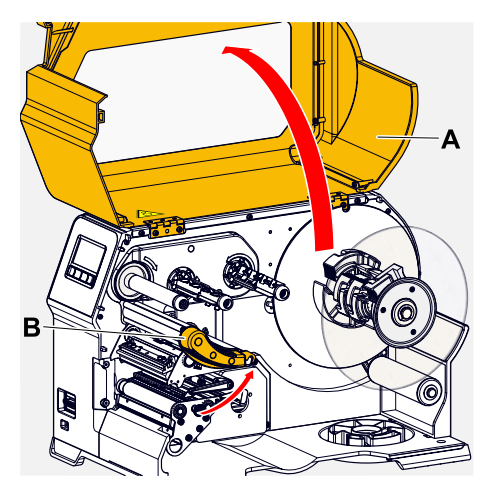

**3.** Aprire la leva di pressione testina (B. Fig. in alto).

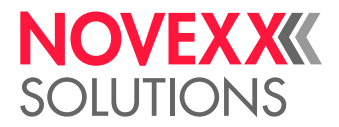

**4.** Smontare un rullo (vedere capitolo «Manutenzione» > «Sostituire i rulli di gomma»).

Smontare sempre un solo rullo. Poiché i rulli sono collegati tramite una cinghia dentata, è possibile impedire la rotazione dell'innesto a baionetta del rullo smontato tenendo fermo il rullo ancora montato. Questo facilita il montaggio.

- **5.** Inumidire un panno pulito con un detergente per rulli e pulire il rullo.
- **6.** Montare nuovamente il rullo.

### PULIRE IL RULLO DI RINVIO DEL BRACCIO SEMOVIBILE

Con passare del tempo, presso il rullo di rinvio (A) del braccio semovibile, formano depositi di adesivo che devono essere rimossi.

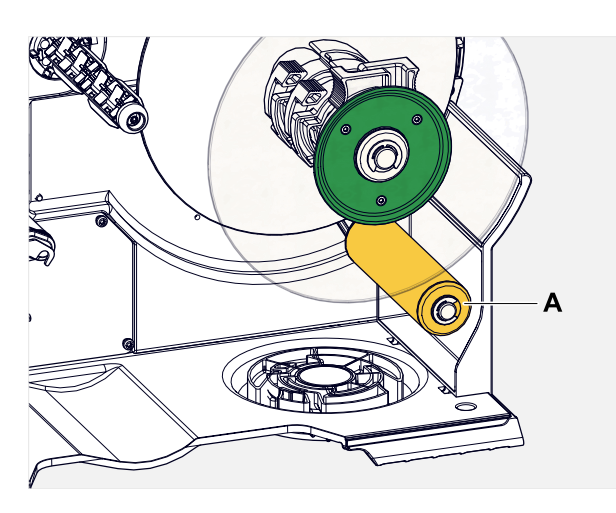

### **Implementazione**

Inumidire un panno con dell'alcol e pulire il rullo di rinvio.

In caso di sporcizia notevole inumidire il panno con un solvente per etichette. Rispettare le segnalazioni di sicurezza del produttore sull'etichetta!

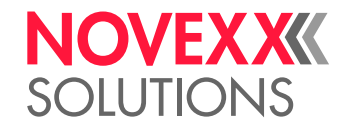

## PULIZIA DEL PERCORSO PELLICOLA

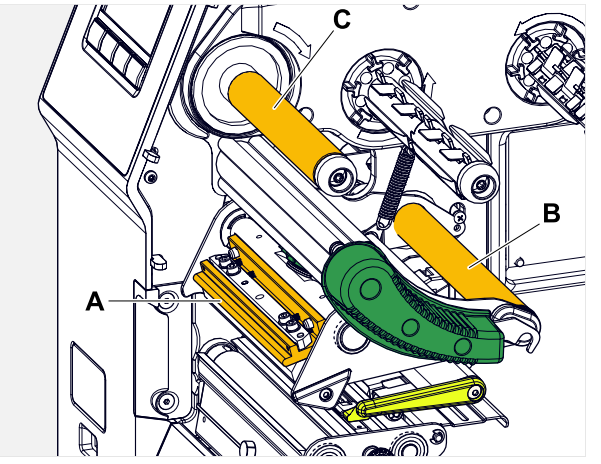

Figura 62: Galoppini di rinvio della pellicola sull' XLP 60x (**A**: nottolino sulla testina di stampa, **B**: assi di rinvio, **C**: rullo metallico o rullo di gomma).

Con passare del tempo sui galoppini di rinvio per la pellicola a trasferimento termico si formano depositi di cera/resina che vanno eliminati.

### **Implementazione**

- **1.** Inumidire un panno usando spirito e pulire i galoppini di rinvio.
- 2. Se la stampante è dotata della funzione di risparmio pellicola, il rullo della pellicola (figura in alto, C) sarà in gomma.

(Opzionale) Inumidire un panno con un detergente per rulli e pulire il rullo della pellicola (C).

## PULIRE IL SENSORE ETICHETTE

### **Implementazione**

*Pulizia con sporcizia moderata:*

- **1.** Aprire il coperchio anteriore.
- **2.** Aprire la leva di pressione della testina di stampa.
- **3.** Asportare il materiale a etichette dal modulo di stampa.
- **4.** (Opzionale) Allentare il nastro di pellicola e spingerlo di lato sulla testina di stampa.

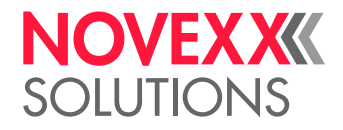

 $\mathbb{I}$ 

**5.** Soffiare con aria compressa la scanalatura nella forcella sensore (A). Il sensore si trova all'estremità della forcella sensore.

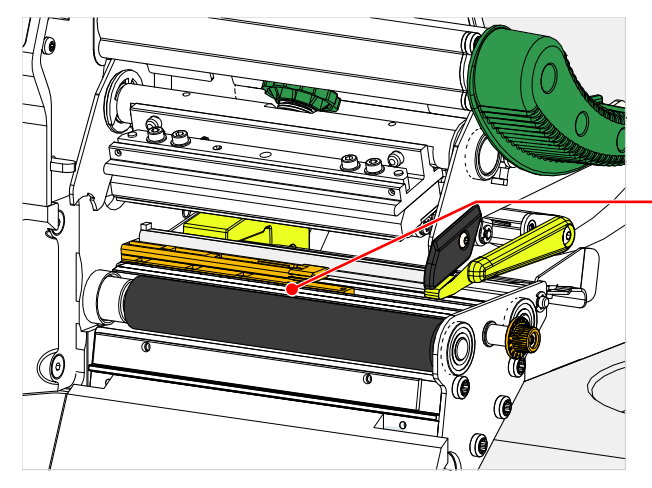

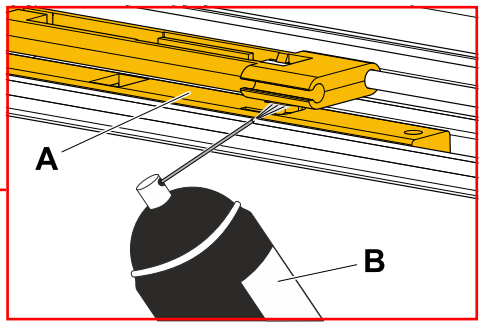

*Pulizia con sporcizia notevole:*

**6.** Svitare la vite (A).

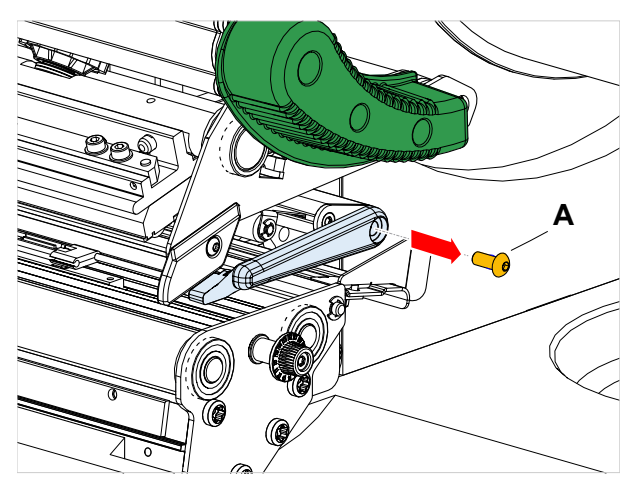

**7.** Estrarre il profilo guida (A).

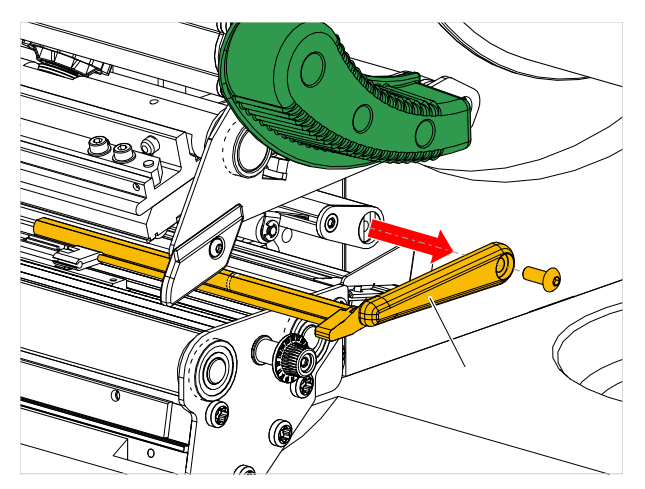

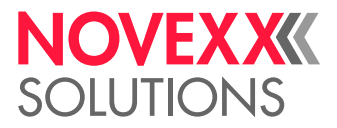

**8.** Spostare completamente all'esterno la forcella sensore ruotando il pulsante di regolazione (A).

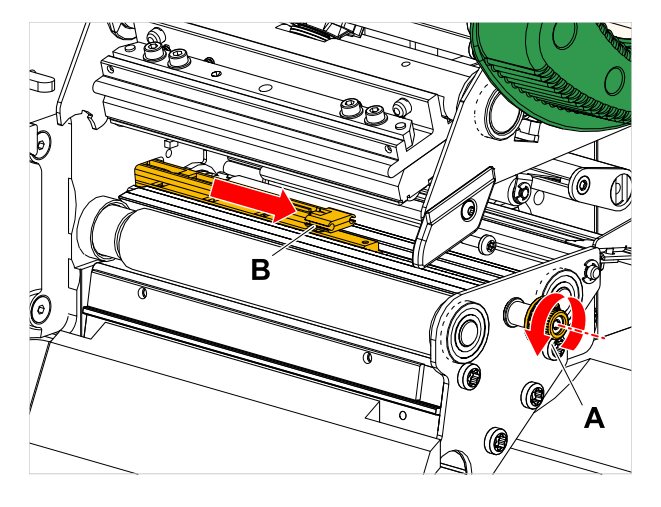

**9.** Sollevare con precauzione la parte superiore della forcella sensore (B).

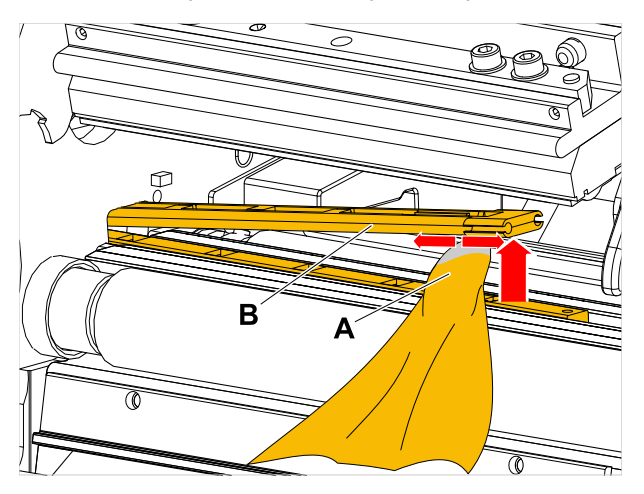

- **10.** Inumidire un panno o un cotton fioc con spirito (A, Fig. in alto) e pulire il sensore all'estremità della forcella sensore.
- **11.** Per l'assemblaggio, spingere il profilo guida nella guida della forcella sensore (A) e inserire l'estremità posteriore sul perno (B) nella piastra base.

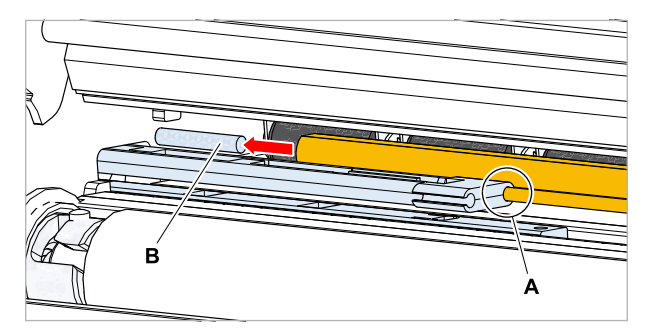

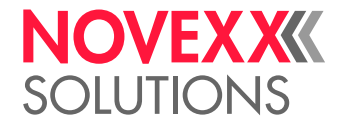

**12.** Avvitare nuovamente il componente in materiale plastico:

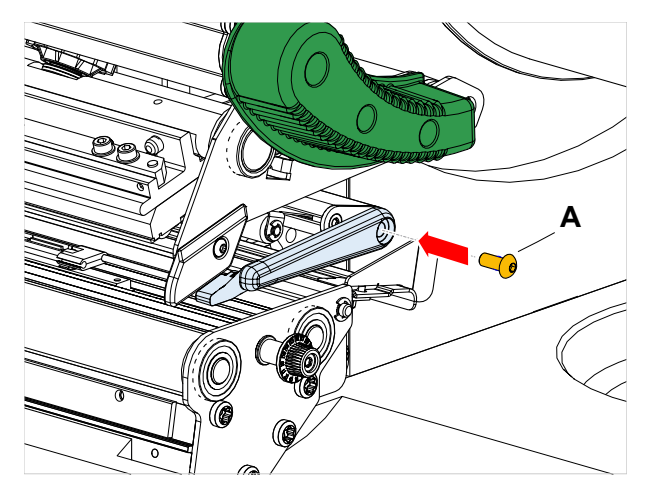

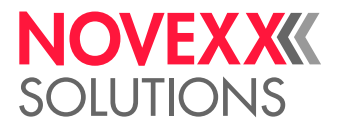

## PULIZIA DEL SENSORE DI FINE MATERIALE

Il sensore di fine materiale (A) si trova nella guida interna del materiale (B). È necessario effettuare ad intervalli regolari la pulizia del sensore, per eliminare eventuali residui di materiale e polvere. La frequenza di pulizia dipende dal tipo di materiale utilizzato.

### **Implementazione**

- **1.** Aprire il coperchio anteriore.
- **2.** Aprire la leva di pressione della testina di stampa.
- **3.** Asportare il materiale a etichette dal modulo di stampa.
- **4.** Pulire il sensore di fine materiale (A) con aria compressa.

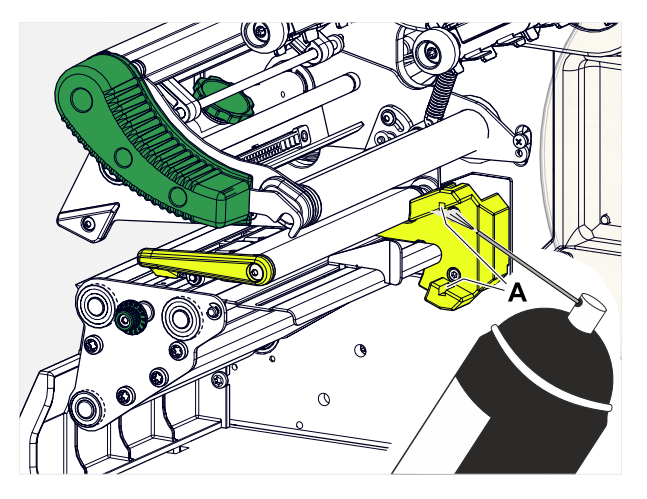

**5.** (Se necessario) In caso di sporcizia notevole far smontare la guida del materiale da un tecnico dell'assistenza e pulire il sensore con spirito e un panno senza polvere.

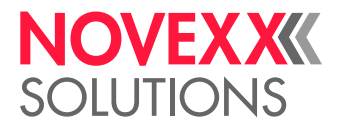

# **Manutenzione**

## SOSTITUZIONE DEI RULLI DI GOMMA

I rulli di gomma sono fissati con un giunto a baionetta e possono essere sostituiti senza usare utensili. La descrizione qui riportata si applica ai seguenti tipi di rullo (v. Fig.):

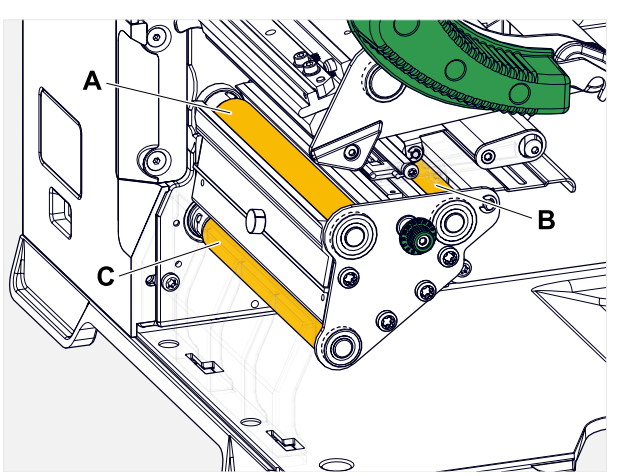

Figura 63: **Posizione dei rulli di gomma (alcune parti sono nascoste per una migliore visibilità dei rulli) A** rullo di pressione, **B** rullo di avanzamento, **C** rullo di trazione

### **Implementazione**

*Smontare il rullo:*

- **1.** Spegnere la macchina.
- **2.** Aprire la calotta anteriore (A).

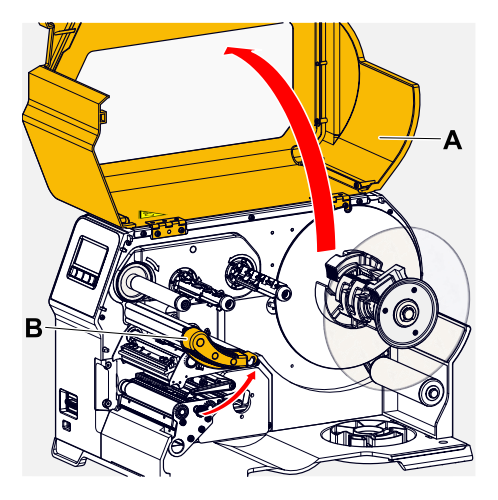

- **3.** Aprire la leva di pressione testina di stampa (B. Fig. in alto) e la leva di pressione del rullo di trazione (C, Fig. in alto).
- **4.** (Opzionale) Asportare il materiale a etichette dal modulo di stampa.

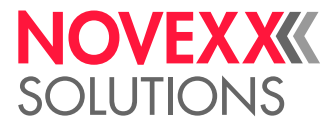

**5.** Premere con forza il rullo (A) fino alla battuta di arresto, poi ruotarlo a sinistra ed estrarlo.

Se la macchina è spenta - come corretto - i giunti ruotano assieme al rullo. È possibile bloccare facilmente il rullo di stampa tenendo fermo il rullo di avanzamento e viceversa. Ruotare rapidamente a sinistra il rullo di trazione, per sfruttare il peso intrinseco.

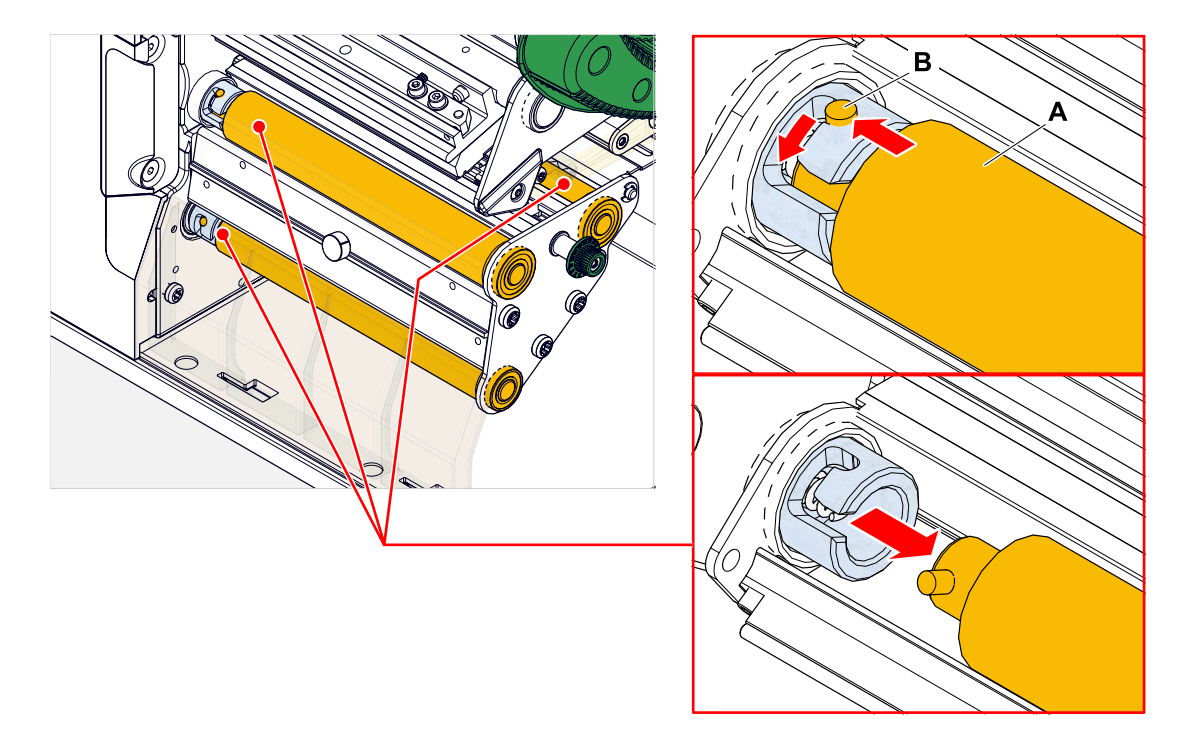

*Installazione:*

**6.** Spingere il rullo (A) attraverso la piastra esterna di supporto.

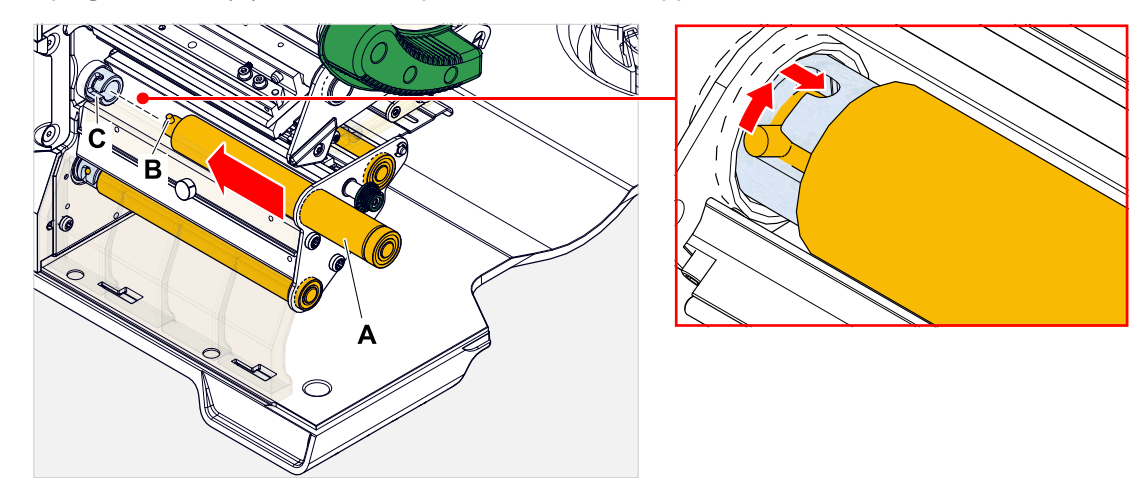

- **7.** Ruotare il rullo in modo che il perno di acciaio (B, Fig. in alto) all'estremità faccia presa nell'apertura del giunto a baionetta.
- **8.** Premere con forza il rullo fino alla battuta di arresto e poi ruotarlo a destra sempre fino alla battuta di arresto.

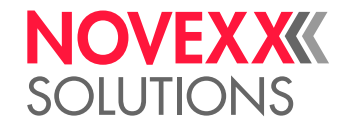

## SOSTITUZIONE DELLA TESTINA DI STAMPA

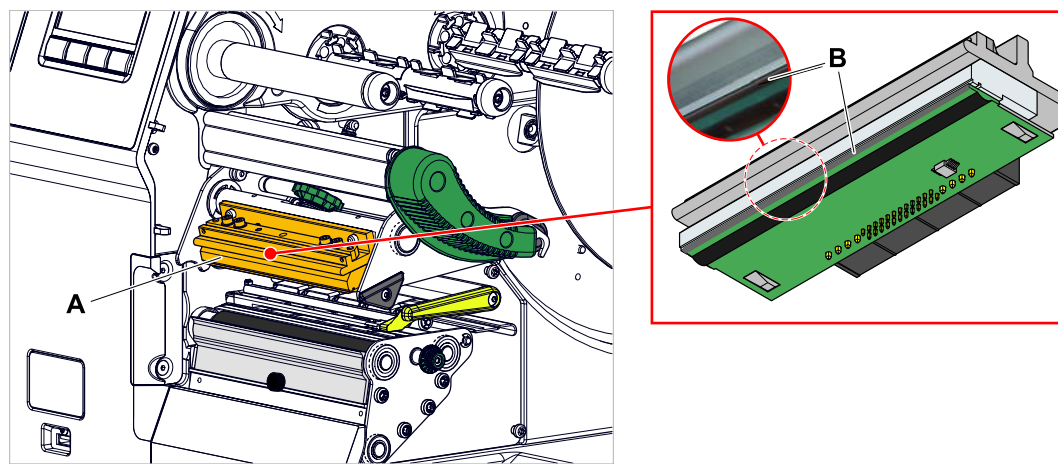

Figura 64: **A**: testina di stampa, **B**: barra termica sulla testina di stampa

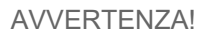

- Rischio di ustioni. Durante l'esercizio la testina di stampa si scalda.
- ► Lasciar raffreddare la testina di stampa prima di toccarla.
- ► Evitare il contatto.

### PRUDENZA!

Possibili danni alla testina di stampa in seguito a scariche elettrostatiche o contatto con spigoli affilati.

► Prima di smontare la testina di stampa, spegnere la macchina con l'interruttore principale!

► Durante ogni intervento di manutenzione e riparazione, proteggere sempre la testina di stampa dalle scariche elettrostatiche! Utilizzare l'equipaggiamento di protezione contro le cariche elettrostatiche!

- ► Non toccare la barra termica a mani nude!
- ► Non toccare mai la barra termica con oggetti appuntiti!

Se non si dispone di un equipaggiamento professionale contro le scariche elettriche (bracciale e calzature contro le scariche elettrostatiche...):

► prima di toccare la testina di stampa afferrare con una mano un oggetto con messa a terra (ad es. un calorifero) per scaricare le cariche statiche del proprio corpo!

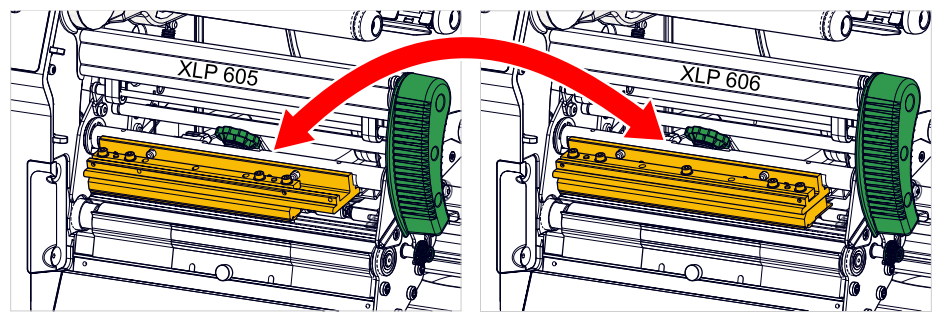

Figura 65: Le testine di stampa della XLP 605 e della XLP 606 possono essere scambiate tra loro. La testina di stampa installata viene riconosciuta automaticamente e le impostazioni rilevanti vengono adattate.

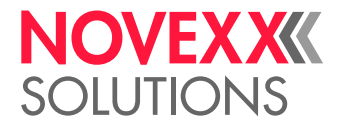

### **Implementazione**

*Smontare la testina di stampa:*

- **1.** Spegnere la macchina con l'interruttore principale.
- **2.** Aprire il coperchio anteriore (A, Fig. a seguito).

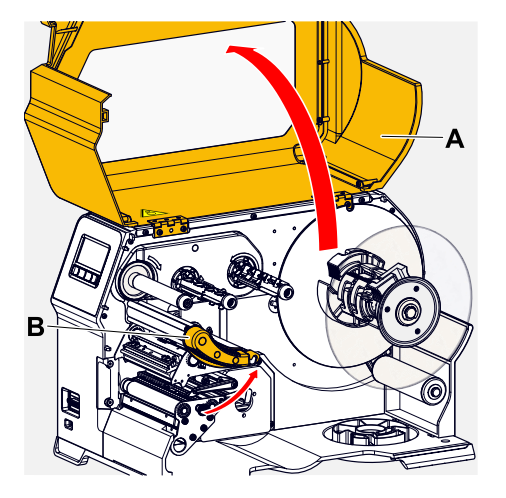

- **3.** Aprire la leva di pressione della testina di stampa (B, Fig. in alto).
- **4.** (Opzionale) Allentare il nastro di pellicola e spingerlo di lato sulla testina di stampa.
- **5.** Allentare la vite zigrinata (A) e estrarre in avanti la testina di stampa (B).

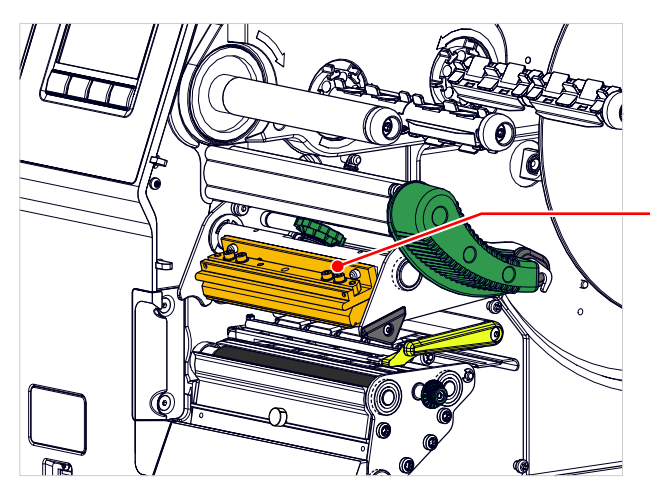

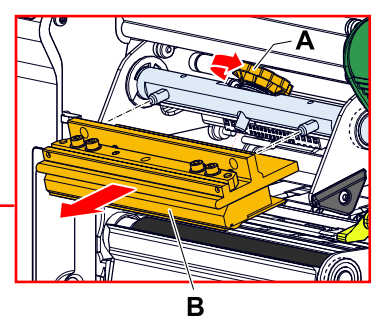

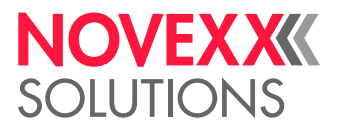

*Montare la testina di stampa:*

**6.** Posizionare la nuova testina di stampa con i fori (A) sui perni (B). Premere con precauzione la testina di stampa nel connettore (C) con i contatti sul retro.

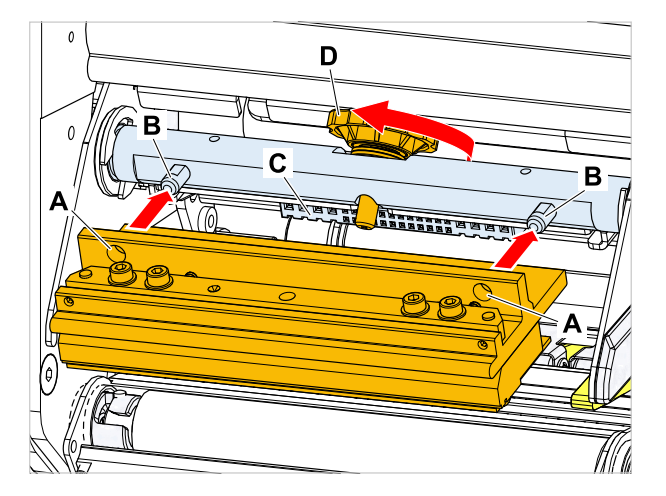

**7.** Serrare la vite zigrinata (D, Fig. in alto).

### **Operazioni successive**

Non è necessario impostare la resistenza della testina o la larghezza della testina, in quanto la testina è dotata di un chip di memoria dove sono salvati tutti i dati di rilevanza per l'esercizio.

Sulla scorta di tali dati della testina memorizzati, i comandi della macchina possono individuare se si tratta del tipo di testina idoneo. In caso contrario appare il messaggio di errore:

6033 Print Head not supp.

Se non è inserita una testina o è inserita una testina errata, appare il messaggio di errore:

6034 P. Head missing or defect

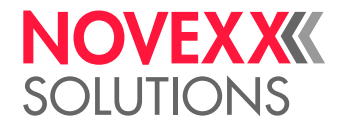

# **Appendice**

## TIPI DI MATERIALE PER ETICHETTE

A cosa occorre prestare attenzione nella scelta del materiale per etichette per la XLP 60x.

### **Specifiche del materiale**

La XLP 60x è in grado di lavorare sia materiale in bobine che in formato leporello (= materiale a strisce ripiegato).

Per informazioni dettagliate sulle specifiche del materiale vedere [Materiale etichette](#page-12-0) alla pagina 13.

### **Punzonature/Contrassegni a riflesso**

In linea generale viene fatta una distinzione tra materiale per etichette lavorato (in inglese chiamato «converted») e materiale per etichette non lavorato:

- Di norma, il materiale *lavorato* è dotato di un apposito contrassegno per l'inizio dell'etichetta. In caso di etichette autoadesive, tale contrassegno può consistere nello spazio (A) tra le etichette stesse; nel caso di etichette in cartone può essere presente una piccola punzonatura (B) sul bordo. Se la stampante è dotata di un sensore riflessivo opzionale, è in grado di riconoscere anche contrassegni a riflesso (C).
- Il materiale *non lavorato* viene definito anche "materiale senza fine" e non presenta alcun tipo di contrassegni per le etichette. La lunghezza dell'etichetta viene determinata tramite l'impostazione della lunghezza nel menu parametri o nell'ordine di stampa.

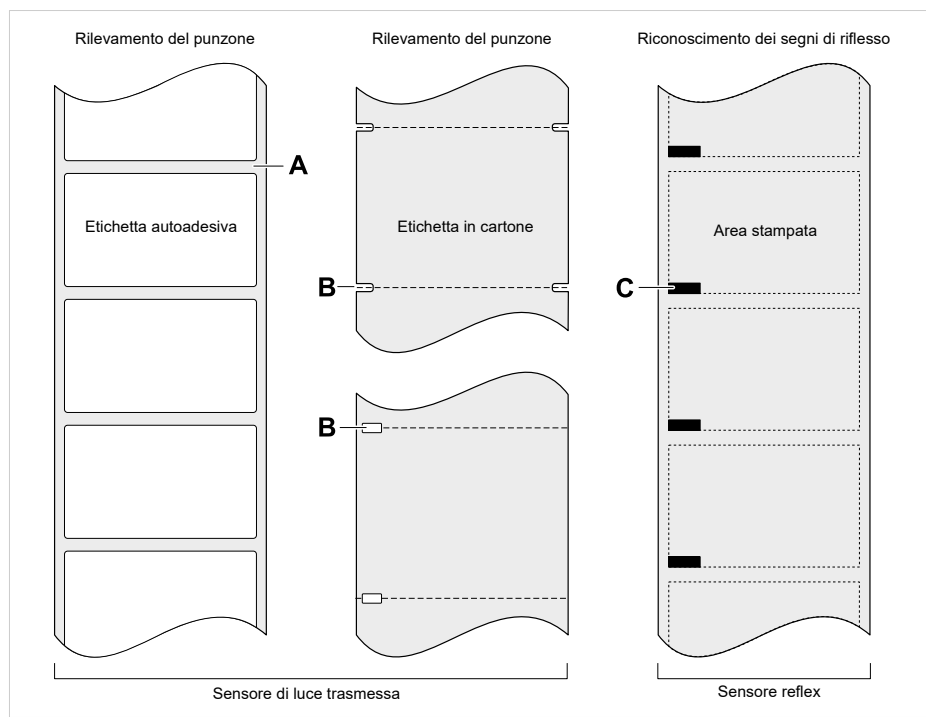

Figura 66: Diverse tipologie e posizioni dei contrassegni di inizio etichetta.

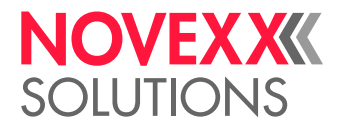

### **Criteri di qualità**

Nella scelta della qualità del materiale occorre prestare attenzione a 3 fattori:

- Il comportamento abrasivo della struttura di superficie del materiale
- Le caratteristiche relative alla reazione chimica in fase di trasferimento del colore di stampa
- La temperatura necessaria al trasferimento del colore

### **Comportamento abrasivo**

Se il materiale è molto abrasivo (= ha una marcata azione levigante), la testina di stampa viene "molata" più rapidamente, e quindi si consuma prima di quanto normalmente consueto. In caso di stampa termica questo criterio è particolarmente rilevante. Per quanto riguarda la stampa a trasferimento termico, invece, tale caratteristica non è così critica, poiché in questo caso la pellicola può essere selezionata in modo da risultare leggermente più larga del materiale, in modo che la testina di stampa sia protetta per l'intera larghezza del materiale.

### **Temperatura della testina di stampa**

Un comportamento analogo si verifica in caso di temperatura elevata della testina di stampa. Sia il materiale che la pellicola necessiteranno di più tempo per raffreddarsi, la qualità della stampa sarà più critica e la testina di stampa si consumerà più rapidamente.

### **Informazioni correlate**

[Materiale etichette](#page-12-0) alla pagina 13

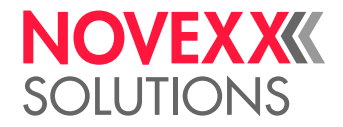

## DICHIARAZIONE DI CONFORMITÀ EU

(Traduzione della versione originale)

La

Novexx Solutions GmbH Ohmstraße 3 D-85386 Eching Germania

dichiara che la macchina di seguito riportata è stata progettata e costruita in modo da soddisfare i requisiti di sicurezza e di tutela della salute a seguire previsti dalla Direttiva di seguito indicata:

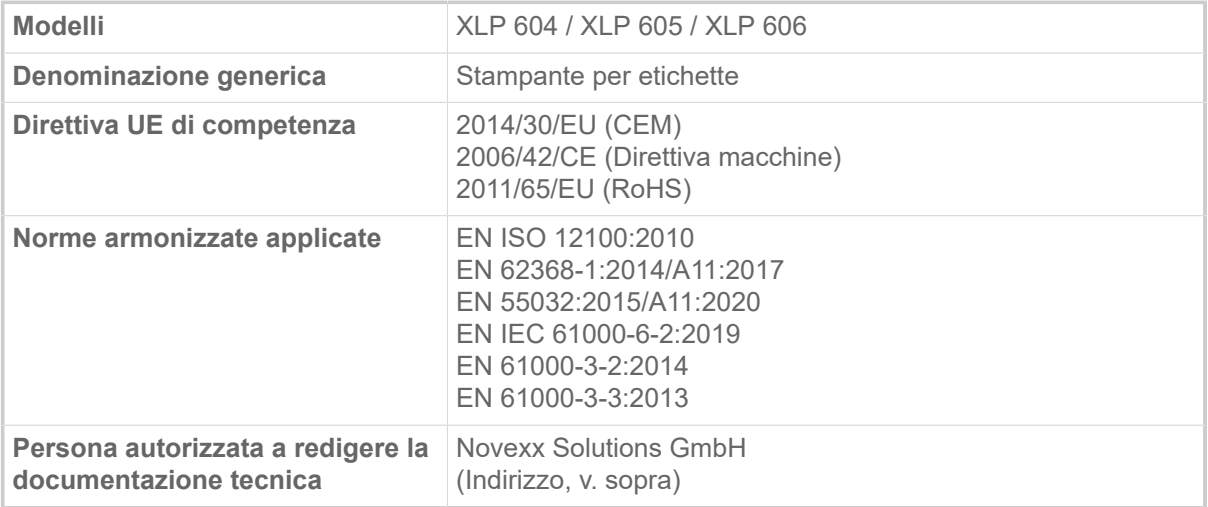

Eching, 9.8.2022 Alfredo Sansone

Head of Supply Chain and Operations and Compliance

## LICENZE USATE

### **Software Open Source**

Questo dispenser di stampa etichette utilizza un software open source. Un elenco delle librerie software e delle licenze utilizzate è memorizzato nella macchina e può essere scaricato tramite browser web:

► Inserire il seguente indirizzo nel browser web:

http://<hostname>/licenses.zip

<hostname> = Nome host o indirizzo IP della macchina

Il server web deve essere attivato (Interfaccia > Rete > Servizi > WEB server = «Abilitato»).

Il file licenses.zip contiene una serie di sottodirectory, ognuna delle quali prende il nome da una libreria software in uso. Ogni sottodirectory contiene la licenza open source relativa al rispettivo software.

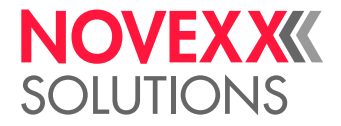

## Indice dei nomi dei parametri e dei messaggi di stato

### **Numerico**

5001 Nessun gap ident [110](#page-109-0) 5002 Fine materiale [110](#page-109-1) 5008 Fine foil [111](#page-110-0) 5074 ModStampa aperto [111](#page-110-1) 5110 Livello foil scarso [112](#page-111-0) 5302 Movimento ribbon [112](#page-111-1) 5311 Rimuovere ribbon [112](#page-111-2) 6033 Print Head not supp. [112](#page-111-3) 6034 P. Head missing or defect [112](#page-111-4) 6036 Testina non autenticata [113](#page-112-0) 6037 Testina non programmata [113](#page-112-1) 9028 Errore di sistema [113](#page-112-2)

### **A**

Allar. fine foil [55](#page-54-0)

### **C**

Cancella spooler [51](#page-50-0) Cancella stampa [51](#page-50-1) Contrasto di stampa [50](#page-49-0)

### **D**

Diam int. foil [54](#page-53-0) Diam.esternoFoil [53](#page-52-0)

### **L**

Larg. etichetta [52](#page-51-0) Larghezza foil [53](#page-52-1) Lato a colore [53](#page-52-2) Lim. risp. foil [55](#page-54-1) Lung. etichetta [52](#page-51-1) Lunghezza foil [53](#page-52-3)

### **M**

Misurazione lunghezza etichetta [52](#page-51-2) Modalita avanzamento [55](#page-54-2)

### **P**

Posiz. stampa X [50](#page-49-1) Posiz. stampa Y [50](#page-49-2) Pressione testina [50](#page-49-3)

### **R**

Rid. temperatura [56](#page-55-0) Risparmio foil [54](#page-53-1)

### **S**

Sollevamento testina automatico [54](#page-53-2) Stop allar. Foil [55](#page-54-3)

### **T**

Testina giù [54](#page-53-3) Tipo di sensore [53](#page-52-4) Tipo di stampa [51](#page-50-2) Tipo materiale [52](#page-51-3)

### **V**

Velocità stampa [51](#page-50-3)

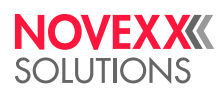

*Ohmstraße 3 85386 Eching Germania*

*Telefono: +49-8165-925-0 | [www.novexx.com](http://www.novexx.com) Novexx Solutions GmbH*